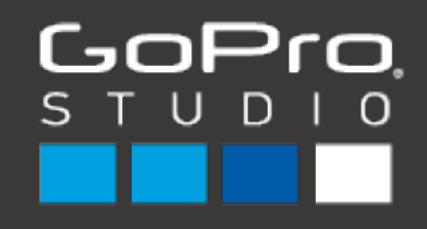

User Manual for Mac Operating Systems

# **TABLE OF CONTENTS**

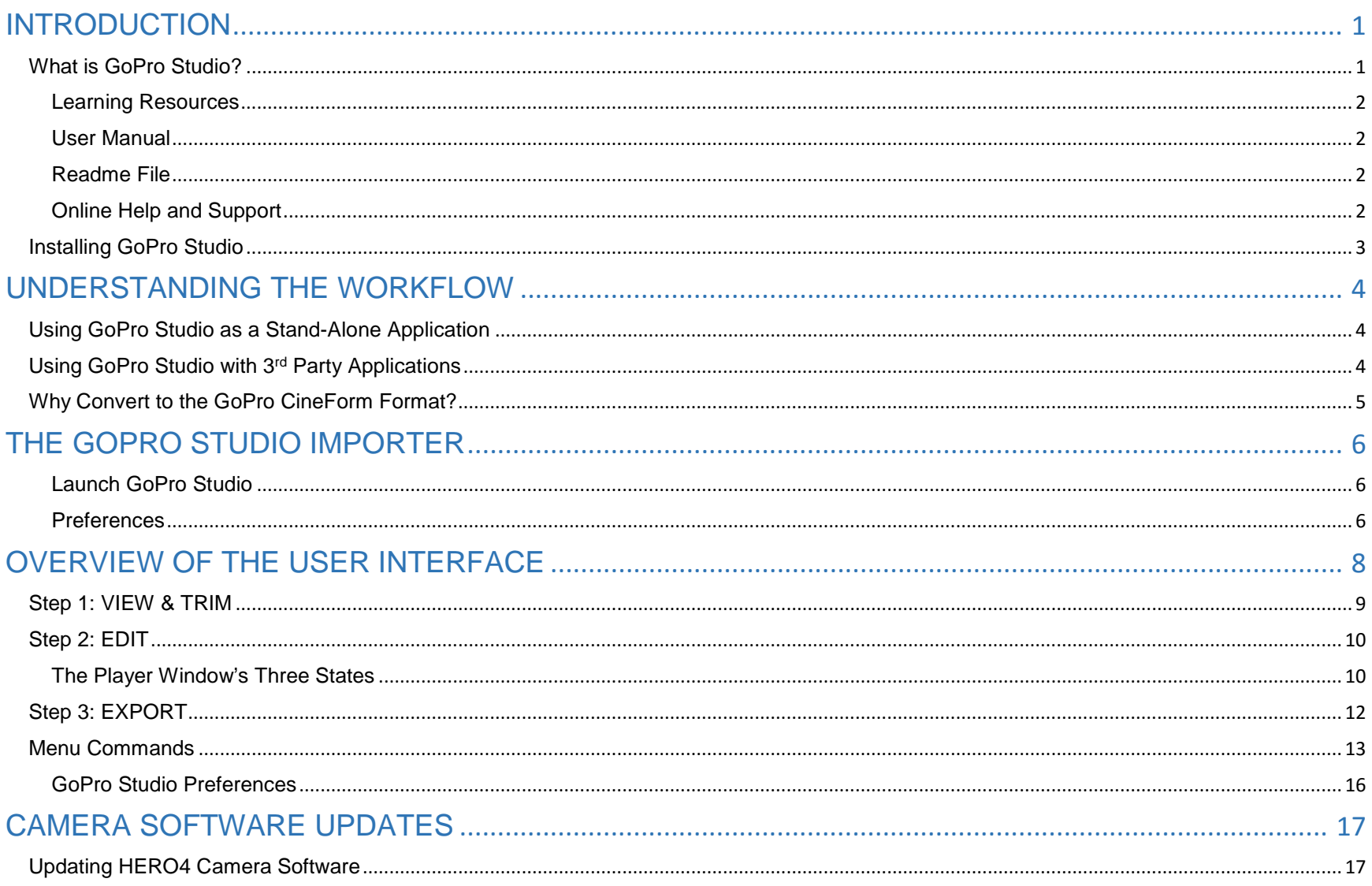

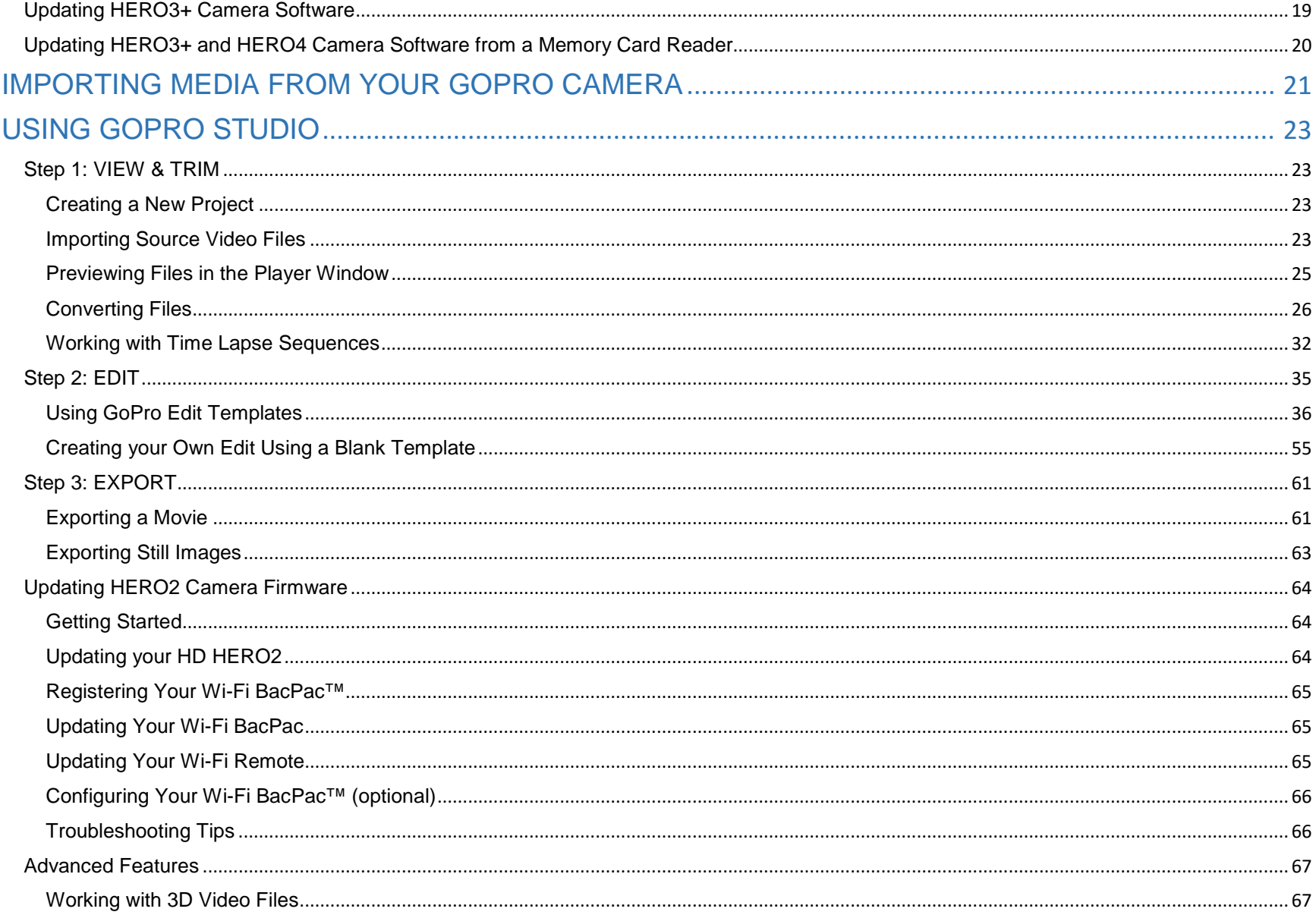

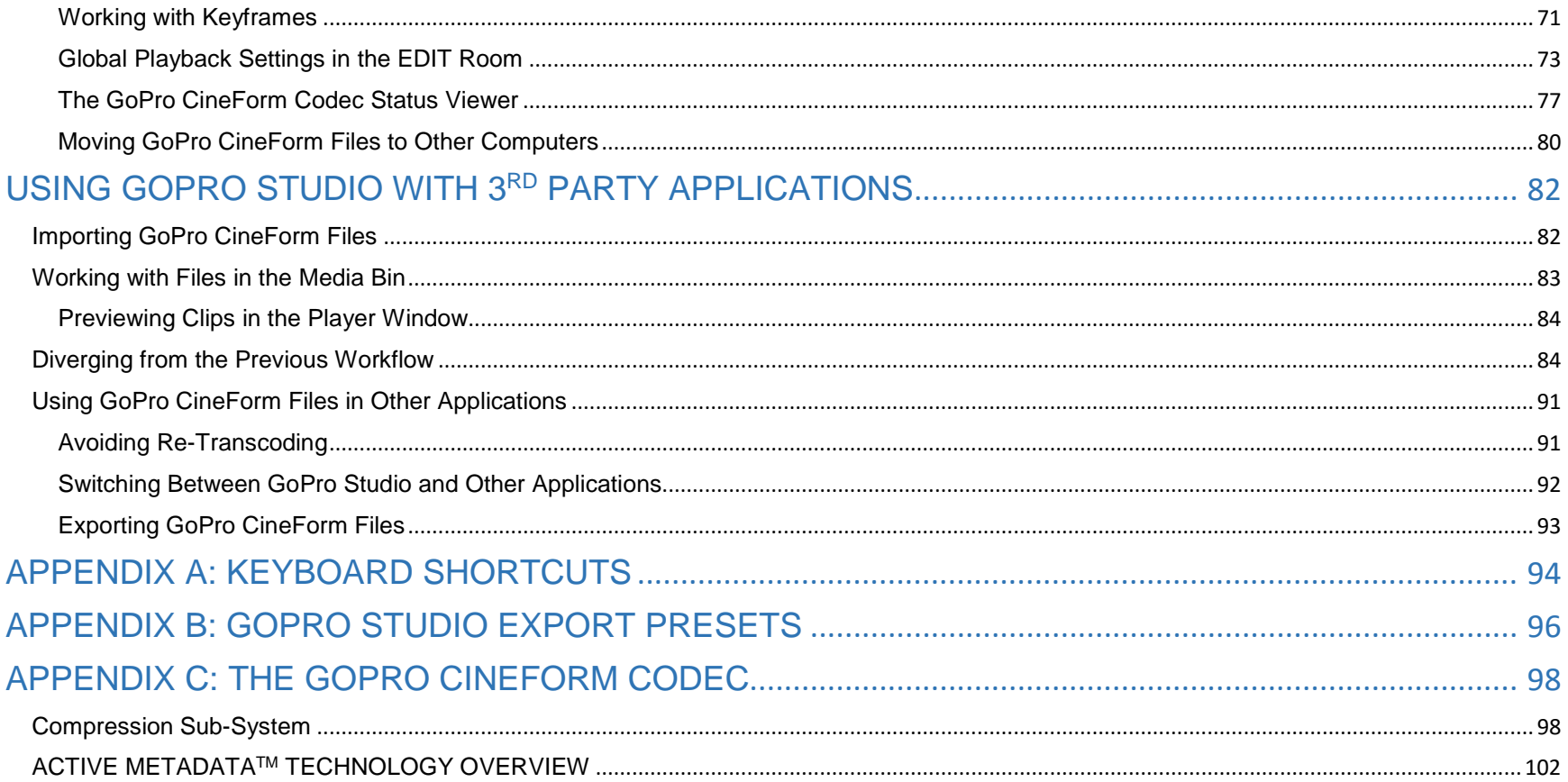

# <span id="page-4-0"></span>INTRODUCTION

Welcome to GoPro Studio, a video editing application that makes it easy to create professional-quality videos from your GoPro content.

## <span id="page-4-1"></span>What is GoPro Studio?

GoPro Studio makes it easy to import your GoPro media from your camera to your computer and create professional-quality videos. We've taken our most popular GoPro videos and turned them into GoPro Edit Templates that help fast-track you to an incredible edit. The music, edit points, slow-motion effects and more have been dialed all you have to do is replace our video clips with yours. Or if you want to create edits from scratch, you can do that, too. Trim and mix clips. Add titles, music, audio tracks and more. Adjust video playback speeds for ultra slow motion and fast motion—Flux™ makes speed changes super smooth. Plus, view HiLight Tags to quickly find your best clips for more convenient editing.1 It's never been easier to make engaging GoPro-style videos to share with the world.

GoPro Studio enables you to do the following:

- Easily create engaging GoPro-style videos
- Automatically import your GoPro media from the camera to your computer via USB connection or microSD card reader
- GoPro Edit Templates help fast-track you to an incredible edit by dialing the music, edit points, motion effects and more
- Trim, edit and mix video clips
- Add titles, music, audio tracks and more
- Flux™ enables super smooth ultra slow-motion and fast-motion speed changes
- View HiLight Tags to quickly find your best clips for more convenient editing1
- Fisheye adjustment control
- Export video still frames at full resolution
- Create videos from Time Lapse photo sequences
- Edit immersive 3D videos (requires Dual HERO System2)
- Update your camera software for the latest features and best performance<sup>3</sup>
- Automatically sync your camera's time with your computer's time

• Supports GoPro, Canon, Nikon and other constant frame rate H.264 mp4 and .mov4 formats

<sup>1</sup>Compatible with HERO4 cameras only. <sup>2</sup>Sold separately.  $3$ Compatible with HERO4 and HERO cameras only. 4.mov files are not supported in Windows 8.

### <span id="page-5-0"></span>Learning Resources

GoPro offers several ways to help you learn how to use GoPro Studio. There's the User Manual that you are reading now and an online support website, [gopro.com/studiosupport.](http://www.gopro.com/studiosupport)

### <span id="page-5-1"></span>User Manual

The User Manual explains how to use GoPro Studio, giving an overview of the product's purpose and highlighting its various workflow options. It goes into detail about each and every feature that the software offers, explaining its purpose and usage. It's a great resource to help you get the most out of your GoPro Studio experience.

## <span id="page-5-2"></span>Readme File

The Readme file installs with GoPro Studio and includes release notes for the current and previous versions as well as a list of current known issues.

## <span id="page-5-3"></span>Online Help and Support

In addition to the User Manual, further learning materials are available at [gopro.com/studiosupport.](http://www.gopro.com/studiosupport) There you'll find workflow tutorials and answers to frequently asked questions. If you have a question or issue that you don't see addressed in the tutorials or FAQ, please contact our support team and we'll be happy to help answer your questions.

## Installing GoPro Studio

GoPro Studio is installed by launching the installer file that can be downloaded from [http://shop.gopro.com/softwareandapp.](http://shop.gopro.com/softwareandapp/gopro-studio-edit-software/GoPro-Studio.html)

- 1. Verify that your computer meets the minimum system requirements for your operating system and hardware. System requirements can be found at [http://shop.gopro.com/softwareandapp.](http://shop.gopro.com/softwareandapp/gopro-studio-edit-software/GoPro-Studio.html)
- 2. After the file has finished downloading, you will have a file named, "GoProStudioMac-2.5.x.xxx.dmg" (the x's will be replaced by the specific version and build number of the version you have downloaded)
- 3. Double-click on the downloaded file to create the installer package on your desktop. You will see a progress bar dialog indicating the extraction process. When complete, you will have a new removeable media icon on your disktop that may look similar to the image on the left.
- 4. Double-click on the GoPro Studio DMG icon on your desktop to open a window containing the installer package.
- 5. Double-Click on the icon in the window that resembles a box. This will launch the Install Wizard which will guide you through the installation process.

*NOTE: The GoPro Studio installation wizard automatically chooses the most appropriate default install location based on your system. Do not modify the default location unless you are an experienced user.*

<span id="page-6-0"></span>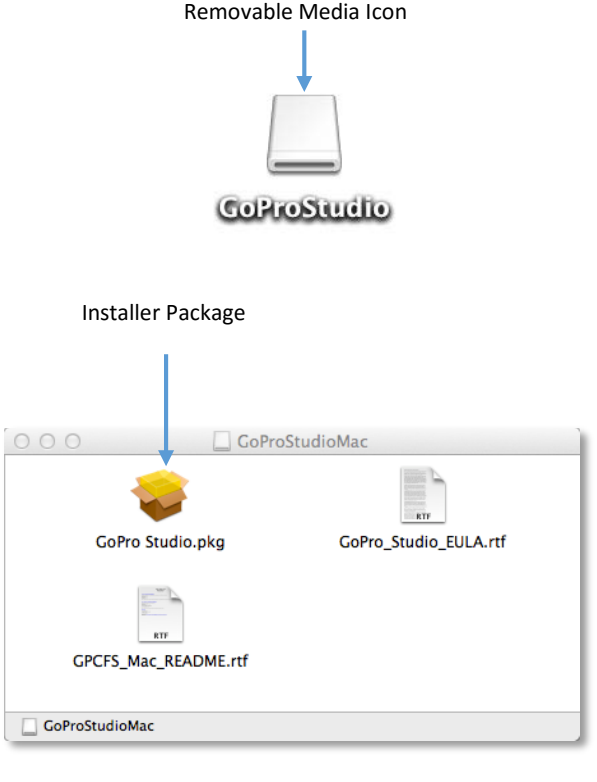

# <span id="page-7-0"></span>UNDERSTANDING THE WORKFLOW

There are two ways of using GoPro Studio. The first way is as a stand-alone, start-tofinish video editing application. The second way is to use GoPro Studio in tandem with other 3rd party video editing applications such as Adobe After Effects, Adobe Premiere Pro, Apple Final Cut Pro and others. This User Manual will discuss each of these workflows in separate chapters. The two workflows are as follows:

## <span id="page-7-1"></span>Using GoPro Studio as a Stand-Alone Application

In this workflow you trim and convert your camera source files into GoPro CineForm files, then use GoPro Studio to combine clips, add color effects and speed changes, music and titles, all using the built-in storyboard editor (the built-in GoPro Edit Templates make this a quick and easy process). Then you export your movie to various formats—YouTube, Vimeo or a high-quality Master file for archival purposes. With this workflow, all you need is a compatible computer and GoPro Studio.

# <span id="page-7-2"></span>Using GoPro Studio with 3rd Party Applications

In this advanced workflow, you convert your camera source files into GoPro CineForm files, use GoPro Studio to add color effects, adjust framing and other settings, then use those same GoPro CineForm files in other 3<sup>rd</sup> party applications for further editing or processing. This workflow requires another video editing or compositing application to be installed on your computer. Some of the popular professional applications are Adobe After Effects, Adobe Premiere Pro, Apple Final Cut Pro, Avid Media Composer and Sony Vegas. GoPro CineForm files are also compatible with various consumer-level products, such as iMovie, Adobe Premiere Elements, Sony Movie Studio Platinum and Windows Movie Maker.

*NOTE: GoPro CineForm files are saved as standard MOV files so applications that support this file format should be able to use GoPro CineForm files.*

## <span id="page-8-0"></span>Why Convert to the GoPro CineForm Format?

The first step in any GoPro Studio workflow is to convert your source files into the GoPro CineForm format. This is very important and there are several reasons to do this.

All consumer-level cameras and many professional-level cameras record in highly compressed video formats designed to capture large amounts of data very quickly and save that data onto an SD card or other portable media format in as small a file as possible. This is great for recording large amounts of data onto a small space, but these compression formats are not designed nor optimized for maintaining image quality during editing or color correction processes. Because these formats are so compressed, they often require an ultra powerful computer to decode (playback) the files without performance degradation (choppy playback or dropped frames).

Because of this, many professional filmmakers and consumer-level videographers use what is called a Digital Intermediate (DI). A DI is an exact copy of the data from the original video file saved in a file format that is specifically optimized for higher image quality and fast playback on modern computer systems. This makes for a much better editing experience.

The GoPro CineForm format (or codec) is the Digital Intermediate (DI) used in all GoPro Studio workflows and is one of the best in the industry—used by indie filmmakers and Hollywood studios alike. It has been standardized by SMPTE (Society of Motion Picture & Television Engineers) as the VC-5 codec.

Ultimately, GoPro CineForm files are better for editing than camera source files. They improve on image quality and playback speed, as well as provide the Active Metadata<sup>TM</sup> architecture required to enable the real-time image development and enhancement features available in GoPro Studio's EDIT Room.

*NOTE: You can learn more about the GoPro CineForm Codec and its Active MetadataTM technology in the [APPENDIX](#page-96-1) section of this user manual.*

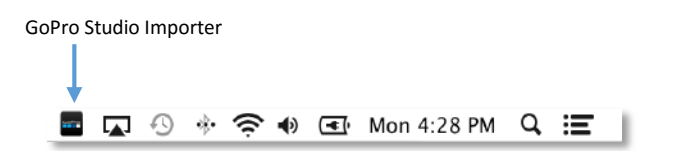

<span id="page-9-1"></span>**Launch GoPro Studio** GoPro Studio Importer Preferences...

## <span id="page-9-2"></span>GENERAL TAB  $000$ GoPro Studio Importer Preferences  $\frac{1}{2}$   $\frac{1}{2}$ Import media from GoPro cameras to this location: Change /Users/jake/Pictures/GoPro After import, show your media in GoPro Studio Automatically sync camera time/date with your computer Automatically delete media from your GoPro camera after import

The GoPro Studio Importer Preferences Panel

# <span id="page-9-0"></span>THE GOPRO STUDIO IMPORTER

After GoPro Studio has been installed, a new icon appears the Windows System Tray (this is the area next to your system clock down in the lower right-hand corner of your screen). This is called the GoPro Studio Importer and it replaces the GoPro CineForm Status Viewer system tray application from previous versions of GoPro Studio.

Clicking (or right-clicking) on the GoPro Studio menu bar application will reveal a pop-up menu with two options.

## Launch GoPro Studio

Clicking on the **Launch GoPro Studio** option opens the GoPro Studio application.

#### **Preferences**

Clicking the **GoPro Studio Importer Preferences** option launches the GoPro Studio Importer Preferences Window, where you will see two tabs at the top, which separate the two preference panels – **General** and **Camera**.

### *GENERAL PREFERENCES*

The **GENERAL** tab is indicated by the on/off switch icon at the top of the Preferences Window and it contains the following GoPro Studio Importer settings.

### *IMPORT MEDIA FROM GOPRO CAMERAS TO THIS LOCATION*

By default, the GoPro Studio Importer will import media into a GoPro subfolder in the current user's Pictures folder. We recommend keeping this as the default location but you are welcome to select a different location if desired. Click on the **CHANGE** button to manually select a new import destination.

### *AFTER IMPORT, SHOW YOUR MEDIA IN GOPRO STUDIO*

By default, this option is enabled and it causes GoPro Studio application to launch after the import process with your most recently imported photos and videos loaded in the GoPro Studio Import Bin, ready to view and trim.

*NOTE: Mulitple photos will be loaded into GoPro Studio as timelapse sequences, even if they are not part of a sequence. Use the playback controls to manually step through each individual photo.*

#### *AUTOMATICALLY SYNC CAMERA TIME AND DATE WITH COMPUTER*

By default, this option is enabled and it causes your GoPro camera (when connected) to sync the date and time with your computer. Its good to keep this option enabled as it ensures your GoPro camera always has the correct time.

#### *AUTOMATICALLY DELETE MEDIA FROM YOUR GOPRO CAMERA AFTER IMPORT*

By default, this option not selected and it is okay to leave it unchecked, however, if you know that you will always want to delete the files after importing, then it's a good idea to enable this option here. By enabling this option, you will not be prompted whether or not to delete the files after import.

#### *CAMERA PREFERENCES*

The **CAMERA** tab is accessible by clicking on the camera icon at the top of the Preferences Window. This is where you assign a folder name for your GoPro camera. After assigning a folder name, the GoPro Studio Importer will use this location for all media imported from this particular camera.

*NOTE: When plugging in a GoPro camera for the first time, if you agree to let GoPro Studio Importer manage the importing of your GoPro camera files, you will be prompted to create a folder for that particular camera. The folder name chosen there is the same as the one that will show here in the CAMERA tab in the GoPro Studio Preferences Window.*

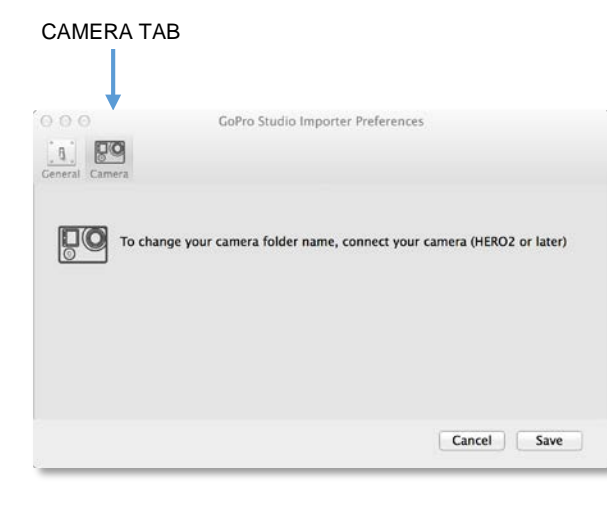

# OVERVIEW OF THE USER INTERFACE

The GoPro Studio application consists of three main workflow steps:

- **Step 1: VIEW & TRIM**
- **Step 2: EDIT**
- **Step 3: EXPORT**

Each of these steps is accomplished using three different work areas in the user interface. When you launch GoPro Studio, VIEW & TRIM is the active work area. The Work Area Selection buttons at the top of the user interface allow you to switch between the VIEW & TRIM, EDIT and EXPORT work areas.

*NOTE: The first time you launch GoPro Studio, the Import Tutorial will appear. The Import Tutorial gives you a brief walkthrough of how to use the IMPORT Room. You can step through the tutorial using the NEXT buttons or cancel out of it by clicking the SKIP TUTORIAL button.*

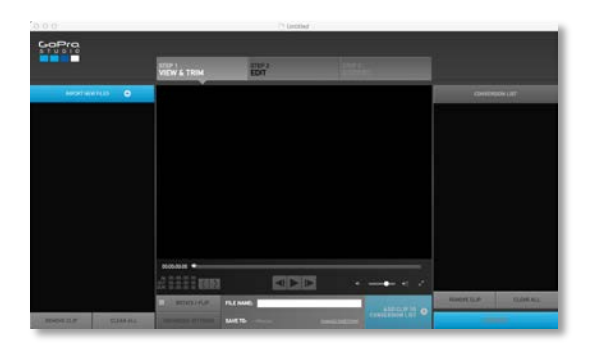

STEP 1: VIEW & TRIM STEP 3: EXPORT STEP 2: EDIT STEP 3: EXPORT STEP 3: EXPORT

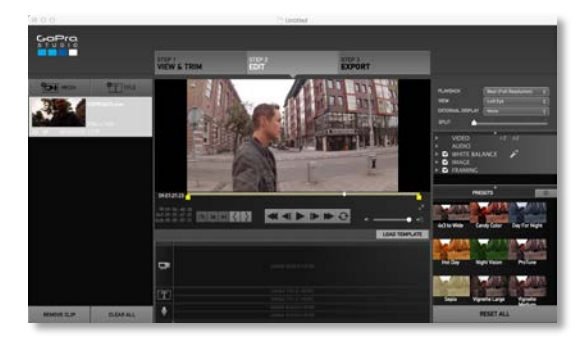

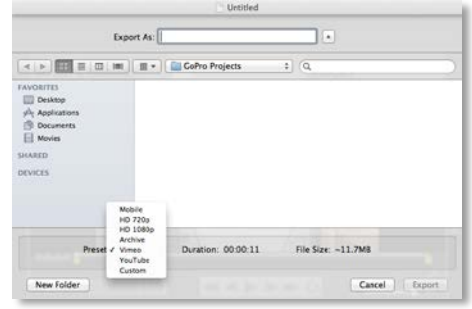

<span id="page-11-0"></span>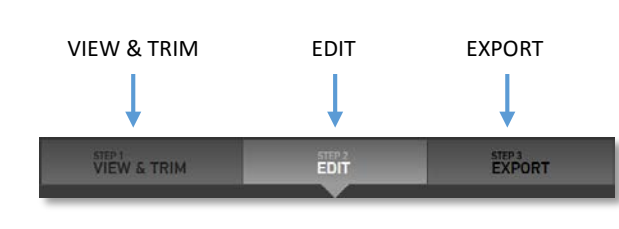

Work Area Selection Buttons

## <span id="page-12-0"></span>Step 1: VIEW & TRIM

The **VIEW & TRIM** work area, or "VIEW & TRIM Room", is where you view your source files, select initial trim points using your best footage and choose advanced conversion settings. You then add your source files to a conversion list for batch processing into GoPro CineForm files. If you have not converted any of your source files into GoPro CineForm files, this is where you should start.

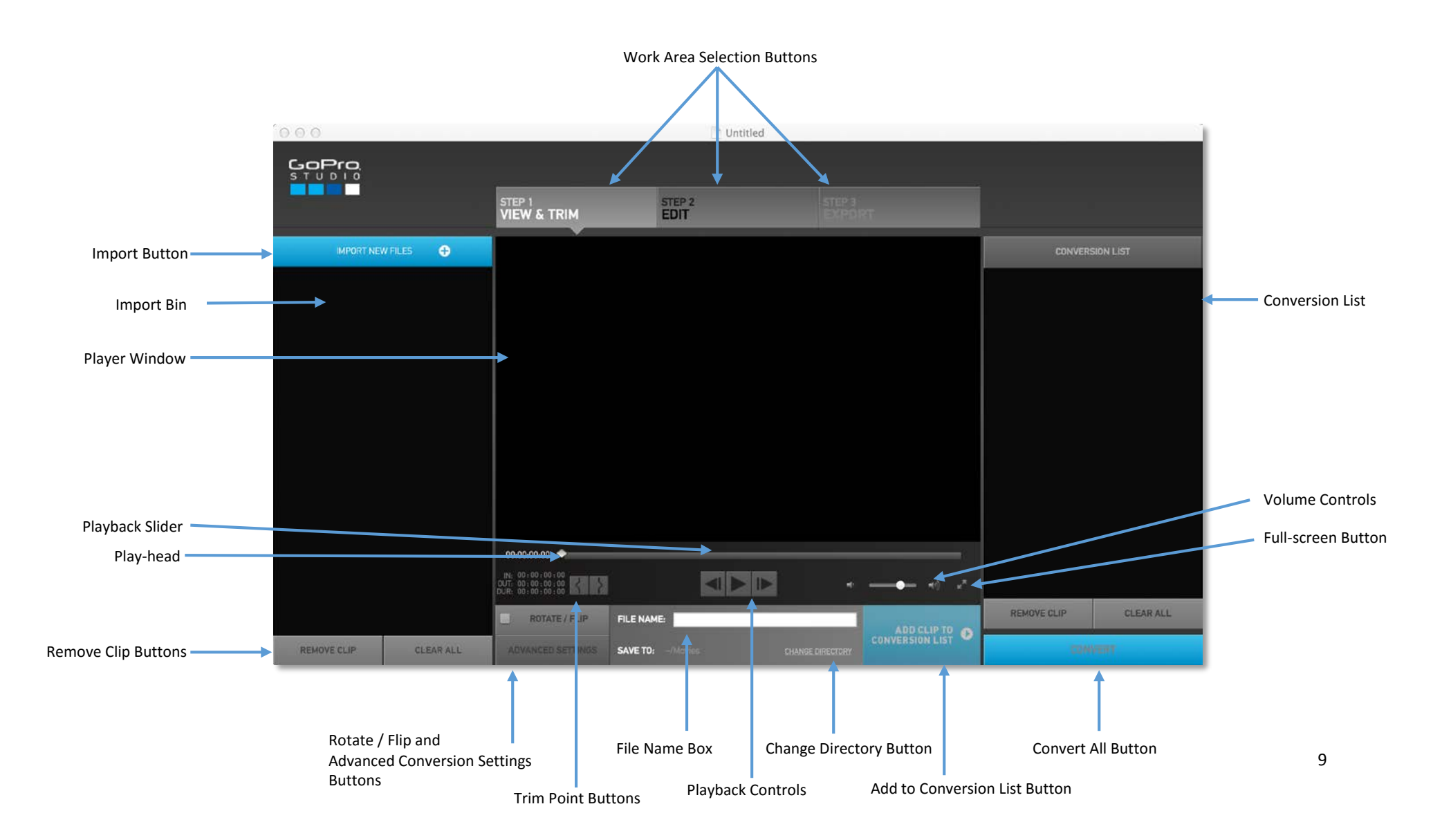

# <span id="page-13-0"></span>Step 2: EDIT

<span id="page-13-1"></span>The **EDIT** work area, or "EDIT Room", is where you do further trimming, combine multiple videos on a storyboard and add effects, music and titles. If you have already converted your source files to GoPro CineForm files, click the **STEP 2 EDIT** button at the top of the user interface to switch to the **EDIT Room**.

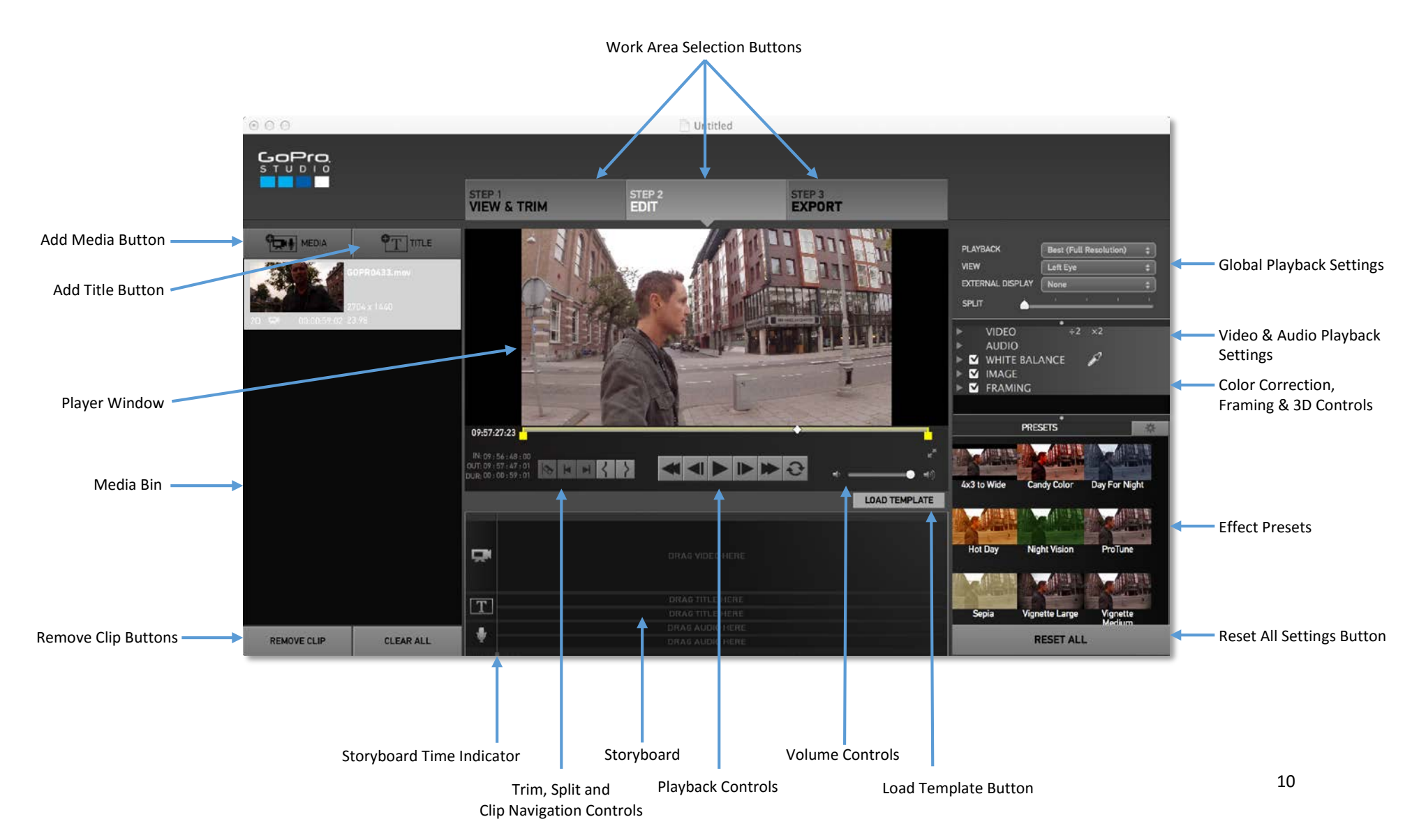

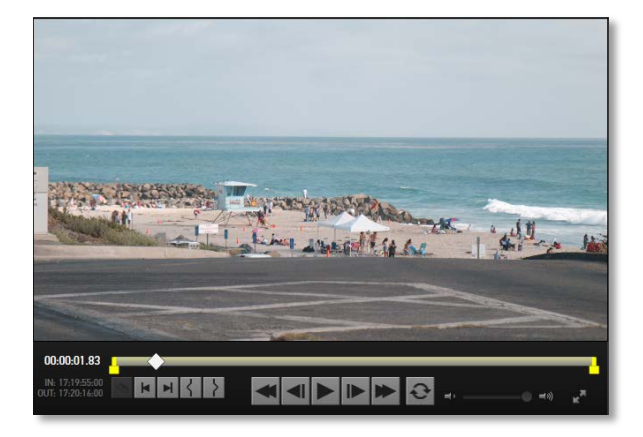

Player Window

## The Player Window's Three States

In the EDIT Room, the Player Window is used to playback your files and clips. The Player Window displays the contents of the Media Bin, the complete Storyboard as well as individual clips on the Storyboard.

The Player Window has three different states which are determined by the area of focus in the EDIT Room work area.

- 1. When a file or clip is selected in the Media Bin, the Player Window will display the current frame in selected file. The Storyboard becomes grayed out when the Player Window is being used by clips in the Media Bin.
- 2. When the Storyboard is selected, the Player Window will display the contents of the Storyboard. You can use the yellow Storyboard Time Indicator bar to drag to specific locations on the Storyboard. As you do, the Player will update to display the current frame.
- 3. When an individual clip is selected in the Storyboard, adjusting the IN or OUT point markers will cause the Player Window to display only the selected clip. When this happens, the yellow Storyboard Time Indicator bar on the Storyboard will become grayed out, indicating that only one clip is being used in the Player Window rather than the entire Storyboard.

More specific information about the Player Window and Playback Controls can be found throughout the User Manual.

## <span id="page-15-0"></span>Step 3: EXPORT

The **EXPORT** work area, or "EXPORT Window", is where you export your movie to a new file, ready to share with the world. Here you'll be able to choose from a variety of preset export formats or create your own custom export setting. When you are done editing your project in the EDIT Room, click the **STEP 3 EXPORT** button to launch the **EXPORT Window**.

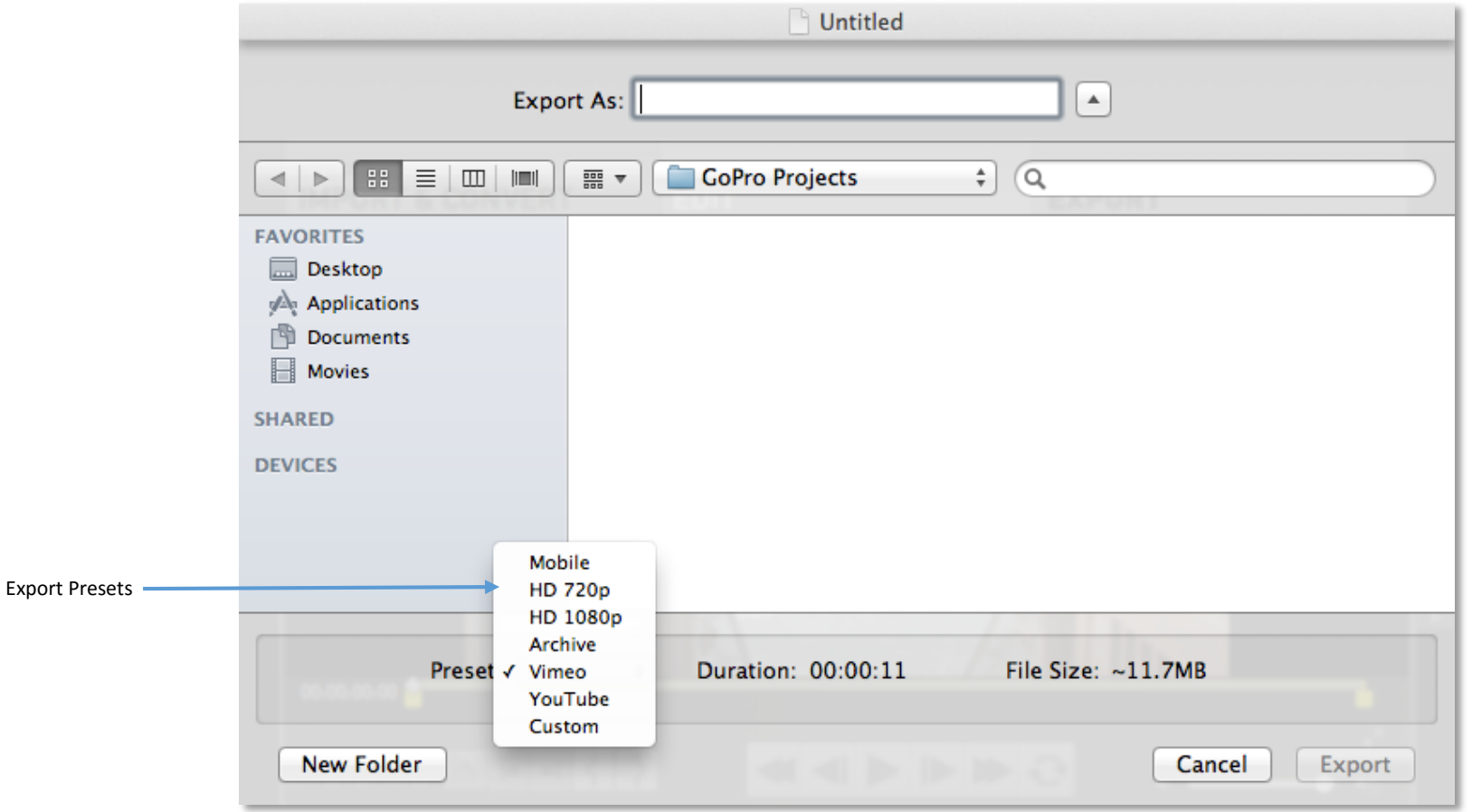

## Menu Commands

The menubar at the top of the screen is comprised of six main menus, **FILE, EDIT, VIEW, SHARE, WINDOW** and **HELP**.

The **FILE** menu includes the following commands:

- **New Project** creates a new GoPro Studio project.
- **Open Project** opens an existing GoPro Studio project.
- **Open Recent Project** shows a sub-menu listing recently used GoPro Studio projects.
- **Project Auto Save** shows a sub-menu listing options which determine whether or not the Auto Save feature is used and the frequency in which GoPro Studio will automatically save a back-up file of the current project.
- **Match stereo pair** muxes left and right video files into stereo (3D) files.
- **Import Media…** launches a Finder window where files can be selected for importing into GoPro Studio.
- **Load GoPro Edit Template…** launches the Edit Template Selection Window.
- **Close** closes the current GoPro Studio project.
- **Save Project** saves the current GoPro Studio project.
- **Save Project As...** saves the current GoPro Studio project with a new name.
- **Revert to Saved…** restores the current GoPro Studio project

The **EDIT** menu includes the following commands:

- **Undo** allows you to undo the 50 most recent changes to the storyboard.
- **Redo** allows you to redo an action after previously using the 'Undo' command.
- **Cut** removes storyboard elements and clip attribues from a clip and copies them to the clipboard.
- **Copy** copies Storyboard elements and clip attributes to the clipboard.
- **Paste** pastes Storyboard elements and clip attributes from the clipboard to the Storyboard or Storyboard elements.
- **Clear Storyboard** clears the Storyboard of all content.
- **Reset ALL** clears all clip attributes from every clip on the Storyboard.

<span id="page-16-0"></span>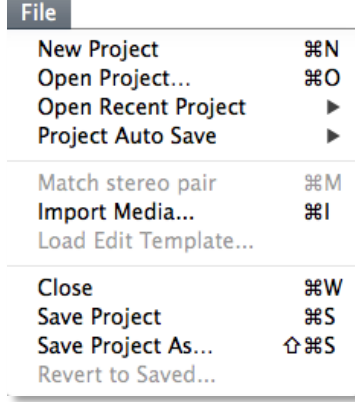

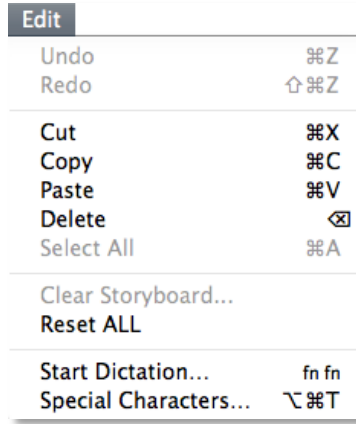

#### View

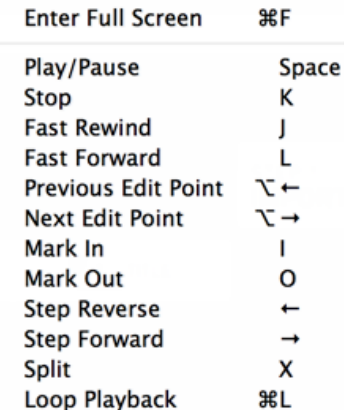

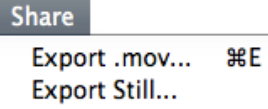

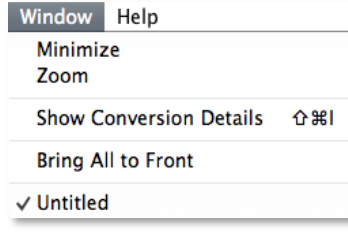

The **VIEW** menu includes the following commands:

- **Enter Full Screen** causes the contents of the Player Window to fill the screen.
- **Play/Pause** starts and stops playback of the Storyboard or the selected video clip in the Import Bin, Media Bin or Storyboard in the Player Window.
- **Stop** halts playback of the Storyboard or the selected clip in the Player Window.
- Fast Rewind plays the Storyboard or the selected clip in high-speed reverse.
- **Fast Forward** plays the Storyboard or the selected clip in high-speed forward.
- **Previous Edit Point** moves the Storyboard Time Indicator to the previous clip on the Storyboard
- **Next Edit Point** moves the Storyboard Time Indicator to the next clip on the Storyboard
- **Mark In** creates a trim point which determines the starting frame of the clip.
- **Mark Out** creates a trim point which determines the ending frame of the selected clip.
- **Step Reverse** steps backwards through the Storyboard or selected clip one frame.
- **Step Forward** steps forward through the Storyboard or selected clip one frame.
- **Split** cuts the selected clip on the Storyboard into two clips.
- **Loop Playback** causes the Storyboard or selected clip to repeat over and over.

The **SHARE** menu includes the following commands:

- **Export .mov…** launches the Export Window.
- **Export Still...** launches the Export Still Window.

The **WINDOW** menu includes the following commands:

- **Minimize** hides GoPro Studio.
- **Zoom** causes GoPro Studio to fill the screen.
- **Show Conversion Details** displays the conversion settings for the clip.
- **Bring All to Front** causes all GoPro Studio application components to appear in front of any other applications that are currently on the screen.

The **HELP** menu includes the following commands:

- **Launch Import/Edit Tutorial** opens the Import or Edit Room Tutorial.
- **GoPro Studio Manual…** opes the GoPro Studio User Manual.
- **Online Support** launches your web browser to the GoPro.com help page.
- **Import/Edit Tutorial…** Launces either the Import Room or Edit Room Tutorial.
- **Device Window** opens the Device Window where you can update HERO2, Wi-Fi BacPacTM and Wi-Fi Remote product software (HERO3 camera software is updated at [gopro.com/update\)](http://www.gopro.com/update).

The **GOPRO STUDIO** menu includes the following commands:

- **About GoPro Studio** displays window indicating the GoPro Studio version and build number.
- **Preferences** launches the preferences window (described below).
- **Hide GoPro Studio** hides GoPro Studio while keeping the application open in the Dock.
- **Hide Others** hides all other applications in the Dock while keeping GoPro Studio active.
- **Quit GoPro Studio** closes the application. If you have not recently saved the current project, it will prompt you with the option to 'Save', 'Don't Save' or 'Cancel'.

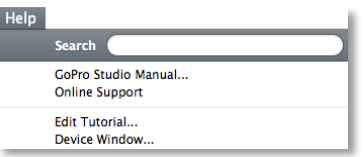

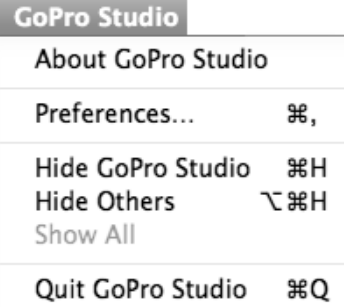

<span id="page-19-0"></span>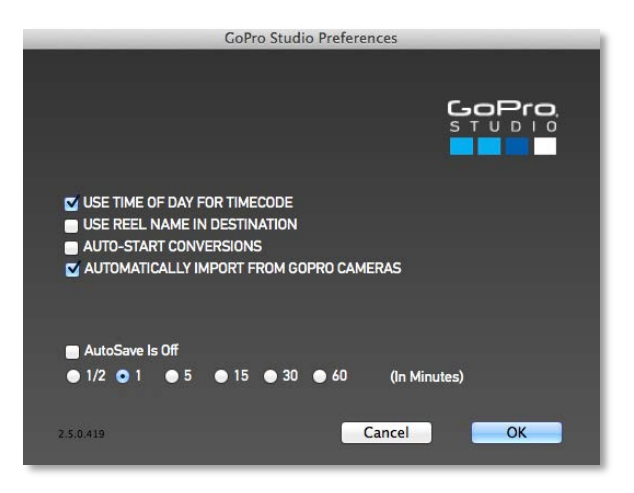

## GoPro Studio Preferences

The **GoPro Studio Preferences** panel can be accessed via the **GoPro Studio** menu or by pressing 'command+,' on your keyboard. In the Preferences panel, you can enable or disable the following features by checking or unchecking the box next to the listed feature (a check means it is enabled):

- **Use time of day for timecode** uses the time of day from the source file and writes it into the timecode track of the converted file.
- **Use reel name in destination** appends the reel name to the filename of the converted file.
- **Auto-start conversions** causes files to automatically start converting as soon as they are added to the conversion list.
- **Automatically Import From GoPro Cameras** causes the media from a GoPro Camera to be automatically copied to the computer when the camera is connected
- **Auto Save** periodically saves a back-up file of the current project.

In addition to being able to turn Auto Save ON or OFF, you can also choose the time interval that GoPro Studio will use for automatically saving a back-up file of the current project. You have the choice of the following intervals:

- 1/<sub>2</sub> Minute (30 Seconds)
- 1 Minute
- 5 Minutes
- 15 Minutes
- 30 Minutes
- 60 Minutes

NOTE: The Auto Save feature is turned ON by default and it's a good idea to keep it enabled. This way, if you ever have a system crash or accidently close GoPro Studio without saving the main project file, you can recover your work using the Auto Save project file. The Auto Save project file is saved in the same folder as the main project file.

# <span id="page-20-0"></span>CAMERA SOFTWARE UPDATES

As a company, GoPro is always innovating and always improving the features in our cameras. One of the ways we do this is by releasing periodic camera software updates. These provide camera performance enhancements, bugs fix and new features. GoPro Studio makes it easy to install these software updates onto your GoPro cameras.

Refer to the list below to know which update method is right for your particular GoPro HERO camera model.

- GoPro HERO2 camera software is updated by following the steps in the section called, ["Updating Hero2 Camera Firmware"](#page-67-0).
- GoPro HERO3 camera software is updated through our support website at [gopro.com/support/product-updates-support.](http://gopro.com/support/product-updates-support/)
- GoPro HERO3+ camera software is updated by following the steps in the section called, ["Updating HERO3+ Camera Software"](#page-22-0).
- GoPro Hero4 camera software is updated by following the steps in the section called, ["Updating HERO4 Camera Software.](#page-20-1)"

## <span id="page-20-1"></span>Updating HERO4 Camera Software

The following explains how to update the camera software in your GoPro HERO4 camera. In addition to the camera, you'll need a memory card and a USB cable.

- Step 1 Make sure a memory card is plugged into the camera.
- Step 2 Turn on the camera.
- Step 3 Plug in the USB cable to the computer.
- Step 4 Plug the other end of the USB cable into the camera.

At this point, if GoPro Studio is installed, it will detect the camera and if there is an update available, it will open the Camera software update window and display the release notes for the latest update.

Click **CONTINUE** to move on to the next step.

#### GoPro Studio 2.5 User Manual

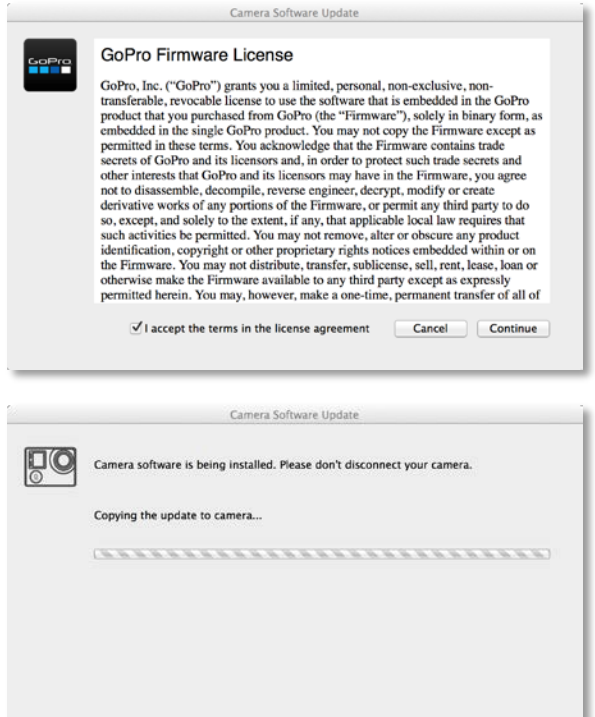

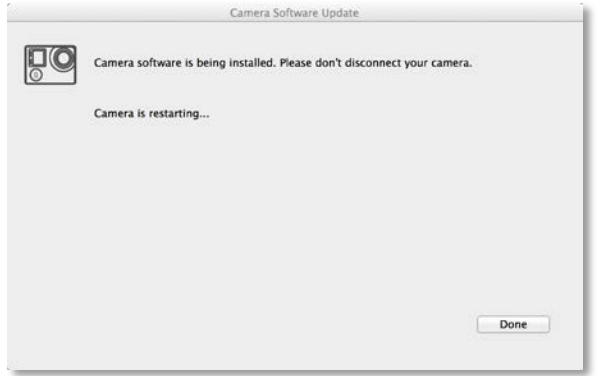

The End User License Agreement will appear.

Check the box to indicate that you accept the terms of the License Agreement.

Then click **CONTINUE** to move on to the next step.

A window will appear indicating that the camera software is downloading.

Once downloaded, the camera software will be installed onto the camera.

Your camera may restart a couple of times during the update process. Wait until the process is complete before attempting to use your camera.

Click on the **DONE** button.

<span id="page-22-0"></span>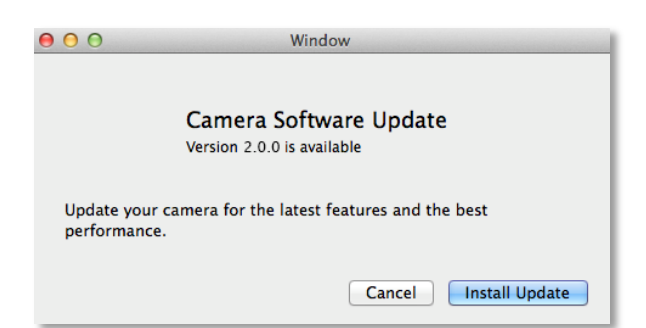

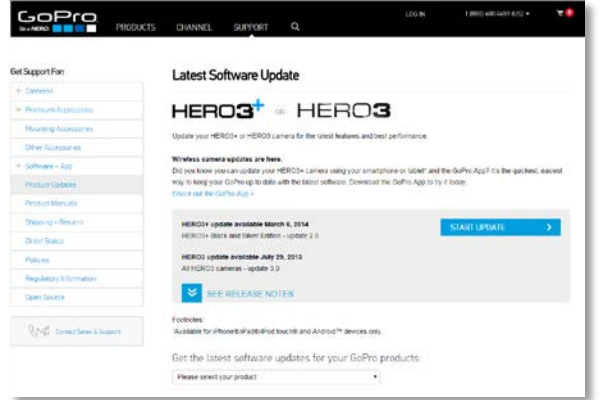

# Updating HERO3+ Camera Software

The following explains how to update the camera software in your GoPro HERO3+ camera. In addition to the camera, you'll need a memory card and a USB cable.

- Step 1 Make sure a memory card is plugged into the camera.
- Step 2 Turn on the camera.
- Step 3 Plug in the USB cable to the compter.
- Step 4 Plug the other end of the USB cable into the camera.

If GoPro Studio is installed, it will detect the camera and if there is an update available, it will prompt you to install it.

Click the **INSTALL UPDATE** button to begin the update process.

At this point, your default web browser will launch, taking you to the GoPro Support website where the latest camera software can be downloaded and installed. Follow the steps there to complete the camera software update.

# Updating HERO3+ and HERO4 Camera Software from a Memory Card Reader

The following explains how to update the camera software in your GoPro HERO3+ or HERO4 camera using a memory card reader rather than a USB cable. You'll need a memory card and a memory card reader.

Step 1 – Insert your SD card into your HERO3+ or HERO4 and then power on the camera. This initializes the card for use on a GoPro camera.

Step 2 – Remove the memory card from the camera and insert it into the memory card reader.

Step 3 – Plug the memory card reader into the computer (unless it is already plugged in or built into the computer).

When GoPro Studio recognizes that the SD card a window will appear instructing you to reinsert the SD card into your camera and then connect your camera to the computer via USB.

With the camera connected via USB, click the **OK** button.

At this point, if you have a HERO4 camera the update procedure proceeds as described previously, in the section called, ["Updating HERO4 Camera Software"](#page-20-1).

If you're updating a HERO3+, you'll be taken to the GoPro Support website, where you'll be guided through the rest of the camera software update process.

<span id="page-23-0"></span>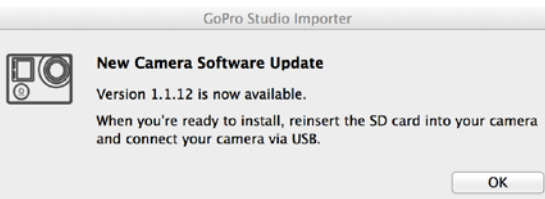

# IMPORTING MEDIA FROM YOUR GOPRO CAMERA

When starting a new GoPro Studio project, you must first transfer the media from your GoPro camera to your computer. With GoPro Studio installed, the GoPro Studio Importer makes this a quick and easy process.

Your GoPro camera records video files in the DCIM directory on your SD card. There are two ways to access these files on your computer:

- **Method 1:** Turn your camera on and then connect it to your computer using a USB cable.
- **Method 2:** Remove the SD card from the camera and use an internal or external SD card reader (this method requires a microSD card adapter if you use a HERO3 or newer camera).

#### *STEP 1: Allow the GoPro Studio Importer manage your media*

Once you have mounted your SD card using one of the methods above, if this is the first time you have plugged in a GoPro camera or SD card to this computer, you will be prompted to choose whether or not you would like to use the GoPro Studio Importer as the default importer for GoPro cameras.

You are welcome to 'opt-out' and import your files using an alternative method, but the GoPro Studio Importer does a great job of transferring all your media into an organized structure on your computer in a folder that you specify. It is for this reason that we recommend that you click on the **YES** button and allow the GoPro Studio Importer to handle the import process.

#### *STEP 2: Create a folder for your camera files*

After agreeing to let GoPro Studio Importer manage your GoPro media, you will be prompted to create a folder name for the specific camera that is plugged into the computer. A default name (based on the camera model) will be offered. You can customize this if you want, or leave it as it is. This will be the folder name on your computer where the media will be imported into.

<span id="page-24-0"></span>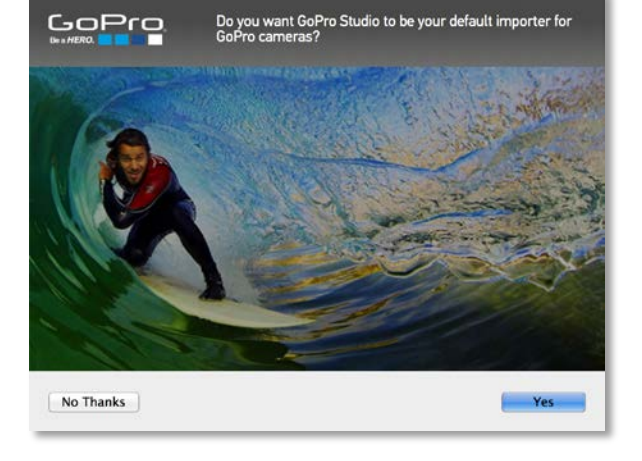

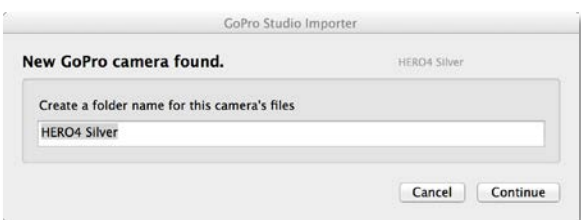

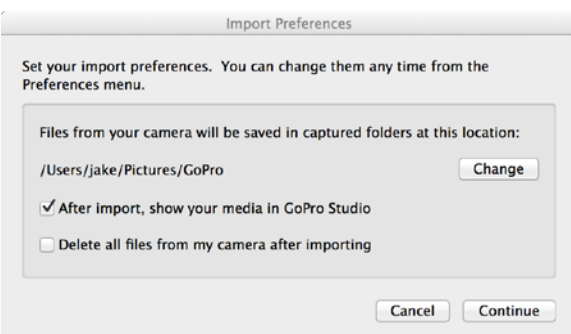

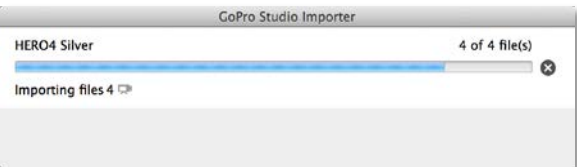

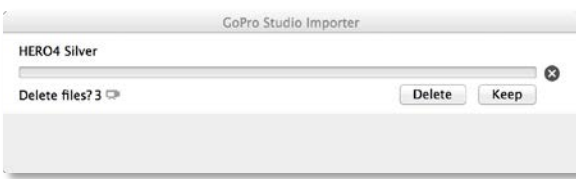

Click on the **CONTINUE** button to move on to the next step.

### *STEP 3: Set your import preferences*

Next you'll be asked to select your preferences, which include the following options:

- Changing the folder where your GoPro camera's media is imported into
- Selecting whether to show your media in GoPro Studio after import
- Selecting whether to automatically delete the files from your GoPro after import

*NOTE: These settings can be changed later by using the GoPro Studio Importer application in the Mac Menu Bar as described previously in the section called, ["The](#page-9-2)  [GoPro Studio Importer -](#page-9-2) Preferences"*

Once you've decided on your preferences, click **CONTINUE**.

#### *STEP 4: Watch your media get transferred*

At this point the media from the camera should be transferring to the computer. The progress bar gives a rough indication of how long the import process is going to take.

Clicking on the **X** button will cancel the import.

*NOTE: GoPro video files can be quite large and GoPro CineForm files (especially 3D files) are even larger. With this in mind, make sure you have plenty of disk space for both your source files and the converted GoPro CineForm files.*

#### *STEP 5: GoPro Studio launches*

After the import process is complete, GoPro Studio launches with all your media imported into the Import Bin, ready for you to view and trim.

If GoPro Studio is already running at the time the import process completes, you will be prompted whether or not you would like to create a new project or add the files to the existing project.

<span id="page-26-1"></span><span id="page-26-0"></span>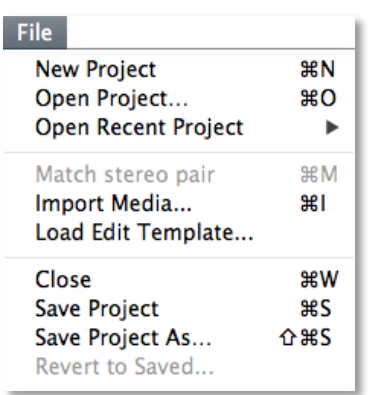

#### **IMPORT NEW FILES** Θ

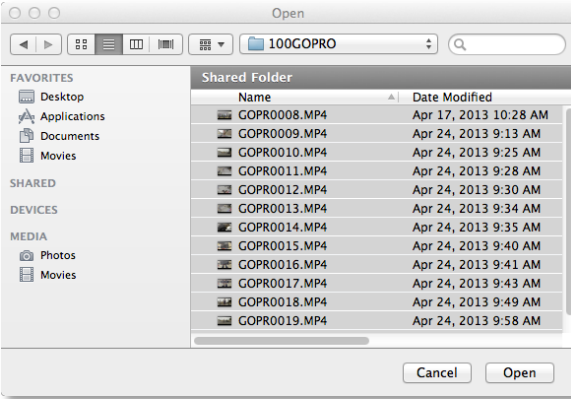

# USING GOPRO STUDIO

# Step 1: VIEW & TRIM

If you used the GoPro Studio Importer to transfer your camera media to your computer, your videos and photos should already be imported into the Import Bin in a GoPro Studio Project. If that is the case, skip down to the section called, ["Previewing Files in the Player](#page-28-0)  [Window"](#page-28-0). But if you chose not to automatically launch GoPro Studio after import, you should now bring your media files into GoPro Studio to view and prepare them for conversion into GoPro CineForm files.

## <span id="page-26-2"></span>Creating a New Project

If GoPro Studio is not currently running, launch it by using the "Launch Pad" or by clicking on the GoPro Studio icon in your Applications folder.

*NOTE: If this is your first time launching GoPro Studio, the Import Tutorial will appear. The Import Tutorial gives you a brief walkthrough of how to use the IMPORT Room. You can step through the tutorial by using the NEXT buttons or cancel out of it by clicking the SKIP TUTORIAL button.*

Before going any further, it's a good idea to save the project and give it a project name.

- 1. Go to the **File** menu and click **Save Project** (or press 'Command+S' on your keyboard).
- 2. Browse to the folder where you would like to save your project.
- 3. Type a name for your project in the **File name** box.
- 4. Click the **Save** button to create the new project file.

*NOTE: Your new GoPro Studio project file will be saved with a ".GCS" file extension.*

### <span id="page-26-3"></span>Importing Source Video Files

To import your video files, do the following:

- 1. Click the **IMPORT NEW FILES** button (or press 'Command+I' on your keyboard) and browse to the folder that contains the files you want to import.
- 2. Highlight the videos you want to import and click **Open**.
- 3. Press 'Command+S' on your keyboard to save the project.

*TIP: You can import an entire folder of clips by simply dragging the folder from a Finder Window and dropping it onto the Import Bin.*

<span id="page-28-0"></span>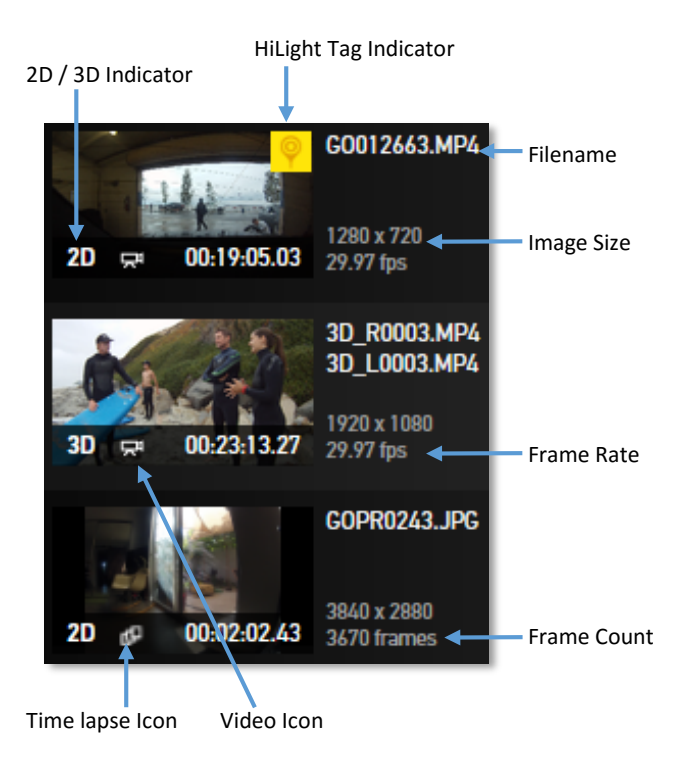

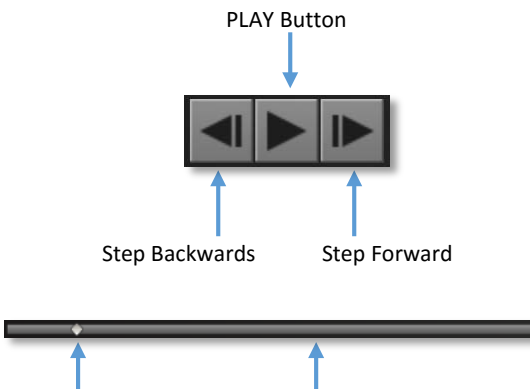

Play-head Playback Slider

## Previewing Files in the Player Window

After importing your files, you'll see them represented as thumbnails in the Import Bin on the left-hand side of GoPro Studio's IMPORT Room. Along with each thumbnail, the following file details are indicated:

- **Filename**
- **Image Size**
- **Frame Rate or Frame Count**
- **2D or 3D**
- **HiLight Tags exist**
- **Video or Time lapse Icon**
- **Duration**

You can select files in the Import Bin by clicking on them or using the up and down arrow keys on your keyboard to cycle through them.

To remove a clip from the Import Bin, select the clip you wish to remove and click on the **REMOVE CLIP** button at the bottom of the Import Bin or press the 'delete' key on your keyboard.

To remove all clips from the Import Bin, click the **CLEAR ALL** button at the bottom of the Import Bin.

You can preview your files in the Player Window by using the Playback Controls.

- With a clip selected, press the **PLAY** button in the Playback Controls (or the SPACEBAR on your keyboard) to see the clip playback in the Player Window.
- Use the **Step Forward** and **Step Backwards** buttons to step through the clip one frame at a time.

*NOTE: Depending on your computer specifications and the in-camera recording format used, the files may play back choppy. This is to be expected and one of the reasons we will be converting the files into the GoPro CineForm format.*

You can also use the Play-head on the Playback Slider to navigate through the clip. To do this, click on the diamond-shaped Play-head and drag left or right through the Playback Slider. While doing this, the Player Window will update to show the current frame.

## Converting Files

You can rotate, trim and select advanced conversion settings on a file before converting it into a GoPro CineForm File. There are different reasons for performing each of these actions, as explained below.

#### *Using the Rotate / Flip Option*

#### <span id="page-29-0"></span>ROTATE / FLIP

When shooting with a GoPro camera, some situations will require you to mount it upsidedown. There is an in-camera setting to flip the video during recording (which we recommend you use). If you forgot to use that option, GoPro Studio gives you an easy way to account for this in the converted GoPro CineForm file.

- 1. Select a source file by clicking on it in the Import Bin.
- 2. Click on the **ROTATE / FLIP** button.

After performing these steps your file will appear right-side-up in the Playback Window, and after the conversion your converted GoPro CineForm file will be right-side-up as well.

### *Setting Initial Trim Points*

GoPro Studio lets you trim your source file before converting it to a GoPro CineForm file. This is helpful in reducing the size of the converted file and it eliminates any unwanted portions of the initial recording from being included in the converted file. By using the **MARK IN** and **MARK OUT** buttons you can trim the file to include only the portion(s) of the recording that you actually want to keep. Do this to choose your favorite shots and to make your editing experience easier and more fun.

- 1. Select a source file by clicking on it in the Import Bin.
- 2. Move the Play-head on the Playback Slider to the desired start point of your clip and press the **MARK IN** button to trim the beginning of the file.
- 3. Now move the Play-head to the desired end point of your clip and press the **MARK OUT** button to trim the end of the file.

Clicking on the **MARK IN** and/or **MARK OUT** buttons will mark your trim points by darkening the unused portions of the file on the Playback Slider. To undo your trimming, simply move the Play-head to a new location and click on the **MARK IN** or **MARK OUT** button again.

If your clip has any HiLight tags, they will show up on the Playback Slider as yellow vertical markers. You can use these as a guide to quickly find the HiLights from your recorded videos. Then simply set your IN and OUT points around the HiLight tag.

Now you can add the file to the Conversion List or set advanced conversion settings.

*TIP: If you want to convert multiple portions of the same source file, mark the IN and OUT points for the first clip and then add it to the conversion list. Then repeat the IN and OUT point marking process to choose new trim points for the second clip and then add the second clip to the conversion list. Repeat these steps for as many clips as you would like to make from the original file.*

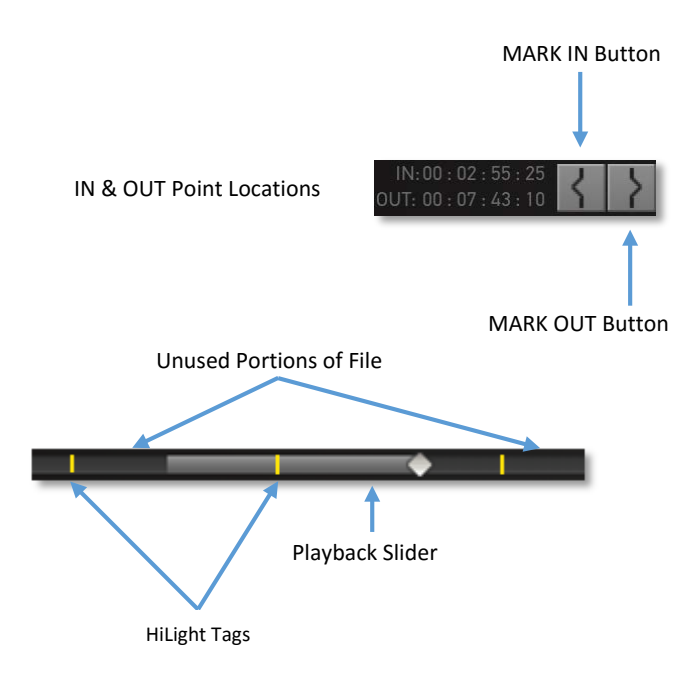

### **ADVANCED SETTINGS**

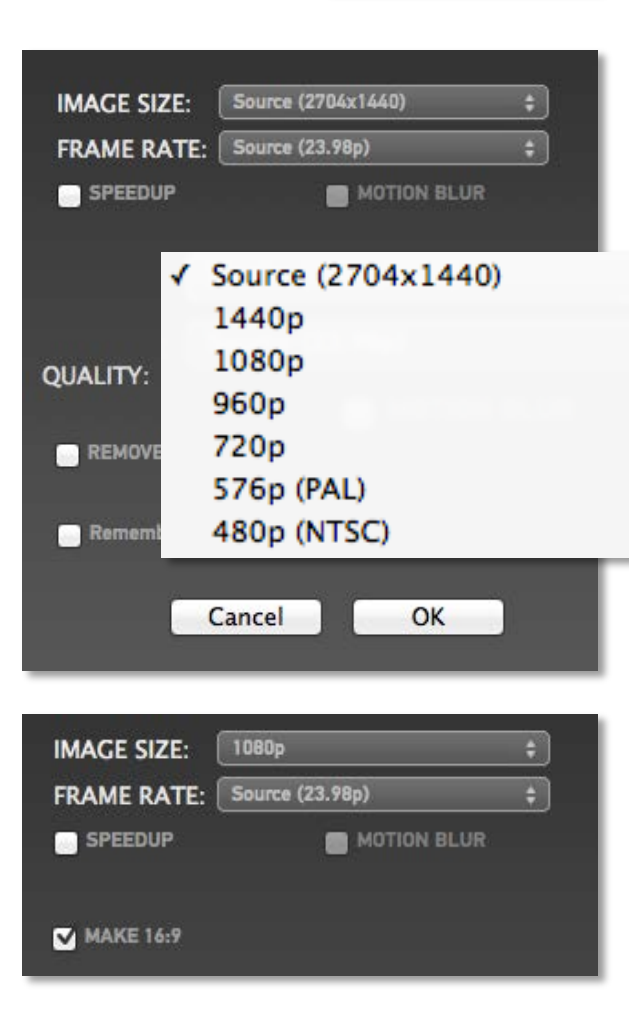

### *Choosing Advanced Conversion Settings*

When you select a file for conversion, GoPro Studio chooses default conversion settings based on the file's original format. You can keep the default settings or customize them to meet specialized needs. This section will provide information about the various advanced conversion settings and explain why they are useful in certain situations.

Click on the **ADVANCED SETTINGS** button to open the Advanced Settings shade panel.

#### IMAGE SIZE

Use the **IMAGE SIZE** setting to adjust the resolution of the converted clip. The source file's resolution is identified by the word "Source" next to it (as shown in the screenshot to the left). You can keep the source setting or change it to a different resolution. Some reasons to change the resolution are as follows:

- You shot at a higher resolution than your desired output format (e.g. source was 2.7K but your output format is 1080p)
- You shot at a lower resolution and want to upscale it to a resolution that matches your desired output format (source was 720p 120fps but your output is 1080p 30fps)
- You shot in a format that uses a 4:3 aspect ratio but your desired output format is 16:9

*NOTE: In GoPro Studio's EDIT Room, you can mix and match resolutions on a single storyboard so it is not crucial that you change the image size in the conversion process. However, if you are planning on taking your converted clips into other applications that don't let you mix resolutions, it's a good idea to convert to the resolution that you'll be using in those applications.*

#### MAKE 16:9

The **MAKE 16:9** option appears as a checkbox when you select a new IMAGE SIZE of 1080p or smaller and the source video has a 4:3 aspect ratio. When checked, it scales and stretches the 4:3 image to fill a 16:9 frame.

#### √ Source (23.98p)

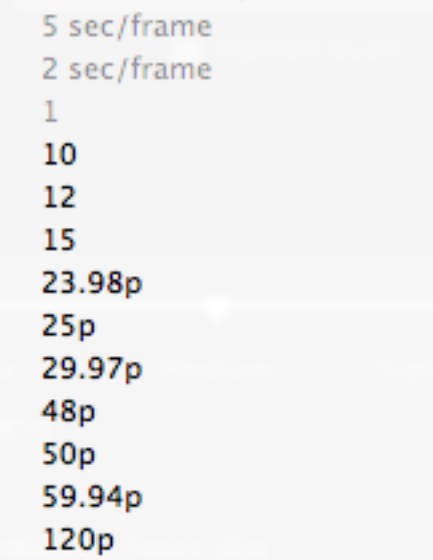

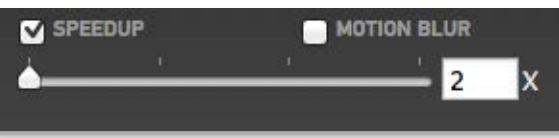

#### FRAME RATE

Use the **FRAME RATE** setting to adjust the frame rate of the converted file. The source file's frame rate is identified by the word 'Source' showing next to it. One reason to change the frame rate is to create a smooth slow-motion effect. Let's say that you recorded using one of the camera's higher frame rate modes, such as 1080p 60. Using the Frame Rate option you could change the frame rate to 30 fps resulting in a converted file that plays in slow-motion at half the speed of the original source file.

Please note that frame rates below 23.976 are meant to be used with Time lapse sequences, so avoid those if you are working with video files. We'll discuss more about Time lapse conversions in the section ["Working with Time lapse](#page-35-0) Sequences".

*NOTE: In GoPro Studio's EDIT Room, you can mix and match frame rates and change the speed of clips on a single storyboard so it is not crucial that you change the frame rate in the conversion process. However, if you are planning on taking your converted clips into other applications that don't let you mix frame rates, it's a good idea to convert to the frame rate that you'll be using in those applications.*

#### SPEED UP and MOTION BLUR

Using the **SPEED UP** option is a great way to simulate a time lapse look from video files. When checking this option, a slider and entry box appear. Use the slider to select the number of video frames to be skipped or type a number in the box. The more frames you skip, the more sped up the converted file will be.

The **MOTION BLUR** option also appears once you've checked the Speed Up option. Check this option to give your converted file a motion-blur effect, which is often useful to produce the smoothest time lapse output.

#### **QUALITY**

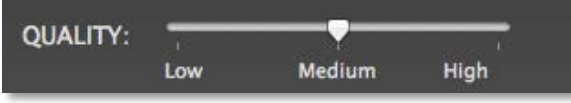

The **QUALITY** setting affects the data-rate used in the converted GoPro CineForm file. The data-rates will always vary, based on the complexity (image detail) in the source file, but you can choose whether to use **Low, Medium** or **High**.

The default is **Medium** which will be a very high-quality video file. You can choose **High** quality, which may or may not end up creating a significant visual quality difference in the image. If you know you need to make significant changes to color in a clip, the extra quality might be beneficial but it will create a larger file and may take longer to process when you choose to convert. Even the **Low** quality setting is a relatively high-quality video file yet takes up less space on your hard drive.

#### REMOVE FISHEYE

GoPro cameras are famous for their wide-angle look. This is beneficial if you want your image to have a large field of view (FOV). However, in some situations you might want to reduce the FOV that you get when shooting in one of the camera's wide modes. Checking the **REMOVE FISHEYE** option applies a "lens adjustment" to the converted GoPro CineForm file giving it a smaller FOV.

#### REMEMBER SETTINGS

To process future clips in your Import Bin with the same settings, check the **REMEMBER SETTINGS** box before closing the Advanced Settings window.

**REMOVE FISHEYE** 

Remember settlings for future clips

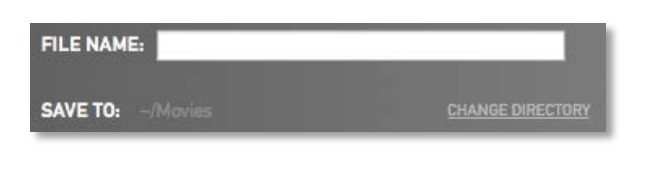

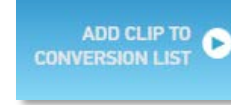

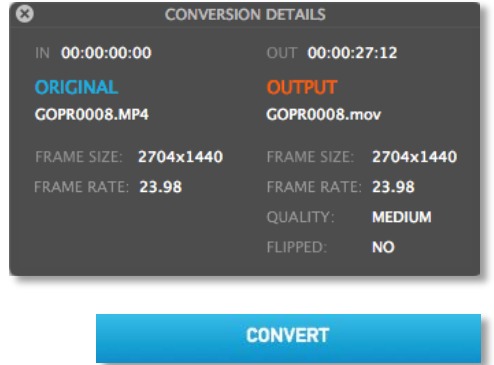

**PROCEED TO STEP 2** 

#### *Selecting a Destination for Converted Files*

To specify a file name or destination other than the default provided for the converted file, use the **FILE NAME** text box (below the Playback Controls) and the **CHANGE DIRECTORY** button.

#### *Adding Files to the Conversion List*

Whether or not you've flipped your file, trimmed it, changed the conversion settings or renamed it, when you're ready to convert it select it in the Import Bin and click the **ADD CLIP TO CONVERSION LIST**. You should now see the file's thumbnail in the CONVERSION LIST. Repeat this step for as many clips as you'd like to convert.

*TIP: You can select multiple clips in the Import Bin and add them to the conversion list all at once. To do this, hold down the 'Command' key while selecting files in the Import Bin, or press 'Command+A' on the keyboard to select all the clips at once. With the clips selected, click the ADD CLIP TO CONVERSION LIST button.*

To verify that the clips in the Conversion List will be converted with the correct settings, select **Show Conversion Details** option in the **Window** menu or press 'Command+SHIFT+I' to show the Conversion Details window. The settings for the original file are shown on the left and the settings for the converted GoPro CineForm file are shown on the right.

When your clips have been added to the Conversion List, click the **CONVERT** button to start the batch conversion process. Once the batch has started, you can still add more clips to the conversion list, if needed. When the conversion is complete, click the **PROCEED TO STEP 2** button to switch to the **EDIT Room**.

Before moving on to the next chapter, let's take a moment to look at the techniques used to convert time lapse sequences into GoPro CineForm files as the import and conversion steps for these source files require some specific considerations.

## Working with Time Lapse Sequences

The process for converting time lapse sequences into GoPro CineForm files is similar to one used for converting video files. However, there are a couple of minor differences in how you go about importing the files and choosing your conversion settings.

#### *About the File Structure*

When you record a time lapse on your GoPro camera, the images are saved as individual .JPG files (or frames) in a folder called "100GOPRO". If your recording contains more than 999 frames, the camera breaks the files up into separate folders. The second folder will be called "101GOPRO" and the third "102GOPRO", etc. In order for GoPro Studio to convert the files properly, you'll need to keep the folders separate, just like they are on the SD card.

#### *Importing Time Lapse Sequences*

The process for converting time-lapse sequences into GoPro CineForm files is as follows:

- 1. Copy the time lapse folders from the DCIM folder on the SD card to a location on your computer. We suggest creating a specific folder for your GoPro Studio projects.
- 2. Click the **IMPORT NEW FILES** button and browse to the folder that contains the time lapse sequences you want to import.
- 3. Highlight the folders you want to import and click **Open**.
- 4. Press 'Command+S' on your keyboard to save the project.

#### <span id="page-35-0"></span>**IMPORT NEW FILES** Θ

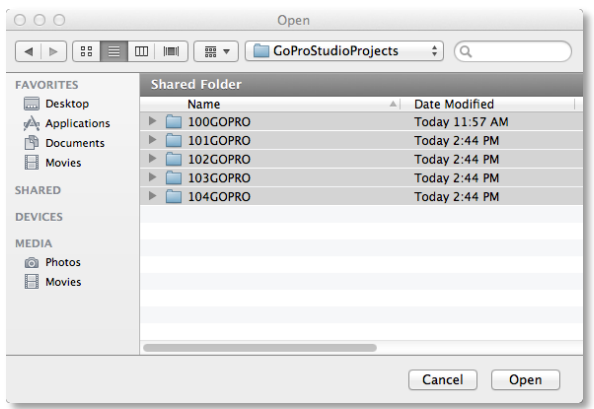
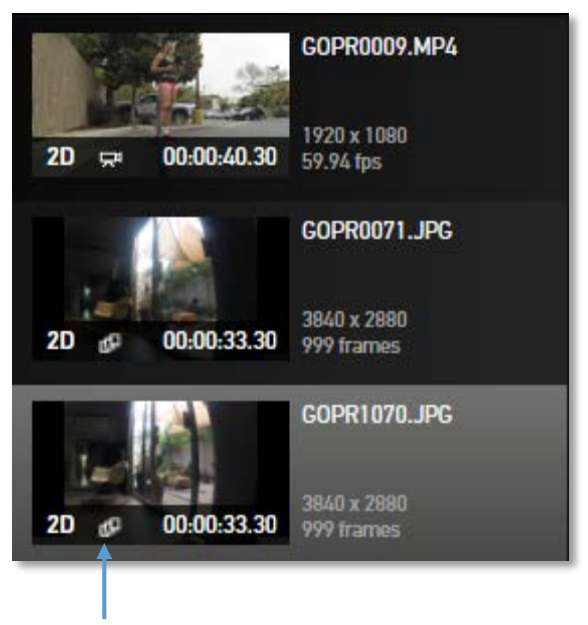

Time lapse Icon

# *Previewing Files in the Player Window*

After importing your sequence folders, you'll see them represented as thumbnails in the Import Bin on the left-hand side of GoPro Studio's IMPORT Room. There is one thing that differentiate these from your video files.

• The time lapse icon is shown directly under the thumbnail instead of the video icon.

Despite the difference, you can still preview a time lapse sequence in the Player Window by selecting it in the Import Bin and using the Playback Controls.

By default, timelapse sequences will play in the Import Room at 30fps and will skip many frames on layback. If you have a slow disk (USB or Network), the playback may not work at all. Selecting the option to **Play All Frames** in the **View** menu will force the sequence to show all the frames but it play at much slower than 30fps.

## *Trimming, Rotating and choosing Conversion Settings*

Time lapse sequences can be trimmed and flipped in the same way that video files can be, but when choosing your advanced conversion settings there are some additional things to consider.

### IMAGE SIZE

Time lapse sequences can be recorded using the different shooting modes (accessible in the camera menu). Each of these modes results in a different resolution.

You can convert these files using the Source resolution, but doing so will result in very large files. If the final output of your project is intended for broadcast or uploading to the web, consider downscaling the time lapse to 1080p during the conversion process. This will create a smaller and more manageable file.

*TIP: The benefit to converting the sequence using the source file's resolution is that you can zoom in and pan to specific regions within the larger frame size without degradation of image quality during editing but it will require a faster computer to ensure smooth file playback.*

#### FRAME RATE

When converting time lapse sequences, GoPro Studio sets the default frame rate to 29.97 frames per second. So if you have a sequence consisting of 300 frames at 29.97 frames per second, your converted clip will play for about 10 seconds. If you want the same number of frames to play for a longer span of time, change the Frame Rate value to a lower setting.

*NOTE: Choosing the exact frame rate prior to conversion is not crucial because you can always speed up or slow down the converted GoPro CineForm clip on the Storyboard in the EDIT Room.* 

#### SPEED UP and MOTION BLUR

Speeding up a clip is a great way to remove extra frames in a time lapse sequence. When checking SPEED UP option, a slider and entry box appear. Use the slider to select the number of time lapse frames to be skipped or type a number in the box. The more frames you skip the more sped up the converted file will be.

The MOTION BLUR option is enabled once you've checked the SPEED UP option. Check this option to give your converted file a motion-blur effect.

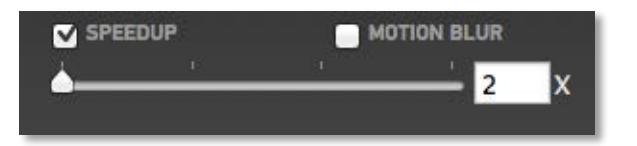

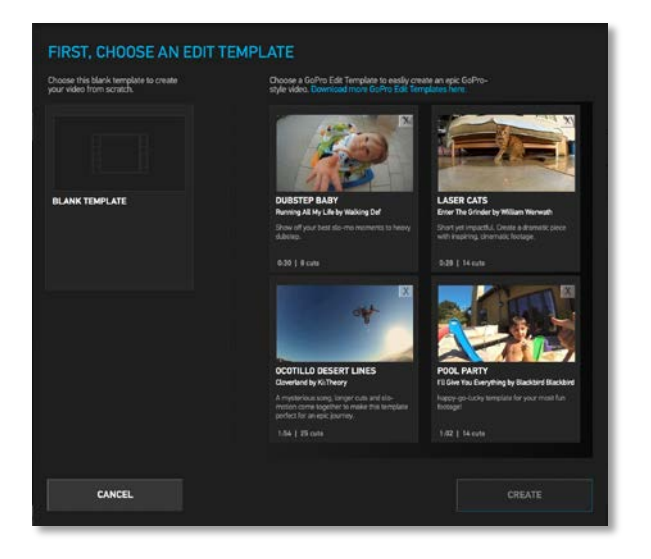

# Step 2: EDIT

GoPro Studio's **EDIT Room** allows you to view, rearrange and enhance your converted GoPro CineForm clips.

In the Edit Room you can:

- Trim and combine multiple clips on a storyboard
- Add transitions
- Add music or other audio
- Add titles
- Change playback speed
- Add fade in and fade out effects
- Adjust color, framing and 3D convergence
- Apply preset 'looks' to create dramatic effects on your clips

When you first open the EDIT Room, the **Browse Edit Templates** window will appear. In this window, you're presented with the option to use a blank template or to choose from a list of available GoPro Edit Templates.

In this chapter you'll learn about how to create a movie using a GoPro Edit Template as well as how to create a movie from scratch using a blank template.

# **LOAD TEMPLATE**

.

GoPro Edit Templates are based on our most popular GoPro videos, and make it easy for you to turn your content into epic GoPro-style edits.

Follow these steps to create a video using a GoPro Edit Template:

- 1. Select a GoPro Edit Template from the Browse Edit Templates window.
- 2. The Edit Template then populates the Storyboard, complete with sample video clips, music and titles.
- 3. Replace the Edit Template content on the Storyboard with your own content.
- 4. Then you're ready to export the Storyboard and share it with the world.

### *Selecting a GoPro Edit Template*

Using GoPro Edit Templates

The Browse Edit Template window lists the available GoPro Edit Templates installed on your computer. GoPro Studio installs with three Edit Templates and you can install more by downloading them from the GoPro Edit Template gallery at gopro.com.

- 1. If you're not already looking at the **Browse Edit Template** window, make sure you're in GoPro Studio' EDIT Room and click on the **LOAD TEMPLATE** button located directly above the Storyboard or select **Load Edit Tempate** from the **File** menu.
- 2. Browse the Edit Template Selection Window to find the GoPro Edit Template that you would like to use. Notice that each Edit Template lists the title, artist and song, a brief description, duration, number of clips used and tempo.
- 3. Click on the desired Edit Template to select it and then click the **CREATE** button.

*NOTE: If this is your first time selecting a GoPro Edit Template, the EDIT Tutorial will appear. The EDIT Tutorial gives you a brief walkthrough of how to use the Edit Templates in the EDIT Room.*

At this point GoPro Studio should have populated the Storyboard with the Edit Template that you chose.

<span id="page-39-0"></span>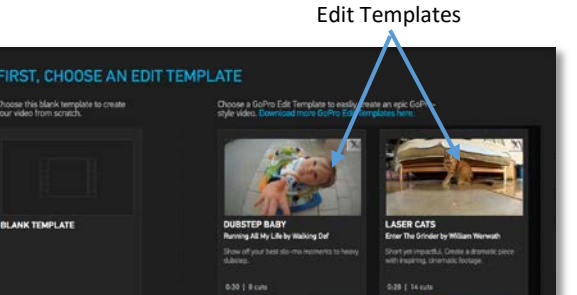

**BI ANK TEMPLAT** 

CANCEL

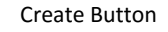

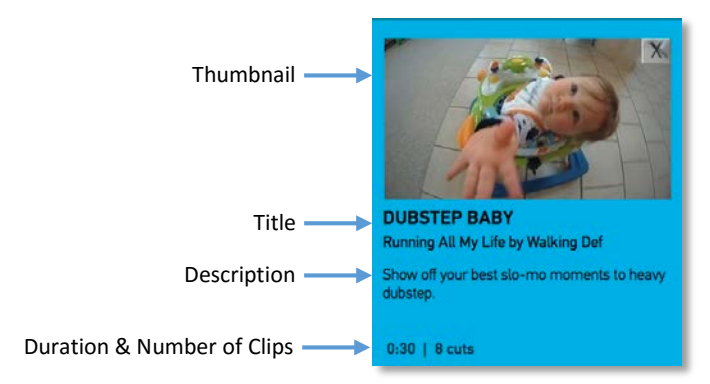

### *Identifying GoPro Edit Template Elements*

When loaded, the GoPro Edit Template places sample content onto the Storyboard consisting of the following elements:

- **GoPro Bumpers** These optionally remain at the front and the end of the Storyboard
- **Target Area**s Replace these elements with your own video clips before exporting
- **Optional Replacement Areas** Optionally replace these with your video clips
- **Template Titles** You can move these to new locations on the storyboard or delete them entirely
- **Audio T**his element is locked in place and provides the template's music soundtrack

Each of the Target Areas are synced to the music soundtrack and locked in place on the Storyboard. While you can't change their duration or position, all other aspects (frames to show, speed, color, framing, etc.) are under your creative control.

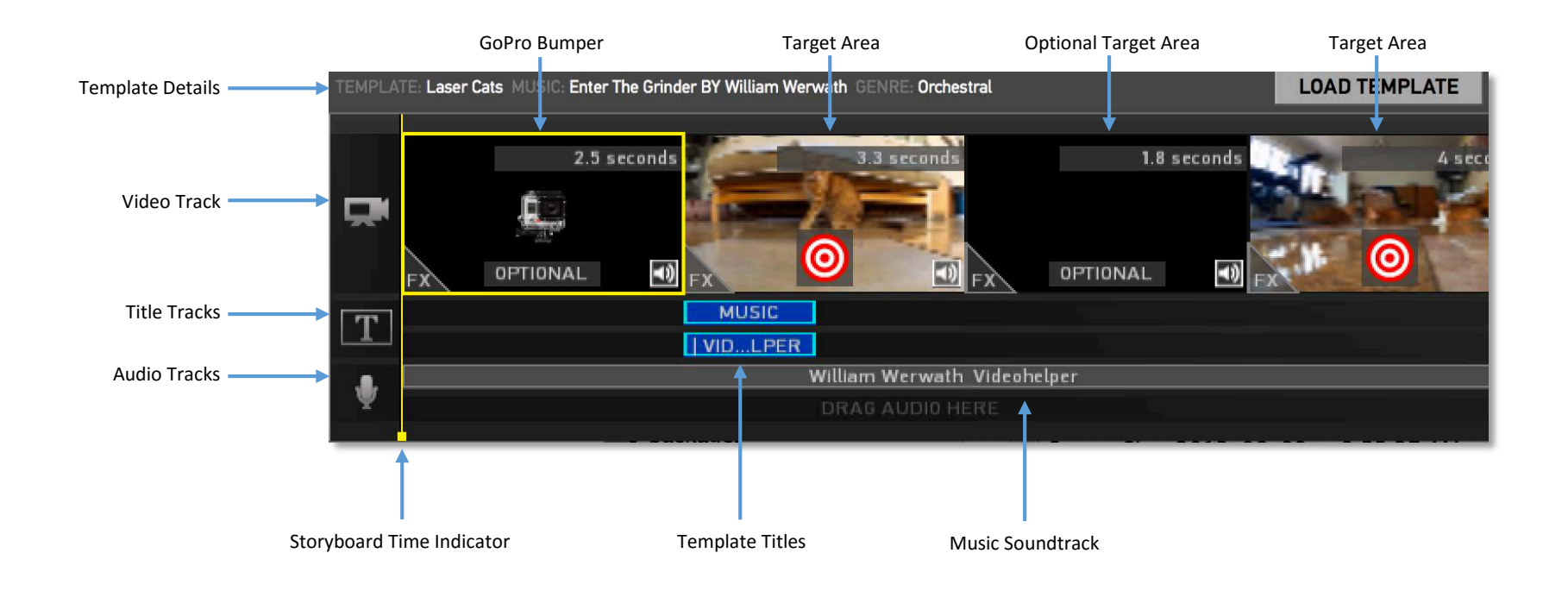

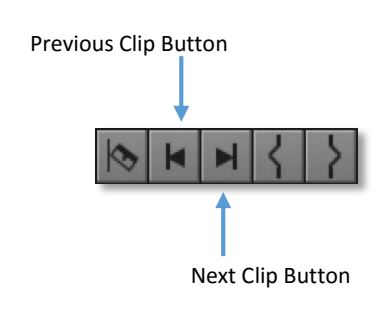

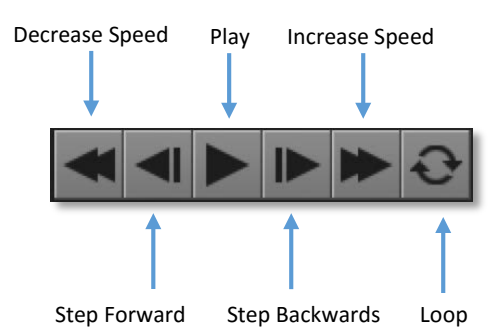

Use the Scroll bar at the bottom of the Storyboard window to access portions of the Storyboard that go past the borders of the Storyboard window.

The Navigation Controls allow you to cycle forward and backwards through each Edit Template element on the Storyboard.

- Use the **Previous Clip** button to move to the previous element.
- Use the **Next Clip** button to move to the next element.

## *Viewing a GoPro Edit Template in the Player Window*

Before you begin replacing the GoPro Edit Template content with your own video clips, it's a good idea to play back the Storyboard a few times to get a feel for the flow of the Edit Template.

- Click on a clip in the Storyboard and then drag the yellow Storyboard Time Indicator to the beginning of the Storyboard and press the **PLAY** button in the Playback Controls (or the SPACEBAR on your keyboard) to see the all clips played back sequentially.
- The **Decrease Speed** and **Increase Speed** buttons can be used to play the video faster or slower.
- Use the **Step Forward** and **Step Backwards** buttons to step through the Storyboard one frame at a time.
- Press the **LOOP** button to cause playback to automatically start over from the beginning when the Play-head reaches the end of the Storyboard. Press it again to turn looping off.

*Tip: As you play through the GoPro Edit Template, pay particular attention to its use of slow-paced scenes and high-action scenes. This is important because when replacing these Target Areas with your own video clips, you'll want to match the energy level of the content you're replacing. This will ensure that your edits line up with the existing musical cues in the Edit Template's soundtrack.*

Once you have a good feel for the flow of the GoPro Edit Template, you're ready move on to the next section, where you'll learn how to replace the Target Areas with your own video clips.

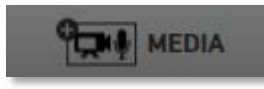

<span id="page-42-0"></span>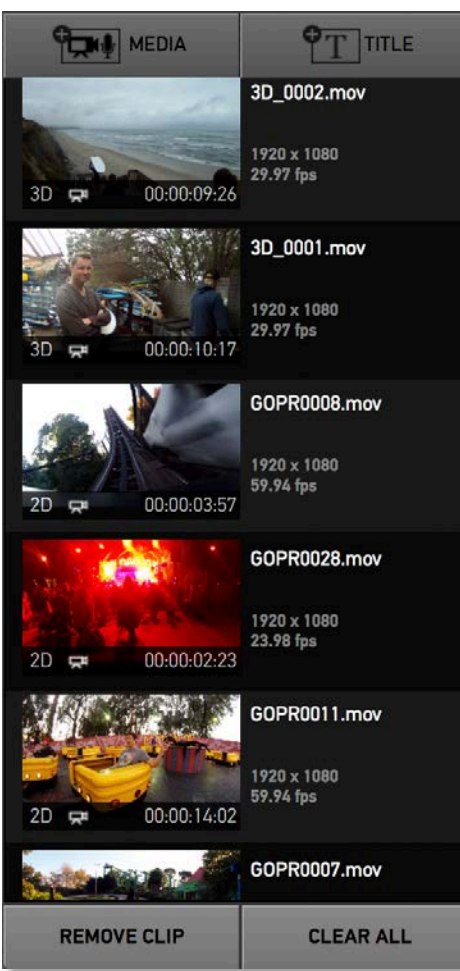

# *Previewing Clips in the Player Window*

If you recently converted files in the IMPORT Room and pressed the **PROCEED TO STEP 2** button, you should see your converted GoPro CineForm files in the Media Bin on the left-hand side of the work area. If you don't see any files in the Media Bin, follow the steps below.

- 1. Click the **ADD MEDIA** button and browse to the location of your converted GoPro CineForm files.
- 2. Highlight the files you wish to import and click **Open**.
- 3. After the files have loaded into the Media Bin, press 'Command+S' on your keyboard to save your project.

Clips loaded into the Media Bin are represented as thumbnails, similar to how they look in the Import Bin in the IMPORT Room. Along with each thumbnail, the following clip details are indicated:

- **Filename**
- **Image Size**
- **Frame rate or Frame Count**
- **2D or 3D**
- **Video or Time lapse Icon**
- **Duration**

You can select clips in the Media Bin by clicking on them or by using the up and down arrow keys on your keyboard to cycle through them.

To remove a clip from the Media Bin, select the clip you wish to remove and click on the **REMOVE CLIP** button at the bottom of the Media Bin.

To remove all clips from the Media Bin, click the **CLEAR ALL** button at the bottom of the Media Bin.

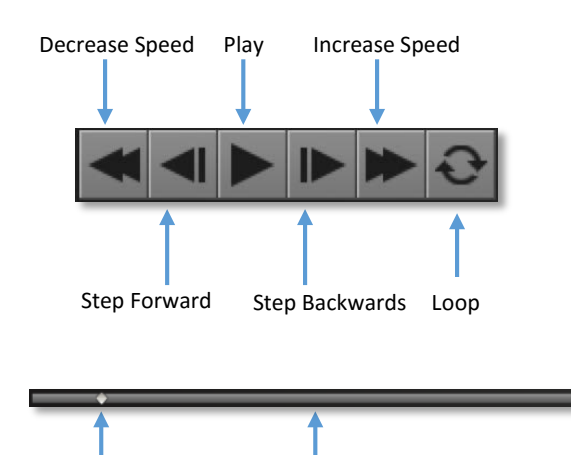

Play-head Playback Slider

Click on a clip in the Media Bin to select it. That loads it into the Player Window. Now you can use the Playback Controls to playback the clip and view it in the Player Window.

- Press the **PLAY** button in the Playback Controls (or the SPACEBAR on your keyboard) to see the clip playback in the Player Window.
- The **Decrease Speed** and **Increase Speed** buttons can be used to play the video faster or slower.
- Use the **Step Forward** and **Step Backwards** buttons to step through the clip one frame at a time.
- Press the **LOOP** button to cause playback to automatically start over from the beginning when the Play-head has reaches the end of the clip. Press it again to turn looping off.

You can also use the Play-head on the Playback Slider to navigate through the clip. To do this, click on the diamond-shaped Play-head and drag left or right through the Playback Slider.

*NOTE: This is called "scrubbing".*

## *Replacing Target Areas With Your Video Clips*

With your video clips loaded in the Media Bin, you're ready to start replacing GoPro Edit Template content on the Storyboard using the following steps:

- 1. Select the desired clip in the Media Bin.
- 2. Move the Play-head on the Playback Slider to the desired start location of your clip and press the **MARK IN** button to trim the beginning of the clip. The yellow IN Point marker will move to this position on the Playback Slider indicating the new start location. Don't worry about the OUT Point as we will address that later.
- 3. Click and drag the clip to the Storyboard and drop it onto the Target Area you wish to replace (a green box will highlight the Target Area indicating that an approved clip replacement is about to occur).
- 4. Optionally, click the **MUTE** button on the clip's thumbnail on the Storyboard to disable sound from the video clip.
- 5. Press 'Command+S' to save your project.
- 6. Repeat these steps using the other video clips in your Media Bin (or different portions of the same clip) until each Target Area on the Storyboard has been replaced.

After a Target Area has been replaced, the "target" icon is removed and the thumbnail changes to represent the first frame of your video clip. At any time during this process, you can use the **PLAY** button to playback the Storyboard in the Player Window.

TIP: Dragging the same source clip from the Media Bin onto consecutive Target Areas will result in the IN Point of the clip in the later Target Area to line up with the OUT Point of the clip in the previous Target Area. This is a great way to use a larger portion of a clip than a single Target Area will allow. NOTE: this only works if you do not manually change the IN or OUT Points of the source clip in the Media Bin.

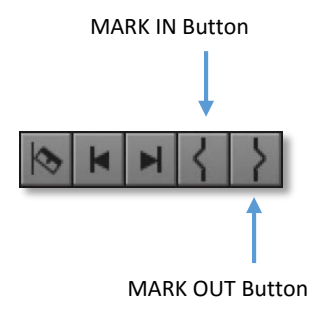

### *Refining Clips Within Target Areas*

After replacing all the Target Areas with your own clips and playing back the Storyboard, you may discover that some of your clips don't quite fit in the Target Areas where you put them. This is actually to be expected as there is usually a pretty good chance that the edit points in your video clip are not the exact same length as the edit points in the Target Area, thus causing your clip to be cut short or last too long .

GoPro Studio helps you get around situations like this by using the following techniques:

- Moving the SEGMENT SLIDER BAR
- Adjusting the speed of the clip

Let's look at few situations where you might need to refine your clip in the Target Area.

#### SITUATION #1

What if your clip gets cut off before the desired action of the clip is played? In order to fix this, you could do the following to slide the clip into place:

- 1. Select the clip on the Storyboard by clicking on it. A yellow border appears around the thumbnail of the selected clip.
- 2. Click and drag the Segment Slider Bar to the point where the desired action of the clip lies within the yellow area of the Segment Slider Bar or drag the Playhead to a new start or end point and click the **MARK IN** or **MARK OUT** buttons.

If the desired action is still too long to fit into the Target Area, you can use the VIDEO panel to speed up the clip to make it fit.

- 1. Make sure the clip is still selected on the Storyboard.
- 2. Click the **Disclosure Triangle** to the left of the word "VIDEO" on the right-hand side of GoPro Studio's EDIT Room.
- 3. Using the slider or text entry box, increase the speed to the point where the entire desired action of the clip fits into the length of the Target Area.

*NOTE: Some experimentation will likely be required here to get achieve the desired results.*

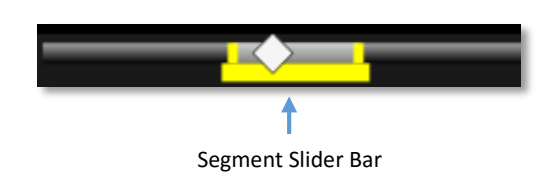

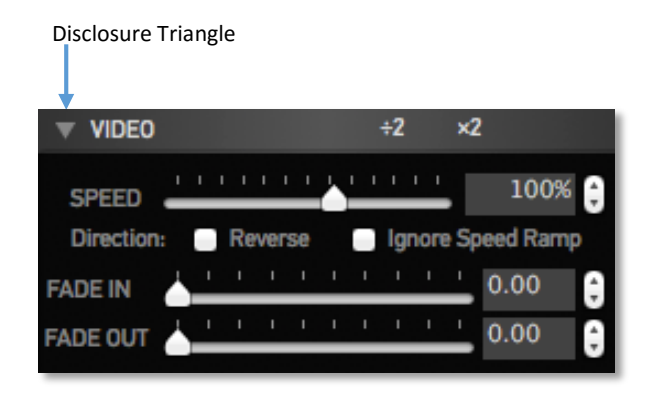

#### SITUATION #2

Now let's say that the desired action in your clip fits in the Target Area, but there is also an extra portion of the clip playing at the end that you did not wish to include. In order to fix this, you could use the VIDEO CONTROLS panel to slow down the clip.

- 1. Select the clip on the Storyboard.
- 2. Click the **Disclosure Triangle** to the left of the word "VIDEO" on the right-hand side of GoPro Studio's EDIT Room.
- 3. Using the slider or text entry box, decrease the speed to the point where the entire desired action in the video clip fits into the length of the Target Area.
- *NOTE: Some experimentation will likely be required here to achieve the desired results.*

#### SITUATION #3

What if your clip is not long enough to fill a Target Area? When this happens, you will see a red box with an X in it as you hover over a Target Area with your shorter clip. In this situation you'll need to select a longer clip for this Target Area and drop this shorter clip onto a shorter Target Area.

At this point your Storyboard should be looking pretty good and it may actually be ready to export. However, there are many other enhancements that you can add to your Storyboard and/or individual clips to make it even more epic. Some of these enhancements are:

- Applying fades to video and audio clips
- Applying color and effect presets to video clips
- Adding additional titles or music to the Storyboard

The following sections of this user manual explain how to incorporate these additional features into your movie.

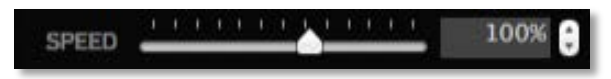

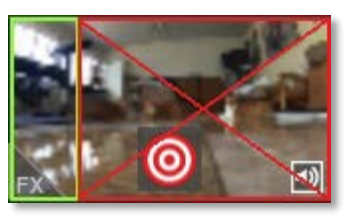

### *Adjusting Video Playback Settings*

GoPro Studio lets you adjust certain parameters that determine how your video clip will playback on the Storyboard. You can change the speed of a clip or have it fade in or out.

To access these controls, select a clip in the Storyboard and then click the **Disclosure Triangle** to the left of the word "VIDEO" on the right-hand side of GoPro Studio's EDIT Room. This will open up the VIDEO control panel giving you access to the following settings:

• **SPEED** Use the slider or text entry box to select the speed (in percentage) at which the clip will be played back. 100% is normal speed, 50% is half speed, etc. Clicking the REVERSE checkbox causes the file to play in reverse at the chosen speed.

When a speed change is applied to a clip on the Storyboard, the ENABLE FLUX checkbox appers. FLUX is a feature of GoPro Studio that analyzes the footage frame by frame and inserts new frames based on the original frames. It then, blends them all together to smooth out the action. With Flux enabled on clips, export times will be significantly longer due to the extra processing that GoPro Studio has to perform. For quicker export times, we recommend applying Flux to shorter clips or only during moments of fast paced action.

Clicking the REVERSE checkbox causes the file to play in reverse at the chosen speed.

- **FADE IN** When used, this setting causes the selected clip to FADE IN from black. Use the slider or text entry box to select the duration (in seconds) of the FADE.
- **FADE OUT** When used, this setting causes the selected clip to FADE OUT to black. Use the slider or text entry box to select the duration (in seconds) of the FADE.

To reset the SPEED value, click on the word 'SPEED'.

*TIP: Next to the words VIDEO are two quick shortcut buttons that will adjust the playback speed of a clip. Click the ÷2 button to cause the clip to play at half its current speed. Click it a second time to half the speed again. Click the X2 button to cause the clip to play at double the current speed.*

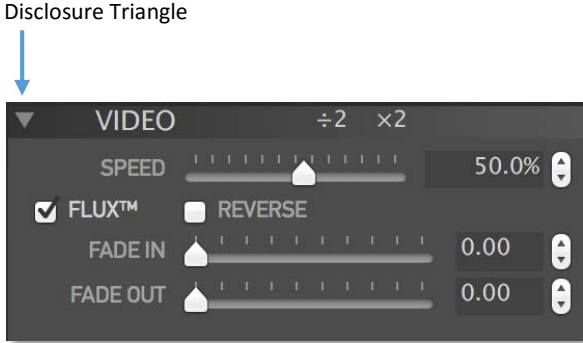

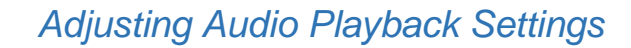

If your video clip contains audio as well, GoPro Studio lets you adjust certain parameters that will determine how the audio portion will playback on the Storyboard.

To access these controls, select a clip in the Storyboard and then click the **Disclosure Triangle** to the left of the word "AUDIO" on the right-hand side of GoPro Studio's EDIT Room. This will open the AUDIO controls panel giving you access to the following settings:

- **LEVEL dB** Use the slider or text entry box to select the volume level (in dB) at which the clip will be played back.
- **FADE IN** This setting causes the selected clip to FADE IN from silence. Use the slider or text entry box to select the duration (in seconds) of the FADE.
- **FADE OUT** When used, this setting causes the selected clip to FADE OUT to silence. Use the slider or text entry box to select the duration (in seconds) of the FADE.

To reset the LEVEL value, click on the word 'LEVEL dB'.

Click on the **Disclosure Triangle** to close the AUDIO controls panel.

*TIP: To completely disable the audio from a Video Clip, click on the AUDIO MUTE button in the clip's thumbnail.*

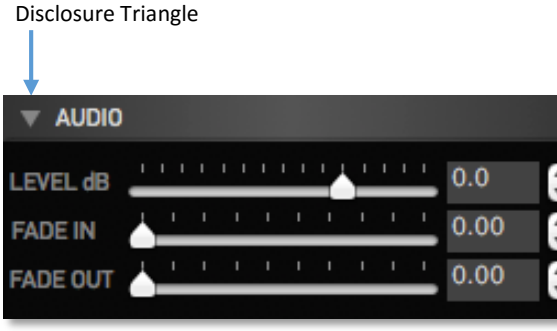

# *Color Correcting Clips*

The underlying Active Metadata™ architecture used in the GoPro CineForm codec enables you to do real-time non-destructive image development adjustments to your clips. These adjustments affect the overall color and tone of your clips. The controls to apply these adjustments are located in the WHITE BALANCE and IMAGE control panels on the right-hand side of GoPro Studio's EDIT Room.

#### WHITE BALANCE

Select a clip on the Storyboard and then click on the **Disclosure Triangle** to the left of the words "WHITE BALANCE" to open the WHITE BALANCE panel giving you access to the following settings:

- **TEMPERATURE** Use the slider or step controls to adjust the overall temperature of the image.
- **TINT** Use the slider or step controls to adjust the overall tint of the image.
- **KEYFRAMES** For advanced users, the white balance settings can be keyframed. Use the + button to add a white balance keyframe to the clip. This locks in the white balance settings for the current frame on the Storyboard. You can then move the Play-head to another location on the Playback Slider to add another keyframe where you can have different white balance settings. This is a great way to have the white balance settings change over the duration of the clip.

For a clip with a white element in the scene, click on the **EYE Dropper** and then click on the white element of your image in the Playback Window to have GoPro Studio automatically adjust the white balance based on that element.

Click on an individual control to reset its value.

#### Click on the **Disclosure Triangle** to close the WHITE BALANCE panel.

*TIP: Clicking on the Enable Checkbox will toggle the WHITE BALANCE adjustments ON or OFF for the selected clip on your Storyboard. Checking the box enables the controls. Unchecking it disables them. You can use this to quickly switch back and forth between seeing the clips with the adjustments applied and the original images.*

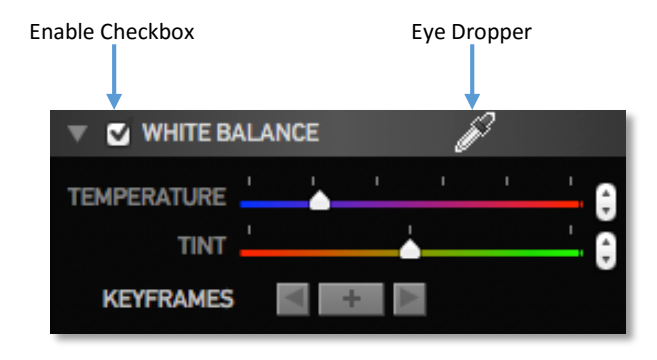

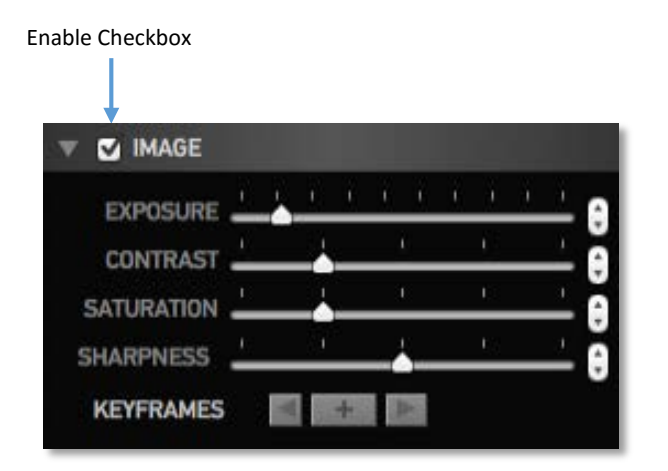

#### IMAGE CONTROLS

Select a clip on the Storyboard and then click on the **Disclosure Triangle** to the left of the words "IMAGE" to open the IMAGE controls panel giving you access to the following settings:

- **EXPOSURE** Use the slider or step controls to adjust the brightness and darkness of the image.
- **CONTRAST** Use the slider or step controls to adjust the relative definition between bright and dark areas of the image.
- **SATURATION** Use the slider or step controls to adjust the vibrancy of the colors in the image.
- **SHARPNESS** Use the slider or step controls to adjust the softness and sharpness of the image.
- **KEYFRAMES** For advanced users, the image control settings can be keyframed. Use the + button to add a white balance keyframe to the clip. This locks in the image control settings for the current frame on the Storyboard. You can then move the Play-head to another location on the Playback Slider to add another keyframe where you can have different image control settings. This is a great way to have the image control settings change over the duration of the clip.

Click on an individual control to reset only its value.

#### Click on the **Disclosure Triangle** to close the IMAGE CONROLS panel.

*TIP: Clicking on the Enable will toggle the IMAGE adjustments ON or OFF for the selected clip on your Storyboard. Checking the box enables the controls. Unchecking it disables them. You can use this to quickly switch back and forth between seeing the clips with the adjustments applied and the original images.*

### *Framing Clips*

The FRAMING CONTROLS allow you to change the composition of your clips. Select a clip on the Storyboard and then click on the **Disclosure Triangle** to the left of the words "FRAMING CONTROLS" to open the FRAMING CONTROLS panel giving you access to the following settings:

- **ZOOM** When you want to get closer to the subject in your video, use the slider or step controls to adjust scale of the image.
- **HORIZONTAL** Use the slider or step controls to adjust the horizontal location of the image.
- **VERTICAL** Use the slider or step controls to adjust the vertical location of the image.
- **ROTATION** Use the slider or step controls to slightly rotate the clip.
- **H.ZOOM** When mixing 4x3 and 16x9 video sources, use this slider or step controls to adjust the horizontal scaling of the image.
- **H.DYNAMIC** Use this slider or step controls to adjust the horizontal stretch point of the image. This control is best used in tandem with the H.ZOOM control and helps preserve the normal look of people if they have been stretched by 4x3 to 16x9 conversion.
- **KEYFRAMES** For advanced users, the framing controls can be keyframed. Use the + button to add a framing keyframe to the clip. This locks in the framing control settings for the current frame. You can then move the Play-head to another location to add another keyframe where you can have different framing control settings.
- **FLIP** Use the check boxes to enable or disable horizontal or vertical flipping on the image. Enable both of these options if you simply shot your scene upsidedown.

Click on an individual control to reset its value.

Click on the **Disclosure Triangle** to close the FRAMING controls panel.

*TIP: Clicking on the Enable Checkbox will toggle the FRAMING adjustments ON or OFF for the selected clip on your Storyboard. Checking the box enables the controls. Unchecking it disables them. You can use this to quickly switch back and forth between seeing the clips with the framing adjustments applied and the original images.*

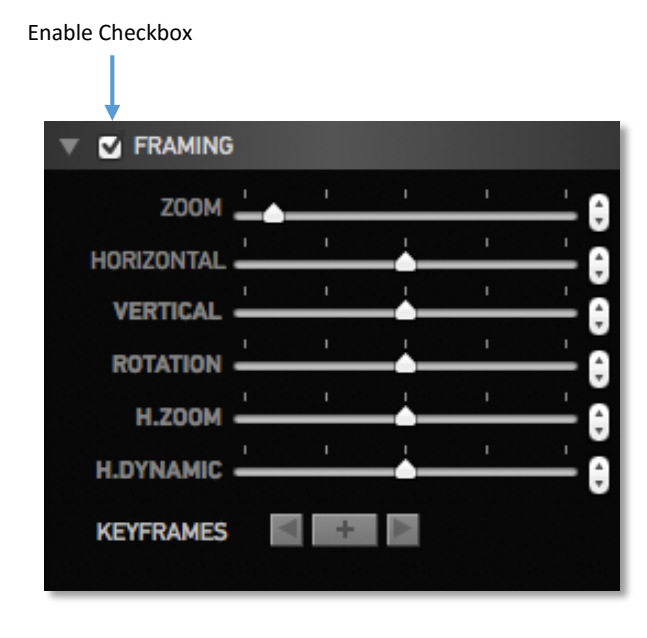

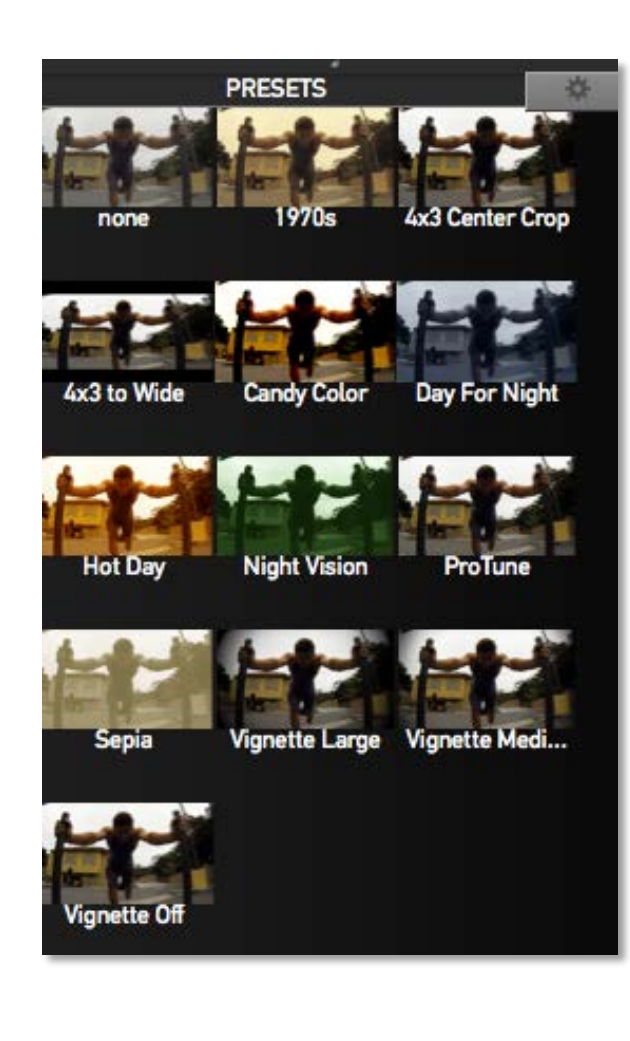

**RESET ALL** 

# *Applying Effect Presets*

In GoPro Studio's EFFECT PRESETS panel, you can choose from several pre-made color and vignette effects and apply them to your clips on the storyboard. This is a quick and easy way to make your clips look more dynamic. Select a clip on the Storyboard and then click on one of the following EFFECT PRESETS to apply it to the clip:

- **NONE** resets all Color Correction and Framing adjustments to their defaults.
- **PROTUNE** applies a saturation and contrast adjustment to footage shot in the Protune mode making it look more 'punchy' (applied automatically to Protune enabled clips).
- **1970S** applies a warm color effect that simulates film shot in the 1970s.
- **4X3 CENTER CROP** zooms in on a clip shot with a 4x3 aspect ratio while cropping the top and bottom portions of the image.
- **4X3 TO WIDE** applies a combination of framing adjustments to transform a clip shot in 4x3 aspect ratio to a 16:9 image.
- **CANDY COLOR** applies a highly saturated color effect to the clip.
- **DAY FOR NIGHT** applies a color effect that simulates footage that was shot at night.
- **HOT DAY** applies a warm color effect that simulates being close to the sun.
- **NIGHT VISION** applies a green tint over the image simulating an infrared look that you see when using night vision goggles.
- **SEPIA** applies a brownish and unsaturated effect to achieve a sepia tone look.
- **VIGNETTE LARGE** applies a large vignette to the image.
- **VIGNETTE MEDIUM** applies a medium-sized vignette to edges of the image.
- **VIGNETTE OFF** applies a small vignette to the edges of the image.

To create your own PRESET, do the following:

- 1. Select a video clip on the Storyboard.
- 2. Use the WHITE BALANCE, IMAGE CONTROLS and FRAMING CONTROLS to dial in your own custom look.
- 3. Click the little gear icon next to the PRESET Title to open the **Manage Presets** window.
- 4. Click the '+' button in the
- 5. Type in a new preset name check or uncheck the settings you want to save.
- 6. Click 'OK' to add the PRESET.

Press the **RESET ALL** button to return all of the WHITE BALANCE, IMAGE, FRAMING and EFFECT PRESETS applied on a clip to their default values. Or click and drag the FX icon on the clip's thumbnail off the top of the Storyboard.

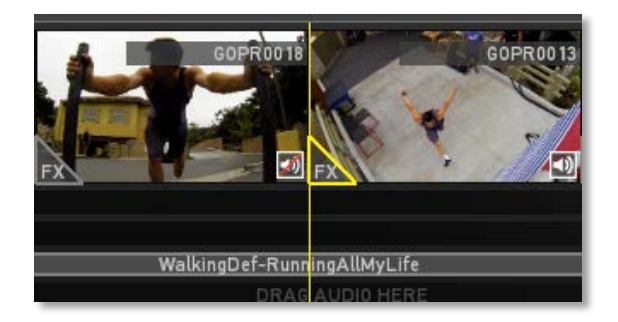

# *Copying Settings from One Clip to Another*

If you're happy with the look of a particular clip and want to apply those same settings to another clip, you can easily accomplish this by doing the following:

- 1. Click on the FX icon on clip that has the settings you want to copy to other clips.
- 2. Then click on the FX icon and choose **Copy** from the **Edit** menu (or press 'Command+C' on your keyboard)
- 3. Click on the FX icon on the clip where you want to copy the settings to.
- 4. Then select **Paste** from the **Edit** menu (or press 'Command+V' on your keyboard).
- 5. Continue pasting these settings on any additional clips by repeating steps 4 and 5 above.

To remove the settings from a clip, secondary-click on the FX Icon and select **Cut** from the **Edit** menu (or press 'Command+V' on your keyboard).

NOTE: The Copy and Paste functions are for transferring Color Correction, Framing and Preset Effects to other clips. However, Video and Audio Playback Settings, cannot be copied from one clip to another.

### *Adding Music or Sound Effects*

To enhance your movie, GoPro Studio allows you to add additional audio files to the Storyboard. The audio formats currently supported by GoPro Studio are:

- mp3
- way
- aiff
- m4a
- caf.

To add an audio file, you must first import it into the Media Bin.

- 1. Click the **ADD MEDIA** button at the top of the Media Bin.
- 2. Browse to the location of your audio file.
- 3. Highlight the audio file and click **Open**.

After importing an audio file, its thumbnail (a microphone on a music staff) will appear in the Media Bin. From here you can add it to your Storyboard by doing the following:

- 1. Scroll through the Media Bin to find the audio file that you'd like to add.
- 2. Click and drag the file from the Media Bin to the audio track that does not already contain the GoPro Edit Template's music soundtrack.
- 3. Repeat these steps to add additional audio files to the Storyboard

As you drag audio files to the Storyboard, GoPro Studio uses a green box to indicate the spot where the file will be inserted. This makes it easier for you to line up the audio file with other portions of your Storyboard. The box will grow or shrink in size depending on the length of the video clips under which the audio file is being placed.

*TIP: Dragging an audio file directly on top of an existing video clip will cause the audio file to start at the same time as that video clip.*

After placing an audio file, you can rearrange it by selecting it and dragging it to a new location. You can shorten or lengthen the audio file by clicking and dragging its edges. You can remove an audio file from the Storyboard by selecting it and pressing the 'delete' key on your keyboard or by dragging it off the top of the Storyboard.

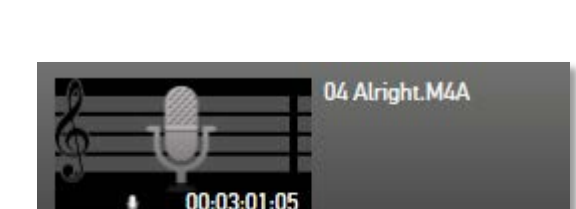

**MEDIA** 

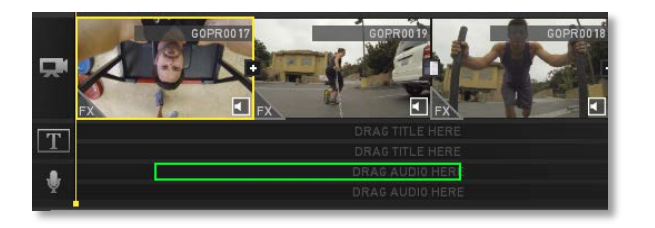

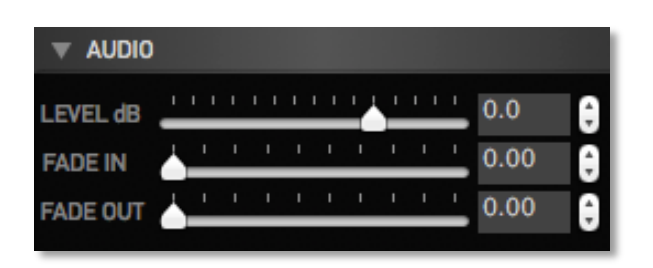

When an audio file is selected on the Storyboard, the AUDIO control panel appears on the right-hand side of GoPro Studio's EDIT Room giving you access to the following settings:

- **LEVEL dB** Use the slider or text entry box to select the volume level (in dB) at which the clip will be played back.
- **FADE IN** When used, this setting causes the selected clip to FADE IN from silence. Use the slider or text entry box to select the duration (in seconds) of the FADE.
- **FADE OUT** When used, this setting causes the selected clip to FADE OUT to silence. Use the slider or text entry box to select the duration (in seconds) of the FADE.

To reset the LEVEL value, click on the word 'LEVEL dB'.

*TIP: To disable the existing audio from a Video Clip, click on the AUDIO MUTE button in the clip's thumbnail. This is a good way to keep it from interfering with your new audio file.*

# *Adding Titles*

To further enhance your movie, GoPro Studio lets you add titles to your Storyboard. When using a GoPro Edit Template, you can add titles to either of the two Title Tracks. When adding a title to one of the Title Tracks, the title will be superimposed over the video clip or clips that appear directly above it on the Storyboard.

To add a title to your Storyboard, do the following:

- 1. Click the **ADD TITLE** button at the top of the Media Bin. A thumbnail representing the title will appear in the Media Bin with the word "Title" on it.
- 2. Now click and drag the title from the Media Bin to the Storyboard at the desired location on one of the two Title Tracks.

As you drag a title to a Title Track on the Storyboard, GoPro Studio uses a green box to indicate the spot where the title will be inserted. This makes it easier for you to line up the title with other portions of your Storyboard. The box will grow or shrink in size depending on the length of the video clips under which the audio file is being placed.

To adjust the duration of a title on a Title Track, do the following:

- 1. Select the title on the Storyboard. You'll know it's selected by the yellow box surrounding it.
- 2. Click and drag the left or right edges of the yellow box surrounding it to lengthen or shorten the title. You can also set a new out point for the title by clicking the **MARK OUT** Button or moving the OUT Point marker on the playback slider to a new end point.

To move a title earlier or later in time, simply click and drag it to a new location on the Storyboard.

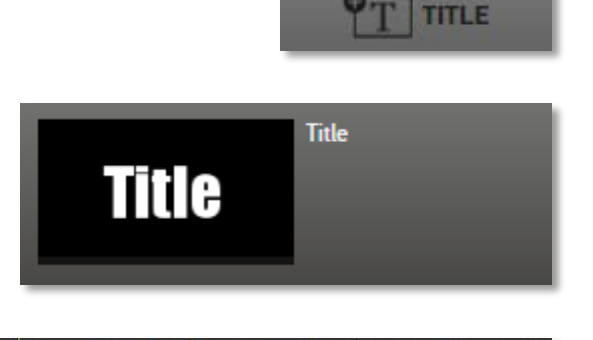

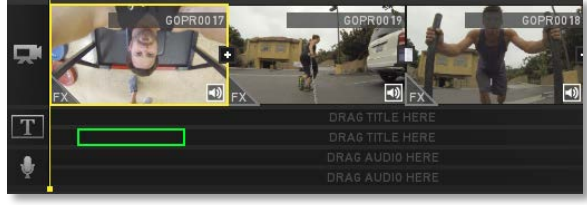

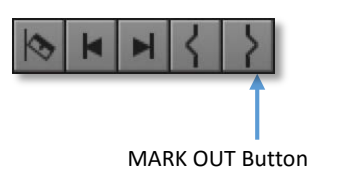

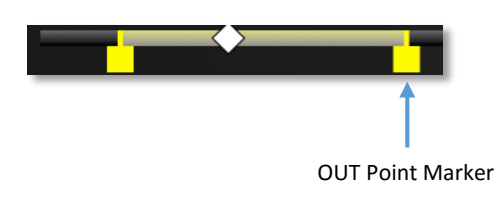

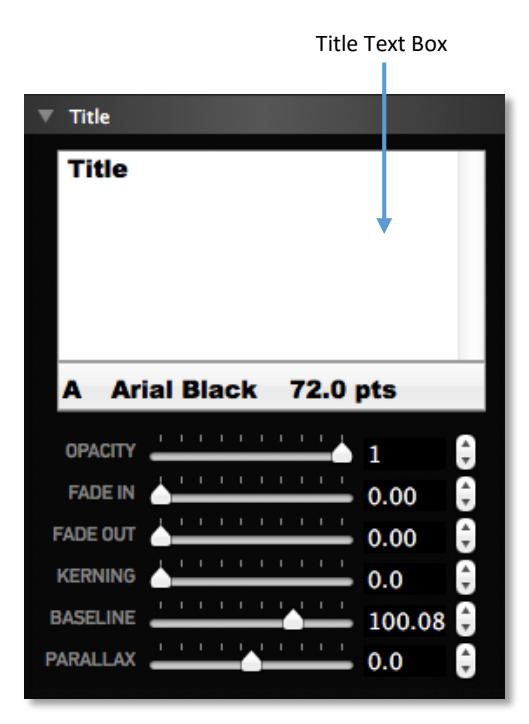

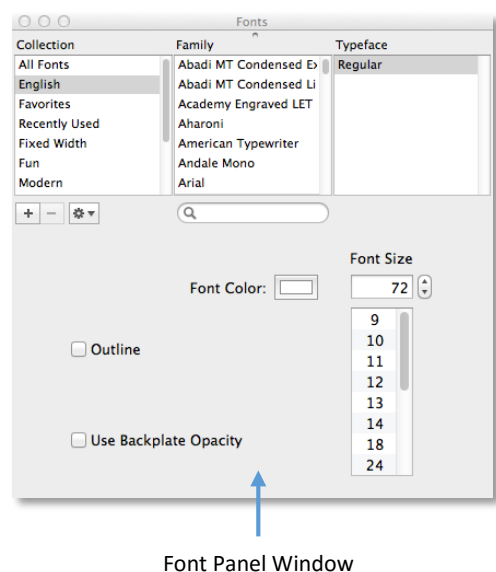

To change the text in this title, do the following:

- 1. Select the title on the Storyboard.
- 2. Type the new text in the TEXT Box in the TITLE properies panel on the right-hand side of GoPro Studio's EDIT Room.

The TITLE PROPERTIES panel also lets you adjust the following attributes of your title:

- **OPACITY** Changes the transparency of the text.
- **BASELINE** Adjusts the line spacing between lines when there are multiple lines of text.
- **KERNING** Adjusts the spacing between letters.
- **PARALLAX** Adjusts the closeness or farness of the text in 3D space.
- **FADE IN** Changes the Fade In of the Title (in seconds).
- **FADE OUT** Changes the Fade Out of color, use the Title (in seconds).

Clicking on the Font Name in the Title properties panel will open the Font panel window where you can select font attributes.

Last, but certainly not least, to place the title where you want it to appear in horizontal and vertical space in the Player Window, do the following:

- 1. Select the title in the Storyboard.
- 2. Click and drag the title in the Player Window to move it to the desired horizontal and vertical location.

*TIP: Select a title in the MEDIA Bin and use the Font Panel Window to set a style for it. Then every instance of that title that is dragged onto the Storyboard will inherit that style.*

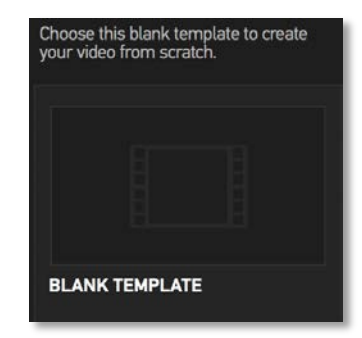

# Creating your Own Edit Using a Blank Template

Once you've mastered the art of using GoPro Edit Templates, you might feel the need to get even more creative and create your own edit. In the **Browse Edit Templates**  window, select the "BLANK TEMPLATE" option and then click the **CREATE** button or just click the **CANCEL** button. This will allow you to create your own edit from scratch starting with a blank Storyboard rather than a GoPro Edit Template.

At this point, you should already see your converted GoPro CineForm files in the Media Bin on the left-hand side of the work area. If you don't see any files in the Media Bin, refer to the instructions in the ["Previewing Clips in the Player Window"](#page-42-0) section in the previous chapter.

### *Adding Clips to the Storyboard*

The Storyboard portion of GoPro Studio's EDIT Room allows you to combine multiple clips into one compelling video. The Storyboard is located directly underneath the Player Window and Playback Controls and consists of 1 Video Track, 2 Audio Tracks and 2 Title Tracks.

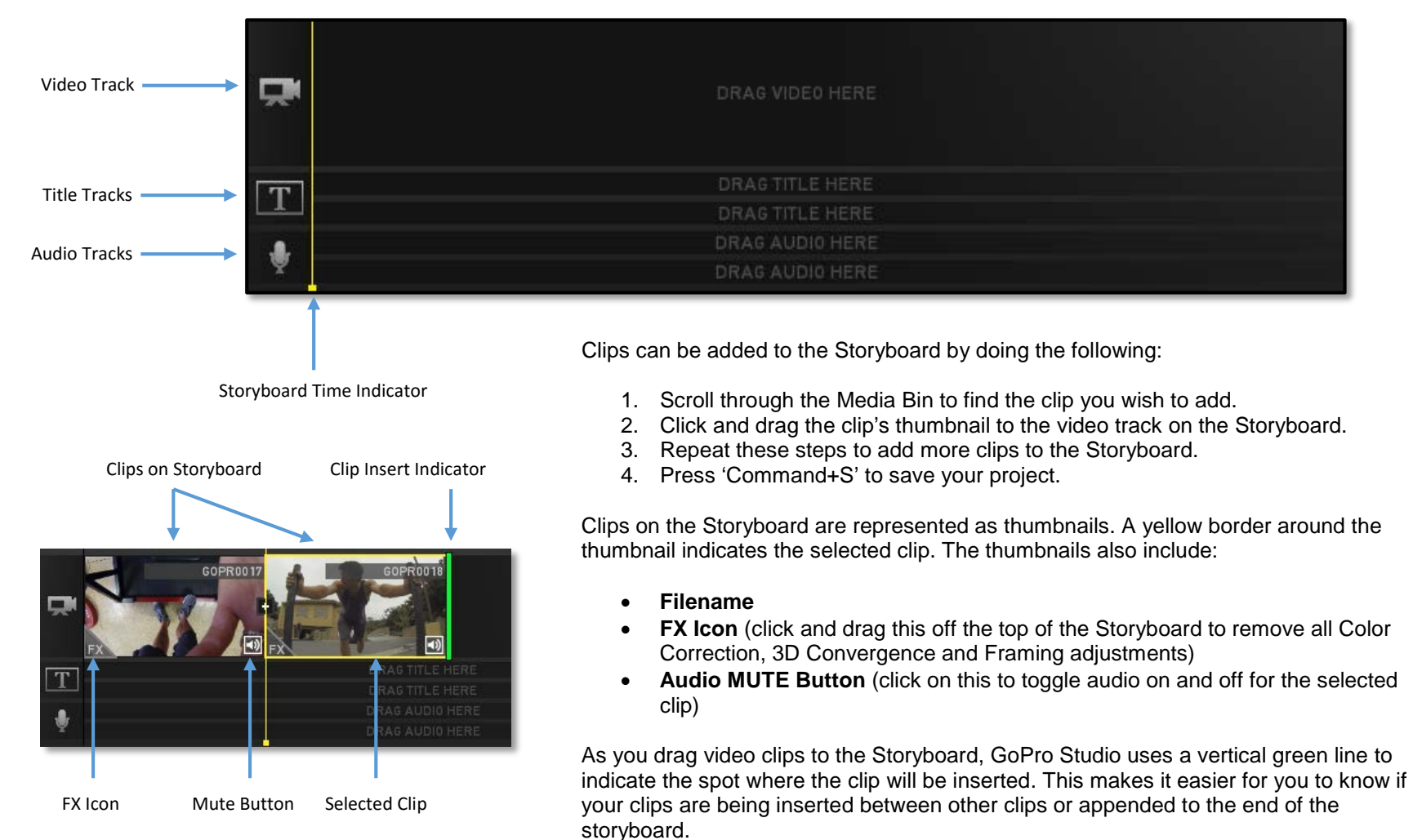

The Navigation Controls allow you to cycle forward and backwards through each edit point on the Storyboard.

- Use the **Previous Clip** button to move to the previous edit point.
- Use the **Next Clip** button to move to the next edit point.

### *Viewing the Storyboard in the Player Window*

The same Playback Controls used to playback clips in the Media Bin are used to control playback of the Storyboard.

- Click on a clip in the Storyboard and then press the **PLAY** button in the Playback Controls to see all the clips in the Storyboard played back in sequence.
- The **Decrease Speed** and **Increase Speed** buttons can be used to play the video faster or slower.
- Use the **Step Forward** and **Step Backwards** buttons to step through the Storyboard one frame at a time.
- Press the **LOOP** button to cause playback to start over from the beginning when the Play-head reaches the end of the Storyboard. Press it again to turn looping off.

You can also use the Storyboard Time Indicator (the vertical yellow bar) to navigate through the Storyboard. To do this, just click on the Storyboard Time Indicator and drag it left or right through the Storyboard.

# *Rearranging Clips*

You can rearrange clips on the Storyboard by clicking and dragging them to new locations. Once again, a vertical green line indicates the spot where the clip is being moved to. You can delete a clip, by selecting it and pressing the 'delete' key on your keyboard or by dragging it off the top of the Storyboard.

When you're done rearranging your clips, press the **PLAY** button in the Playback Controls to confirm that the clips are in the desired order. If so, press 'Command+S' to save your project—it's a good idea to save your project periodically.

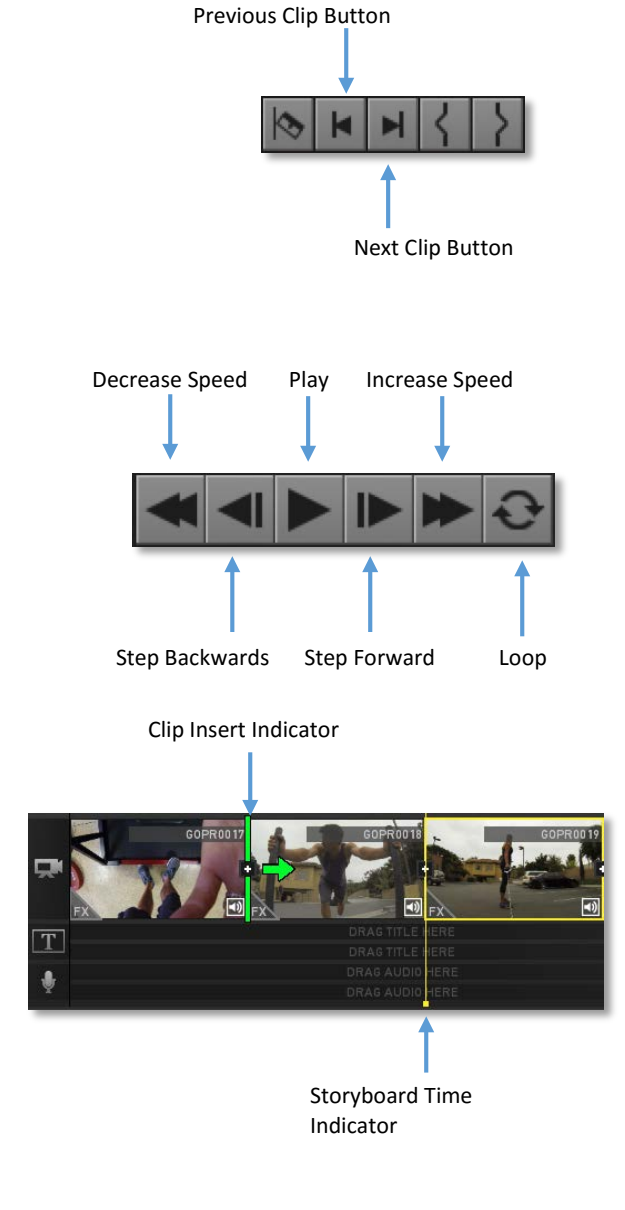

### *Trimming Clips*

There will likely be situations where you don't want to use the entire clip on your Storyboard. Fortunately, GoPro Studio makes it easy for you to trim clips before or after moving them to the Storyboard.

#### Trimming Clips in the Media Bin

To trim a clip prior to adding it to the Storyboard, do the following:

- 1. Select the desired clip in the Media Bin.
- 2. Move the Play-head on the Playback Slider to the desired start location of your clip and press the **MARK IN** button to trim the beginning of the clip. The yellow IN Point marker will move to this spot on the Playback Slider indicating the new start location.
- 3. Now move the Play-head to the desired end location of your clip and press the **MARK OUT** button to trim the end of the clip. The yellow OUT Point marker will move to this spot on the Playback Slider indicating the new end location.
- 4. Drag the clip to the Storyboard.
- 5. Repeat these steps if you wish to add multiple portions of the same file to the Storyboard.

*TIP: Dragging the yellow IN and OUT POINT markers to new locations along the Playback Slider will also trim the IN and OUT points. You might find this to be a quicker method for trimming clips.*

### Trimming Clips on the Storyboard

To trim a clip after it has been added to the Storyboard, do the following:

- 1. Select the clip you wish to trim on the Storyboard. Move the Play-head on the Playback Slider to the desired start location of your clip and press the **MARK IN** button to trim the beginning of the clip.
- 2. Now move the Play-head to the desired end location of your clip and press the **MARK OUT** button to trim the end of the clip.

*TIP: Alternatively, you can drag the yellow IN and OUT POINT markers to new locations to set new IN and OUT Points for the clip.*

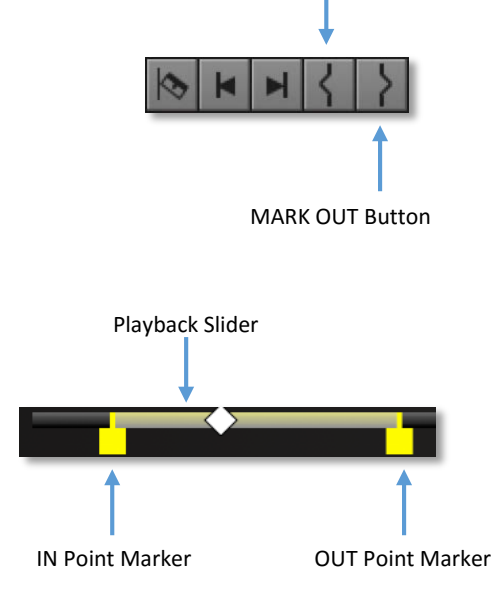

MARK IN Button

# *Splitting Clips*

SPLIT Button

After dragging some clips to the Storyboard, you may find yourself in a situation where you want to insert a clip in the middle of another clip. To do this, you can use the **SPLIT** button.

- 1. Move the Play-head or the Storyboard Time Indicator to the location where you would like to insert the new clip.
- 2. Press the **SPLIT** button to split the clip in two.
- 3. Drag the new clip between the two split clips.

*TIP: If you position the Play-head at the first frame of a clip, clicking the SPLIT button will split the clip in half.*

### *Adding Transitions*

When playing back your Storyboard, the default transition between two clips is a 'CUT'. You have the option, however of using a 'DISSOLVE' instead.

To change the transition from a 'CUT 'to a 'DISSOLVE', do the following:

- 1. On the Storyboard, click the **ADD TRANSITION** icon (+ sign) between the two clips where you'd like to add the dissolve. Once added, the  $+$  sign will change to a new icon, indicating that it is now a 'DISSOLVE'.
- 2. Move the Storyboard Time Indicator to a couple of seconds behind the transition point and press the **PLAY** button to see that the new transition has been applied.

To change the duration of a 'DISSOLVE', click on the Dissolve Icon to select it. Then move the Play-head to the desired out point on the Playback Slider and press the M**ARK OUT** button or move the OUT Point Marker to a new position on the Playback Slider.

To remove a 'DISSOLVE', click and drag the Dissolve Icon off the top of the Storyboard or select it and press the 'DELETE' key on your keyboard.

*NOTE: Transitions use frames from the end of the first clip and the beginning of the*  following clip. The number of frames used depends on the duration of the transition. The *number of frames in the transition cannot exceed the number of frames in the shortest clip.*

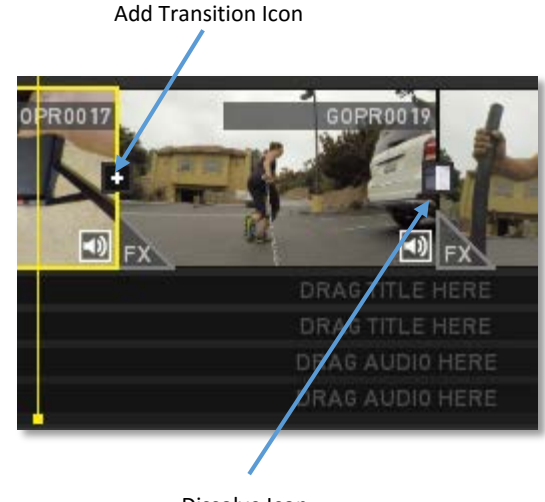

Dissolve Icon

### *Additional Enhancements*

You can further enhance the clips on your Storyboard by using the features mentioned in the "Using GoPro [Edit Templates"](#page-39-0) section of this user manual. These include the video and audio playback controls, color-correction and framing controls, and the ability to add color and effect presets, titles and audio files. For the most part, you can refer to the specific instructions mentioned previously but there are a couple of things to note in regards to adding titles and audio files.

### Adding Music

When using a GoPro Edit Template, one of the Audio Tracks is used up by the template's music soundtrack so you only have one Audio Track available for additional audio files. When using a Blank Template, however, you have the ability to add audio files to either of the two Audio Tracks because there is no existing music soundtrack.

### Adding Titles

In addition to being able to add titles to one of the two available Title Tracks, when using a Blank Template you can add titles directly to the Video Track as well.

As you drag a title to the Video Track. GoPro Studio uses a vertical green line to indicate the spot where the title will be inserted.

To adjust the duration of a title on the Video Track, select the title and drag the yellow OUT POINT markers on the Playback slider to lengthen or shorten the title.

To move a title earlier or later in time, simply click and drag it to a new location on the Storyboard.

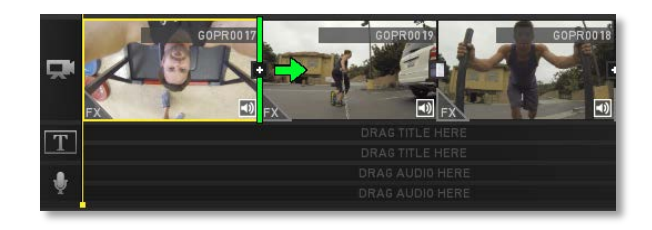

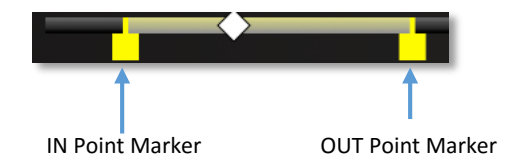

# Step 3: EXPORT

When you're done editing your Storyboard and are happy with how it looks, you'll want to share it with the world. With GoPro Studio you can export your completed Storyboard (combining all the video clips, titles and audio tracks into a single file) using one of the standard export options designed for specific target distribution outlets, or you can create your own custom export settings. You can also export single frames of your video clips or Storyboard.

# Exporting a Movie

To access the Export Window, click on a clip on the storyboard to make sure the Storyboard is selected rather than a clip in the Media Bin. Then do one of the following:

- Click on the **EXPORT** button at the top of GoPro Studio's work area
- Select the **Export .mov…** option from the **SHARE** menu
- Or click 'Command+E' on your keyboard

In the Export Window you can choose from any of the following export options:

- **YouTube** (creates an average quality h.264 mov file with a bit rate of 8Mbps)
- **Vimeo** (creates an above average quality h.264 mov file with a bit rate of 15Mbps)
- **Mobile Device** (creates a low quality h.264 mov file with a bit rate of 2Mbps)
- **HD 720p** (creates an average quality h.264 mov file with a 720p frame size and a bit rate of 8Mbps)
- **HD 1080p** (creates an above average quality h.264 mov file with a 1080p frame size and a bit rate of 15Mbps)
- **Archive/Edit** (creates a GoPro CineForm mov file using user-selectable quality level)
- **Custom** (lets the user choose the format, frame size, frame rate and quality settings)

When clicking on the "Custom" option, the previously selected preset's settings become the starting point for customization.

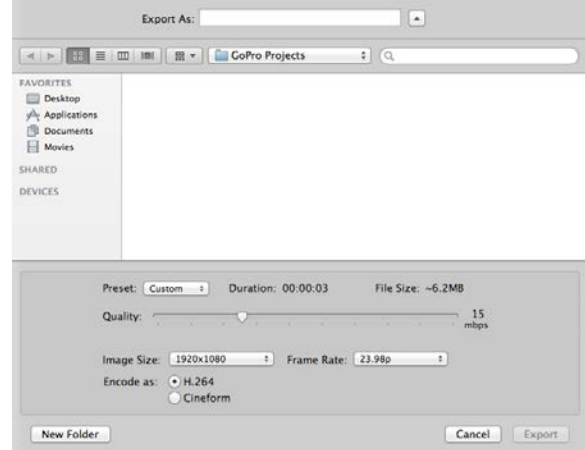

*NOTE: The default frame rate for an export is determined by the frame rate used by the majority of the clips on the Storyboard. Exporting to frame rates above 30 fps is not recommended if you wish to retain compatibility with modern electronic devices and streaming services..*

If FLUX processing has been applied to any clip on the Storyboard, the EXPORT Window will show an option to disable it. Simply uncheck the 'Enable checkbox to disable Flux on the current export. You might want to do this to speed up rendering times as Flux enabled exports require a significant amount of GoPro Studio processing, which slows down the export process. However, keeping it enabled will result in the smooth looking slow and fast motion effects.

Select the export preset that best meets the needs for your project and distribution outlets and then do the following:

- 1. Browse to the desired folder location and type a filename in the 'File name' box.
- 2. Click **SAVE** to start the export process.
- 3. A progress bar will appear giving you an idea of how long the export will take.

*NOTE: Exporting may take a few minutes or even longer depending on the length of your Storyboard and the speed of your computer's processor.*

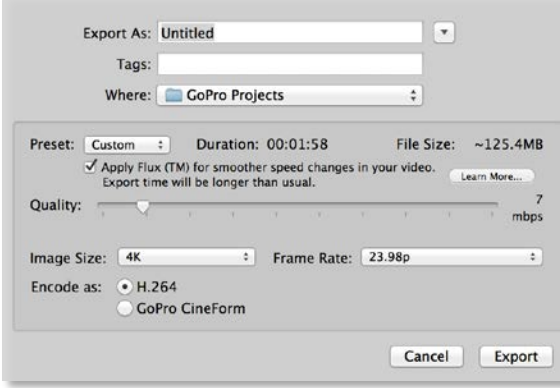

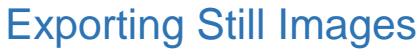

In addition to being able to export your Storyboard, GoPro Studio also lets you export a single frame (in JPG format) from a clip or the Storyboard. This enables you to share images from your video clips as though they were still photos. Exporting still images out of GoPro Studio is done using the Export Image Window, which can be accessed by selecting the **'Export Still…'** command in the **SHARE** menu.

In the Export Still window you can choose from any of the following export options:

- **Small** (creates a file with an image size of 853 x 480)
- **Medium** (creates a file with an image size of 1280 x 720)
- **Large** (creates a file with an image size of 1920 x 1080)
- **Native** (creates a file with the same image size as the source clip or Storyboard)

#### To export a still image, do the following:

- 1. Select a clip in the Media Bin or the Storyboard.
- 2. Click and drag the Play-head on the Playback Sider to the desired frame you'd like to export.
- 3. Select 'Export Still…' in the **SHARE** menu.
- 4. In the Export Still window, select the desired export size.
- 5. Browse to the desired location.
- 6. Then click 'Export' to export the file.

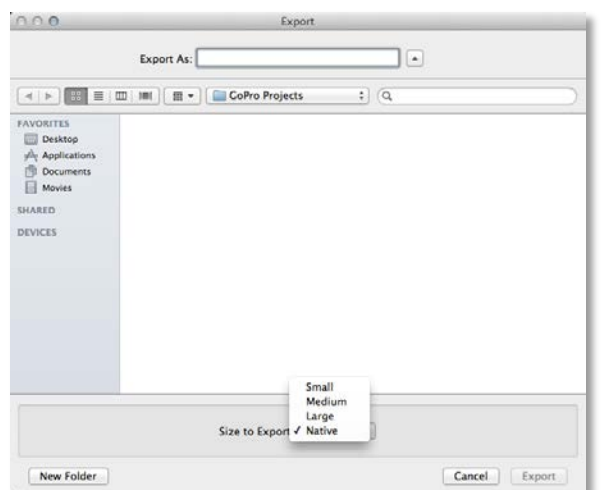

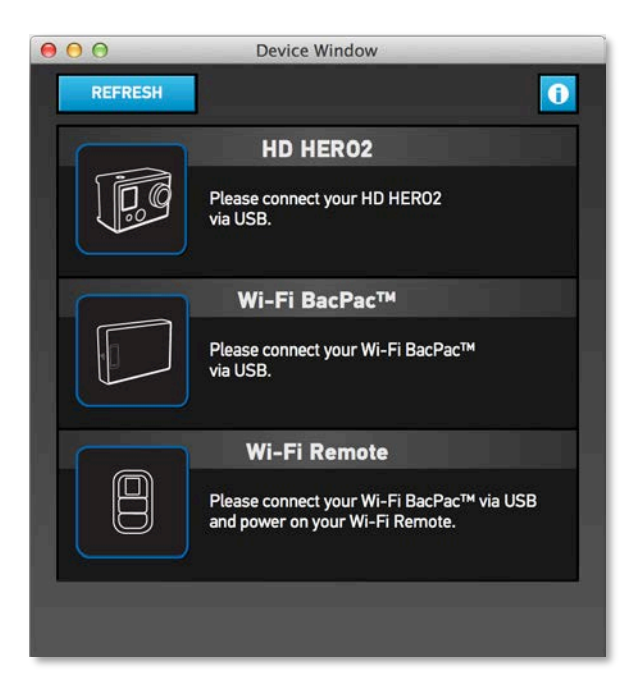

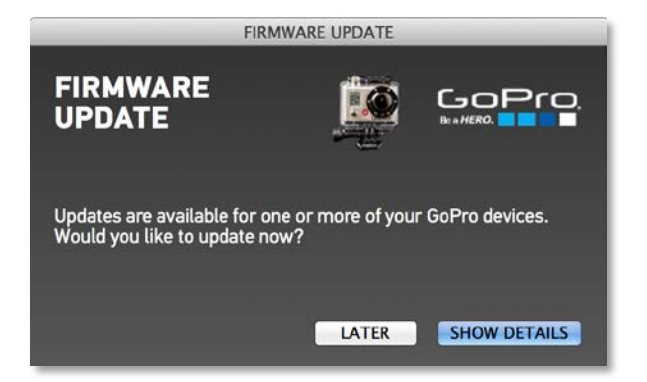

# Updating HERO2 Camera Firmware

GoPro Studio offers a way for you to update the product software in your HD HERO2 camera, Wi-Fi BacPacTM and Wi-Fi Remote. You can perform these tasks from within the Device Window, which you can access by selecting 'Device Window' from the **HELP** menu.

*IMPORTANT NOTE: This process is only for updating the HD HERO2, Wi-Fi BacPac and Wi-Fi Remote. To update an original HD HERO, click* [here](http://gopro.com/support/hd-hero-firmware-update)*. To update a HERO3 or HERO3+, click* [here](http://gopro.com/support/product-updates-support/)*. HERO4 cameras are updated automatically when plugged into a computer that has GoPro Studio installed.*

# Getting Started

- Make sure your HD HERO2, Wi-Fi BacPac and Wi-Fi Remote are fully charged before beginning update process.
- Make sure your HD HERO2 has an SD card inserted (format your SD card using your HD HERO2 camera, and take at least one test photo or video before initializing the update process).
- Remove any accessories (such as the LCD BacPac™ or Battery BacPac™) from your HD HERO2 camera.
- Make sure your GoPro Studio software is up-to-date. For updates, go to <http://cineform.com/downloads.aspx>
- Make sure your computer has an active connection to the internet.

# Updating your HD HERO2

- 1. Without any BacPac accessories connected, power ON your HD HERO2 camera and connect it to your computer via USB.
- 2. Launch the GoPro Studio application. An Update Available notice will appear.
- 3. Press the **SHOW DETAILS** button, and this will launch the Device Window.
- 4. Select your HD HERO2 camera from the list, and click **UPDATE**.
- 5. Wait for the Update process to complete (camera may beep and lights will flash), and when process completes you may disconnect and power OFF your camera.

# Registering Your Wi-Fi BacPac™

- 1. Power ON your HD HERO2 camera and connect your Wi-Fi BacPac (with power ON) to the back of your camera. Also power ON your Wi-Fi Remote.
- 2. With your Wi-Fi BacPac attached to your HD HERO2 camera, connect your Wi-Fi BacPac to your computer via USB (make sure to connect through the USB port on Wi-Fi BacPac, not the USB port on the HD HERO2 camera).
- 3. If another Update Available notice appears, you should click the **SHOW DETAILS** button again to get back to the Device Window.
- 4. Select your Wi-Fi BacPac from the list in Device Window in GoPro CineForm Studio, and click the **REGISTER** button.
- 5. Fill out and submit the Product Registration web form you are directed to.

# Updating Your Wi-Fi BacPac

- 1. Back in the Device Window, the list should refresh and show an Update Available for your Wi-Fi BacPac.
- 2. Select your Wi-Fi BacPac from the list and click the **UPDATE** button if an update is available (a press of the Refresh button may be required for Device Window to update and confirm Product Registration is complete).
- 3. Wait for update process to complete. Up-to-date version will be reflected when Device Window refreshes, and your Wi-Fi Remote should now show Update Available.

# Updating Your Wi-Fi Remote

- 1. After your Wi-Fi BacPac has been updated, your Wi-Fi Remote will show Connected (may require a press of the Refresh button at this point while devices reconnect after Wi-Fi BacPac update is completed).
- 2. Select your Wi-Fi Remote from the list, and click **UPDATE** if one is available.
- 3. Wait for update process to complete, which may take a few minutes. DO NOT unplug your Wi-Fi BacPac or power OFF your HD HERO2 camera during this process! (NOTE: If your Wi-Fi Remote is plugged into power during this update process, you may have to turn the device OFF for the update process to complete).
- 4. Up-to-date version will be reflected when Device Window refreshes.

# Configuring Your Wi-Fi BacPac™ (optional)

- 1. Select your Wi-Fi BacPac from the list, and press **CONFIGURE**.
- 2. Change the name and password (password must be at least 8 ASCII characters).
- 3. Click **OK**.

*NOTE: We highly encourage you to change your password, as your Wi-Fi BacPac is set to the factory default password 'goprohero'.*

# Troubleshooting Tips

We recommend unplugging any peripheral devices that may be plugged into your computer (including USB hubs and devices, external displays or Thunderbolt devices) before updating your GoPro devices.

If your GoPro devices are not recognized in the Device Window, try the following:

- 1. Press the **REFRESH** in the Device Window.
- 2. Unplug the device(s) and power cycle, then reconnect device(s) with power ON.
- 3. Try connecting your device(s) to a different USB port on your computer.
- 4. Try re-launching the GoPro Studio application, and/or re-launching the Device Window.

Contact GoPro Support for additional information:<http://gopro.com/support>

# Advanced Features

# Working with 3D Video Files

With GoPro Studio, you can convert files recorded using a GoPro Dual HERO System into 3D GoPro CineForm files (also called Stereo GoPro CineForm files). As with converting 2D files, there is some preparation required before importing these files into GoPro Studio.

### *About the File Structure*

The GoPro Dual HERO System records video files on two separate SD cards—one from the camera representing the LEFT eye, and one from the camera representing the RIGHT eye. The files from the LEFT camera are saved in a folder called "100S3D\_L" while the files from the RIGHT camera are saved in a folder called "100M3D\_R". In order for GoPro Studio to convert the files properly, you'll need to keep the folders separate, just like they are on the SD cards.

### *Importing 3D Video Files*

The process for converting files captured using a GoPro Dual HERO System into 3D GoPro CineForm files is as follows:

- 1. Copy the "100M3D\_R" and the "100S3D\_L" folders from the DCIM folder on the SD card to a location on your computer. It is very important to place both these folders in the same location. For example, create a new folder on your computer that represets the event; for example, "bike ride" and then copy both the LEFT and RIGHT eye camera folders into that same folder. In the top folder ("bike ride") you should see both "100M3D\_R" and 100S3D\_L" listed as separate folders.
- 2. Click the **IMPORT NEW FILES** button and browse to the "100M3D\_R" folder that contains the files you want to import.
- 3. Select the top folder and click **Open**. If you used the above method for maintaining the correct file structure, GoPro Studio will automatically locate the corresponding files from the "100S3D\_R" and "100S3D\_L" folders and import these files as 3D.
- 4. Press 'Command+S' on your keyboard to save the project.

#### **IMPORT NEW FILES** Θ

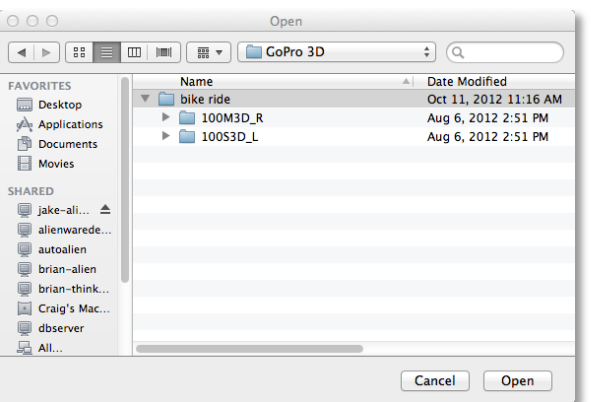

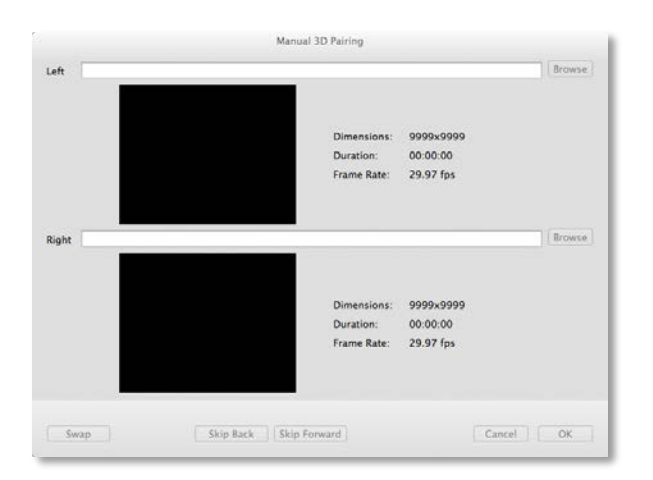

### Manually Importing

There may occasionally be times in which you will need to manually import a pair of 3D files. This can be the case if your files have been renamed or moved to folders that are not using the default folder names recorded in-camera. Fortunately, GoPro Studio lets you manually import and pair these files using the Manual Import option.

- 1. Secondary-click on a blank area of the Import Bin and select "Manual Import…" from the context menu that is displayed. This opens the Manual Import Window.
- 2. Use the BROWSE buttons to find the left and right source files.
- 3. The SKIP BACK and SKIP AHEAD buttons can be used to step through the clips frame-by-frame. Use these to compare your left and right images to make sure that they are synced with each other.
- 4. Click the OK button to pair the two clips.

After importing your 3D files, you'll see the word "3D" underneath their thumbnails in the Import Bin. This indicates that the files were successfully imported as 3D video files. You can now trim them and choose advanced conversion settings in the same way that you can with 2D files.
### *Adjusting 3D Convergence*

When a 3D clip is selected on the Storyboard, the 3D CONVERGENCE controls appear in the right-hand column of GoPro Studio's EDIT Room. These controls allow you to change the feeling of depth and distance in your 3D video clips.

Select a 3D clip on the Storyboard and then click on the **Disclosure Triangle** to the left of the words "3D CONVERGENCE" to open the 3D CONVERGENCE controls panel giving you access to the following settings:

- **HORIZONTAL** Use the slider or step controls to modify the relative horizontal positioning between the left and right camera views, influencing how far in or out of the screen objects appear.
- **VERTICAL** Use the slider or step controls to modify the relative vertical positioning between the left and right camera views, correcting any vertical offset for an easier-to-view 3D image.
- **SKEW** Use the slider or step controls to modify the relative skew or rotational values between the left and right camera views, correcting any rotational offset between the left and right cameras for an easier-to-view 3D image.
- **KEYFRAMES** For advanced users, the 3D convergence controls can be keyframed. Use the + button to add a 3D convergence keyframe to the clip. This locks in the 3D convergence settings for the current frame on the Storyboard. You can then move the Play-head to another location on the Playback Slider to add another keyframe where you can have different 3D convergence settings
- **SWAP EYES** Use this checkbox to swap the left and right camera views in the selected clip, correcting for instances when the left and right camera files got switched during recording.

Click on the **Disclosure Triangle** to close the 3D CONVERGENCE controls panel.

*TIP: Clicking on the Enable Checkbox will toggle the 3D CONVERGENCE CONTROLS adjustments ON or OFF for the selected clip on your Storyboard. You can use this to quickly switch back and forth between seeing the clips with the 3D convergence adjustments applied and the original images.*

### *Exporting*

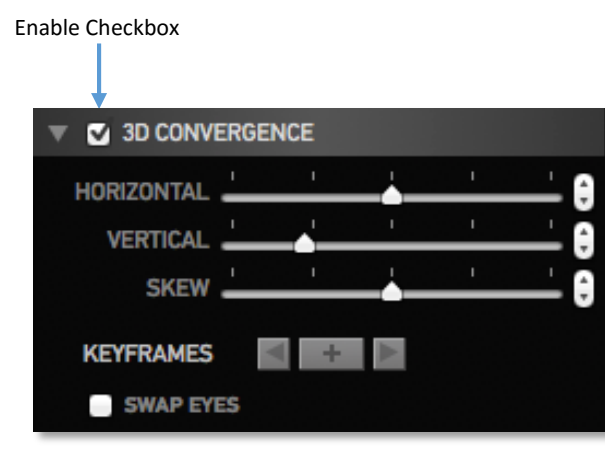

When exporting a 3D file or Storyboard, the **EXPORT 3D As** pop-up menu appears in the EXPORT Window, giving a choice of using the following 3D formats for your exported file:

- **Left Eye (2D)**
- **Side-by-Side (Most 3D TVs)**
- **Over-Under (Some 3D TVs)**
- **Anaglyph (3D on 2D display)**

Select the option that best meets the needs for your project and distribution outlets and then:

- 1. Browse to the desired folder location and type a filename in the 'File name' box.
- 2. Then click **EXPORT** to start the export.

*NOTE: Exporting may take a few minutes or even longer depending on the length of your Storyboard and the speed of your computer's processor.*

### Working with Keyframes

In GoPro Studio's EDIT Room, the KEYFRAMES controls can be used to dynamically change how a clip will look when played back in the Media Bin or Storyboard.

Keyframes are available in each of the following effect control panels:

- 3D Convergence
- White Balance
- Image
- Framing

Let's look at a couple of different ways that you can use the KEYRAMES controls to affect the look of your clips.

#### EXAMPLE #1

Let's say that you want your clip to gradually change from color to black and white. Here's how you would accomplish this effect using KEYFRAMES in the IMAGE controls panel:

- 1. Select a clip in either the Media Bin or the Storyboard and move the playhead to the beginning of the clip.
- 2. Press the '+' button next to the KEYFRAMES. Doing this enables the keyframe feature and adds a new keyframe at the beginning of the clip.
- 3. Move the Play-head to a new location on the Playback Slider and the "+" button again to add a new keyframe.
- 4. Now drag the SATURATION slider all the way to the left to change its value to '0'.
- 5. Move the Storyboard Time Indicator to the beginning of the clip and press the PLAY button in the Playback Controls to see your clip gradually change from color to black and white.

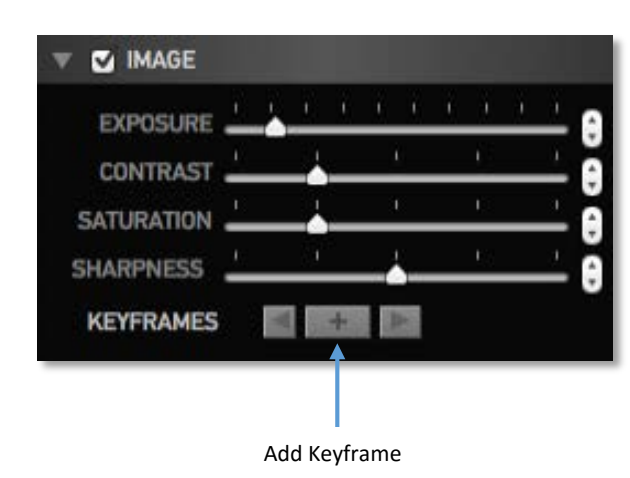

#### EXAMPLE #2

Now let's say that you want the first part of your clip to be in color and then immediately change from color to black and white from one frame to the next. Here's how to accomplish this effect:

- 1. Select a clip in either the Media Bin or the Storyboard and in the IMAGE controls panel, use the slider or step controls to set the SATURATION value to the default of '1'. You can also click on the word 'SATURATION' and that will set it to the default value.
- 2. Move the Play-head to a new location on the Playback Slider and press the '+' button. Unlike Example #1, this time leave the SATURATION value at '1'.
- 3. Then use the STEP FORWARD button in the Playback Controls to move forward one frame on the Playback Slider and press the '+' button again.
- 4. Now drag the SATURATION slider all the way to the left to change its value to '0'. This will apply the new SATURATION value to the remainder of the clip.
- 5. Press the PLAY button to see the clip playback in color at first and then instantly change to black & white when it reaches the point where you've changed the SATURATION value.

In both of these examples, you can continue to add more keyframes to further affect the look of your clips. Use the step controls to cycle through existing keyfames and press the '-' button to remove an existing keyframe.

NOTE: The above examples demonstrated the use of keyframes in the Image Controls Panel. The same techniques can be used in the 3D Convergence, White Balance and Framing Controls panels as well.

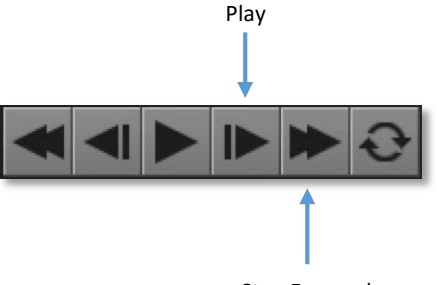

Step Forward

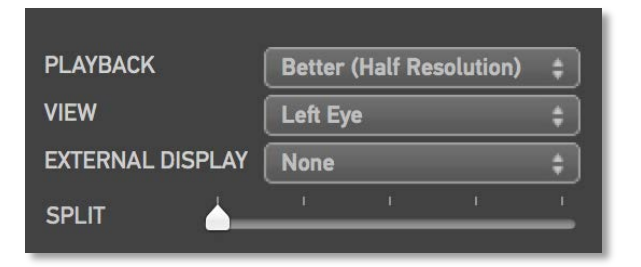

### Global Playback Settings in the EDIT Room

While in the **EDIT Room**, please take notice of the **GLOBAL PLAYBACK SETTINGS** panel found in the upper right-hand corner of GoPro Studio's EDIT Room.

It's important to recognize that the Global Playback Settings are not the same as the clipbased Video and Audio Playback Controls or the clip-based Color Correction and Framing Controls which appear just below the Global Playback Settings panel. They are different in that the Global Playback Settings affect how ALL GoPro CineForm files are played back (or decoded) while the clip-based controls only affect individual clips.

We will now look at each of the options in the Global Playback Settings.

### *PLAYBACK*

Auto **Best (Full Resolution) PLAYBACK** √ Better (Half Resolution) **Good (Quarter Resolution) VIEW EXTERNAL DISPLAY None SPLIT** 

The **PLAYBACK** option determines the decode resolution used to playback GoPro CineForm files within the GoPro Studio application and offers the following choices:

- **AUTO**
- **BEST (FULL-RES)**
- **BETTER (HALF-RES)**
- **GOOD (QUARTER-RES)**

Choose the option that provides the best playback performance for your computer. If the files are playing back choppy in the Preview Window, change to one of the lower settings or use the "AUTO" setting to allow GoPro Studio to choose the best option for your computer.

*NOTE: When you export your storyboard (explained later) you will be able to choose*  between several export options, none of which are affected by the PLAYBACK setting *chosen here. This option ONLY affects the 'playback' of files within GoPro Studio's EDIT Room.*

### *VIEW*

The **VIEW** option determines the video display type that GoPro Studio's Player Window will use to playback 3D GoPro CineForm files and offers the following choices:

- **LEFT EYE** displays only the left eye of a 3D clip or the only eye for 2D clips
- **RIGHT EYE** displays only the right eye of your 3D clip or the only eye for 2D clips
- **ANAGLYPH: RED/CYAN** displays left and right eye tinted for viewing with RED & CYAN 3D glasses
- **ANAGLYPH: RED/CYAN/BW** displays left and right eye in black & white and tinted for viewing with RED/CYAN 3D glasses
- **ANAGLYPH: RED/CYAN/OPTIMIZED** displays left and right eye tinted for optimal viewing with RED/CYAN 3D glasses
- **ANAGLYPH: AMBER/BLUE** displays left and right eye tinted for viewing with AMBER/BLUE 3D glasses
- **ANAGLYPH: AMBER/BLUE/BW** displays left and right eye in black and white and tinted for viewing with AMBER/BLUE 3D glasses
- **ANAGLYPH: GREEN/MAGENTA** displays left and right eye tinted for viewing with GREEN/MAGENTA 3D glasses
- **ANAGLYPH: GREEN/MAGENTA/BW** displays both left and right eye in black and white and tinted for viewing with GREEN/MAGENTA 3D glasses
- **LINE INTERLEAVED** displays left and right eye by alternating between every other horizontal line—used for certain polarized, passive 3D displays and polarized glasses
- **ONION SKIN** displays left and right eye superimposed together in normal color useful to help align images during convergence adjustments
- **DIFFERENCE** displays the differences between the left eye and the right eye useful to help align images during convergence adjustments
- **SIDE-BY-SIDE** displays left and right eye next to each other, scaled horizontally into one frame—used by common 3D monitors and television sets
- **OVER-UNDER** displays left and right eye stacked on top of each other and scaled vertically into one frame—used by common 3D monitors and televisions
- **FREE-VIEW** displays left and right eye side by side in normal aspect ratio

*NOTE: When working with 2D clips, always use the 'LEFT EYE' option to ensure proper playback.*

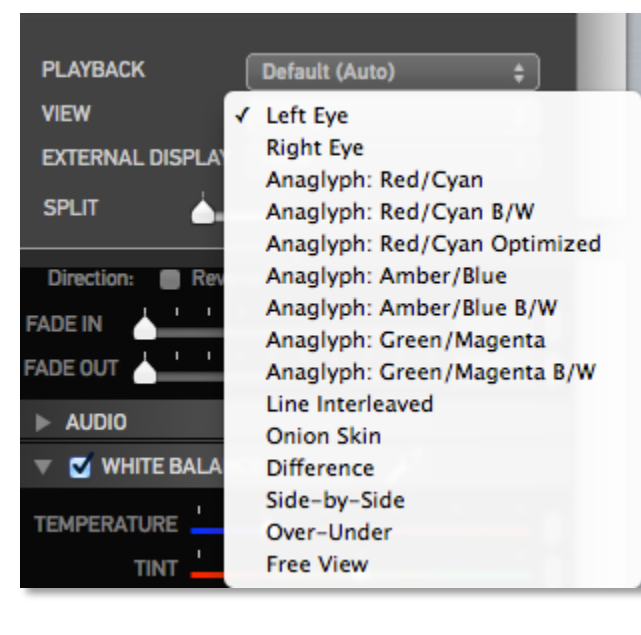

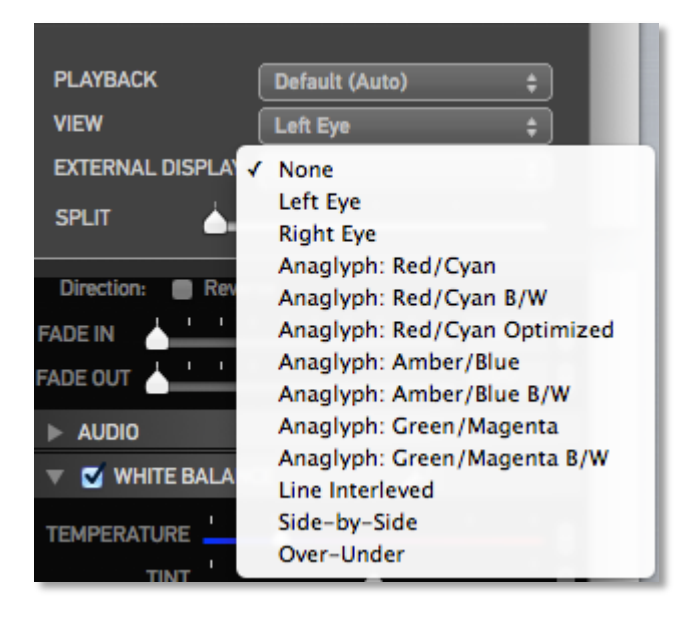

### *EXTERNAL DISPLAY*

The **EXTERNAL DISPLAY** option determines the video display type for a secondary monitor (if you have one connected) and offers the following choices:

- **NONE** (secondary monitor is not used)
- **LEFT EYE** displays only the left eye of a 3D clip or the only eye for 2D clips
- **RIGHT EYE** displays only the right eye of your 3D clip or the only eye for 2D clips
- **ANAGLYPH: RED/CYAN** displays left and right eye tinted for viewing with RED & CYAN 3D glasses
- **ANAGLYPH: RED/CYAN/BW** displays left and right eye in black & white and tinted for viewing with RED/CYAN 3D glasses
- **ANAGLYPH: RED/CYAN/OPTIMIZED** displays left and right eye tinted for optimal viewing with RED/CYAN 3D glasses
- **ANAGLYPH: AMBER/BLUE** displays left and right eye tinted for viewing with AMBER/BLUE 3D glasses
- **ANAGLYPH: AMBER/BLUE/BW** displays left and right eye in black and white and tinted for viewing with AMBER/BLUE 3D glasses
- **ANAGLYPH: GREEN/MAGENTA** displays left and right eye tinted for viewing with GREEN/MAGENTA 3D glasses
- **ANAGLYPH: GREEN/MAGENTA/BW** displays both left and right eye in black and white and tinted for viewing with GREEN/MAGENTA 3D glasses
- **LINE INTERLEAVED** displays left and right eye by alternating between every other horizontal line—used for certain polarized, passive 3D displays and polarized glasses
- **SIDE-BY-SIDE** (displays side-by-side 3D mode on secondary display—used by 3D monitors that support this mode)
- **OVER-UNDER** displays left and right eye stacked on top of each other and scaled vertically into one frame—used by common 3D monitors and televisions

*NOTE: When working with 2D clips, always use the 'LEFT EYE' option to playback the contents of the Player Window on a secondary monitor. If you'd rather not use a secondary monitor at all, use the 'NONE' option.*

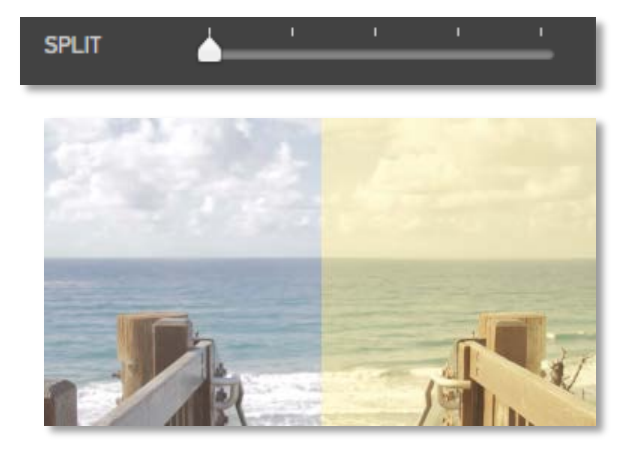

Before (no adjustments) After (with 1970s Preset)

### *SPLIT*

The **SPLIT** option allows you to easily see the effects of your Active Metadata™ adjustments (made using the clip-based Color Correction, Framing Controls and Effect Presets) by splitting the image into 'before' (uncorrected) and 'after' (corrected) sides. The left side of the image is the 'before' view while the right side of the image is the 'after view'. The slider lets you choose where that split occurs in the image frame.

*NOTE: For normal use, you'll want to keep the SPLIT POINT slider all the way to the left. This will ensure that you'll be able to see all the Effect Presets, Color Correction and Framing adjustments that have been applied to your clips. Only use the slider if you want to compare your adjustments to the original file.*

#### Status Viewer □■ ⊙ ◎ ◀  $96%$   $\leftarrow$

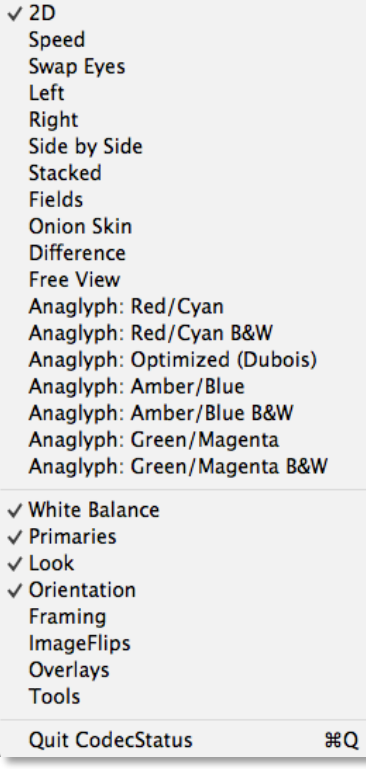

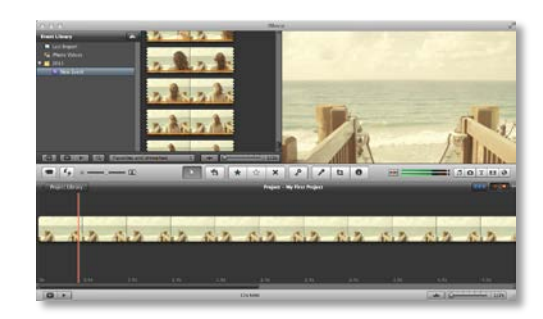

Active Metadata™ applied in iMovie

### The GoPro CineForm Codec Status Viewer

The "GoPro CineForm Status Viewer" is an optional application that can be loaded into the Mac menu bar. To run this application, browse to your Applications/GoPro/Tools folder and double click on the "StereoModeStatus" application. Once in the menu bar it appears an icon that represents the current playback view mode.

When playing GoPro CineForm files in applications other than GoPro Studio, you can use the Status Viewer to determine various decode settings. To be more specific, the Status Viewer allows you to do the following:

- Enable or Disable Active Metadata adjustments for desktop playback
- Choose the desired 3D Display Type for desktop playback
- Modify other desktop playback decode settings

To view these decode settings in action we will need to load a GoPro CineForm file in GoPro Studio's EDIT Room while simultaneously viewing that same file in Windows Media Player (or other application that supports playback of standard AVI or MOV files).

- 1. Select a GoPro CineForm file in the Media Bin in GoPro Studio's EDIT Room.
- 2. Now import that same file into iMovie and in the iMovie import dialog be sure to uncheck the 'Optimize Media' option and select the 'Move files' radio button option. The file played in iMovie should look the same as the file when played in GoPro Studio's EDIT Room.
- 3. Switch back to GoPro Studio. With the file still selected in the Media Bin, apply an effect PRESET to the clip (such as the 1970s preset). The file should now play in GoPro Studio's Player Window with the effect preset applied. Note: if the file was 'moved' in iMovie, you will need to reimport it into Studio from the new location where iMovie moved it to. This is usually an iMovie Events folder.
- 4. Once again, switch over to iMovie where you should now see the file playing with the same effect preset applied.

Active Metadata adjustments applied to GoPro CineForm files in the Media Bin of GoPro Studio's EDIT Room affect how the files are played back in other applications as well. This is one of the unique features of the GoPro CineForm codec as it allows you to customize your files without having to render or export new versions of them.

### *Active Metadata*

With the Status Viewer Icon, you can toggle the Active Metadata adjustments on or off so that your files can easily be played in other applications with or without the adjustments that you've applied in the GoPro Studio's EDIT Room. Using the **Active MetadataTM** submenu in the Status Viewer, you can enable or disable the following Active Metadata settings:

- **White Balance**
- **Primaries (image controls)**
- **Looks (3D-LUTs)**
- **Orientation (3D controls)**
- **Framing**
- **Image Flips**
- **Overlays**
- **Tools**

To turn off the adjustments for a particular Active Metadata control, simply uncheck it from this sub-menu. To re-enable an adjustment, simply re-check it.

*NOTE: The Tools and Overlay Active Metadata controls only apply to the Premium and Professional versions of GoPro Studio (sold separately). If you are using the free version, its best to keep these unchecked.*

√ White Balance  $\vee$  Primaries  $\checkmark$  Look  $\sqrt{$  Orientation

- $\sqrt{$  Framing
- $\sqrt{}$  ImageFlips
	- Overlays
	- **Tools**

### *3D Display Type*

The **3D Display Type** sub-menu in the GoPro CineForm Status Viewer determines the video display type that  $3<sup>rd</sup>$  party video applications will use to playback 3D GoPro CineForm files similar to the way the VIEW option does this in GoPro Studio's EDIT Room.

- **LEFT EYE** displays only the left eye of a 3D clip or the only eye for 2D clips
- **RIGHT EYE** displays only the right eye of your 3D clip or the only eye for 2D clips
- **SIDE-BY-SIDE** displays left and right eye next to each other and scaled horizontally into one frame—used by common 3D monitors and televisions
- **STACKED** displays left and right eye stacked on top of each other and scaled vertically into one frame—used by common 3D monitors and televisions
- **FIELDS** displays left and right eye by alternating between every other horizontal line—used for certain polarized, passive 3D displays and polarized glasses
- **ONION SKIN** displays left and right eye superimposed together in normal color useful to help align images during convergence adjustments
- **DIFFERENCE** displays the differences between the left eye and the right eye useful to help align images during convergence adjustments
- **FREE-VIEW** displays left and right eye side by side in normal aspect ratio
- **ANAGLYPH: RED/CYAN** displays left and right eye tinted for viewing with RED/CYAN 3D glasses
- **ANAGLYPH: RED/CYAN/BW** displays left and right eye in black and white and tinted for viewing with RED/CYAN 3D glasses
- **ANAGLYPH: RED/CYAN/OPTIMIZED** displays left and right eye tinted for optimal viewing with RED/CYAN 3D glasses
- **ANAGLYPH: AMBER/BLUE** displays left and right eye tinted for viewing with AMBER/BLUE 3D glasses
- **ANAGLYPH: AMBER/BLUE/BW** displays left and right eye in black and white and tinted for viewing with AMBER/BLUE 3D glasses
- **ANAGLYPH: GREEN/MAGENTA** displays left and right eye tinted for viewing with GREEN/MAGENTA 3D glasses
- **ANAGLYPH: GREEN/MAGENTA/BW** displays both left and right eye in black and white and tinted for viewing with GREEN/MAGENTA 3D glasses

*NOTE: When working with 2D clips, always use the '2D option to ensure proper playback.*

#### $\checkmark$  2D

Speed **Swap Eyes** Left Right Side by Side **Stacked Fields Onion Skin Difference Free View** Anaglyph: Red/Cyan Anaglyph: Red/Cyan B&W Anaglyph: Optimized (Dubois) Anaglyph: Amber/Blue Anaglyph: Amber/Blue B&W Anaglyph: Green/Magenta Anaglyph: Green/Magenta B&W

### Moving GoPro CineForm Files to Other Computers

As detailed in previous chapters, the 3D Color and Framing adjustments applied to converted GoPro CineForm files in GoPro Studio's EDIT Room are accomplished using the GoPro CineForm Codec's Active Metadata™ technology. This Active Metadata is saved in a database file on your computer's hard drive.

The default location for the database files is "C:\Users\Public\CineForm\LUTs" on Windows computers and "Macintosh HD/Library/Application Support/CineForm/LUTs/" on Mac computers.

When your computer plays back a GoPro CineForm file, it cross-references the database and plays back the file with the settings it finds there. If you were to move these files to another computer, they will not play with the adjustments applied…unless you copied the database files as well.

As an alternative to copying the database files, you could share a single database location across multiple computers. You can change the database location to a shared network drive or a Dropbox location. With a shared database location, your GoPro CineForm files will playback with the same Active Metadata<sup>TM</sup> adjustments on every system (Windows or Mac) that is pointing to the shared database.

To change the database on a Mac system:

- 1. Launch the Mac System Preferences
- 2. Click on the **GoPro** icon in the 'Other' section of the System Preferences.
- 3. In the Processes panel, type in the desired location for the database in the LUTs Path: text entry box (shared network location or Dropbox folder).
- 4. Close the system preferences.
- 5. Repeat these steps on any other Mac computers on which you wish to have the database shared.

Now any time you make an adjustment to a GoPro CineForm file in Studio's EDIT Room, those adjustments will be applied to the clip on your other computers as well.

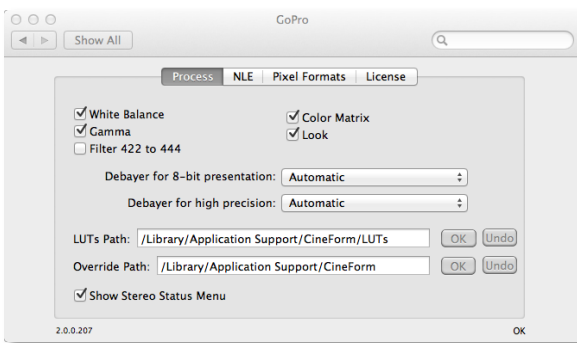

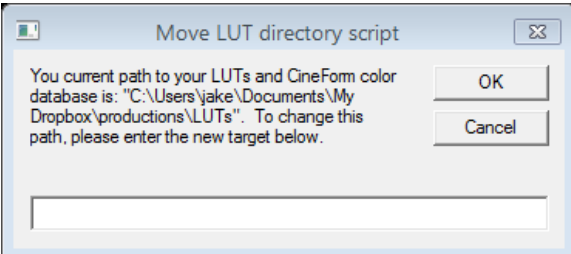

To change the database location on a Windows system:

- 1. Download and unzip this file: <http://software.gopro.com/other/MoveLUTsAndDatabase.zip>
- 2. Then double-click on the "MoveLUTsAndDatabase.vbs" file to launch the Move LUT directory script.
- 3. Type in the desired location for the database (shared network drive or Dropbox folder) and click **OK**.
- 4. Repeat these steps on any other Windows computers on which you wish to have the database shared.

*NOTE: This technique is only used for GoPro CineForm files whose adjustments have been applied directly in the Media Bin in GoPro Studio's EDIT Room. Adjustments made to instances of clips loaded onto the Storyboard use a separate internal database and cannot be moved from one computer to another.*

## USING GOPRO STUDIO WITH 3RD PARTY APPLICATIONS

As mentioned in the chapter ["Understanding the Workflow"](#page-7-0), GoPro Studio can be used as a stand-alone application or in tandem with other  $3<sup>rd</sup>$  party applications. In this chapter we will discuss the latter workflow using GoPro Studio with other applications. The overall process for this workflow is as follows:

- 1. Convert your source files into GoPro CineForm files.
- 2. Apply Image Development and other Active Metadata adjustments to the GoPro CineForm files using GoPro Studio's EDIT Room.
- 3. Take those same GoPro CineForm files (without exporting) into your other applications for editing.
- 4. Optionally switch back and forth between your other application and GoPro Studio to make further adjustments and enhancements to the files.
- 5. Export a high-quality master file in the other application using the GoPro CineForm codec.

*NOTE: Some understanding of your 3rd party applications are required for a portion of this workflow. Please refer to the documentation included with those applications where necessary.* 

### Importing GoPro CineForm Files

The process of importing and converting source files in this workflow is the same as if you were using GoPro Studio as a stand-alone application, so rather than repeat information that was already discussed, we'll simply refer you to the chapter ["Using the](#page-26-0)  [IMPORT Room"](#page-26-0).

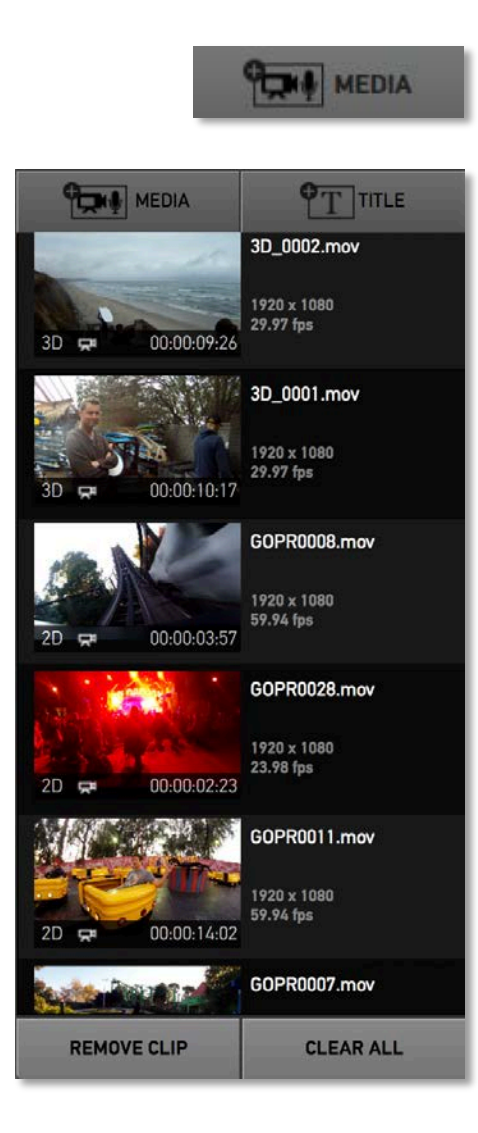

## Working with Files in the Media Bin

Once you've converted your source files into GoPro CineForm files, you're ready to start working with them in GoPro Studio's EDIT Room. If you're not already there, launch GoPro Studio and go to the EDIT Room.

*NOTE: If the Edit Template Selection Window appears, select the "BLANK TEMPLATE" option and then click the CREATE button.*

If you don't see your converted GoPro CineForm files in the Media Bin, do the following:

- 1. Click the **ADD MEDIA** button and browse to the location of your converted GoPro CineForm files.
- 2. Highlight the files you wish to import and click **Open**.
- 3. After the files have loaded into the Media Bin, press 'Command+S' on your keyboard to save your project.

Clips loaded into the Media Bin are represented as thumbnails, similar to how they look in the Import Bin in the IMPORT Room. Along with each thumbnail, the following clip details are indicated:

- **Filename**
- **Image Size**
- **Frame rate or Frame Count**
- **2D or 3D**
- **Video or Time lapse Icon**
- **Duration**

You can select different files in the Media Bin by simply clicking on them or by using the up and down arrow keys on your keyboard to cycle through them.

To remove a clip from the Media Bin, select the clip you wish to remove and click on the **REMOVE CLIP** button at the bottom of the Media Bin or press the 'delete' key on your keyboard.

To remove all clips from the Media Bin, click the **CLEAR ALL** button at the bottom of the Media Bin or press 'Command+A' on your keyboard to select all the clips and then press the 'delete' key.

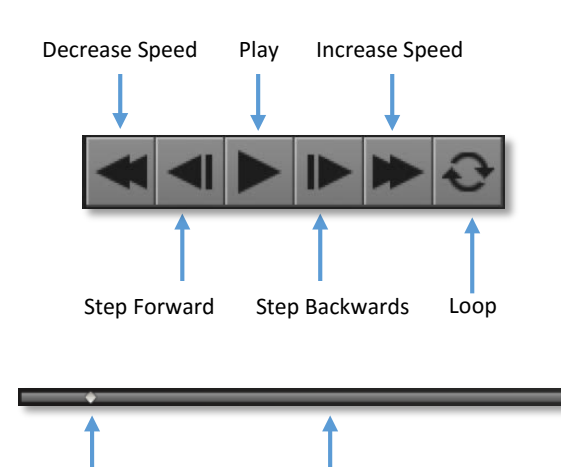

Play-head Playback Slider

### Previewing Clips in the Player Window

Click on a file in the Media Bin to select it. That loads it into the Player Window. Now you can use the Playback Controls to playback the clip and view it in the Player Window.

- Press the **PLAY** button in the Playback Controls (or the SPACEBAR on your keyboard) to see the clip playback in the Player Window.
- The **Decrease Speed** and **Increase Speed** buttons can be used to play the video faster or slower.
- Use the **Step Forward** and **Step Backwards** buttons to step through the clip one frame at a time.
- Press the **LOOP** button to cause playback to start over from the beginning when the Play-head reaches the end of the clip.

You can also use the Play-head on the Playback Slider to navigate through the clip. To do this, just click on the diamond-shaped Play-head and drag left or right through the Playback Slider.

### Diverging from the Previous Workflow

Before we go any further, it should be pointed out that this is where the "Using GoPro Studio with 3rd Party Application" workflow diverges from the "Using GoPro Studio as a Stand-Alone Application workflow".

Rather than applying color correction, framing and other adjustments to your clips on the Storyboard, you'll be applying the adjustments to the clips while they are still in the Media Bin. In fact, the Storyboard is not used at all in this workflow.

Now that we have cleared that up, let's add Active Metadata™ adjustments to your clips in the Media Bin.

### *Color Correcting Clips*

The underlying Active Metadata architecture used in the GoPro CineForm codec enables you to do real-time non-destructive image development adjustments to your clips. These adjustments affect the overall color and tone of your clips. The controls to apply these adjustments are located in the WHITE BALANCE and IMAGE CONTROLS panels on the right-hand side of GoPro Studio's EDIT Room.

#### WHITE BALANCE

Select a clip in the Media Bin and then click on the **Disclosure Triangle** to the left of the words "WHITE BALANCE" to open the WHITE BALANCE controls panel giving you access to the following settings:

- **TEMPERATURE** Use the slider or step controls to adjust the overall color temperature of the image.
- **TINT** Use the slider or step controls to adjust the overall tint of the image.
- **KEYFRAMES** Use the + button to add a white balance keyframe to the clip. This locks in the white balance settings for the current frame in the clip.

For a clip with a white element in the scene, click on the **Eye Dropper** and then click on the white element of your image in the Playback Window to have GoPro Studio automatically adjust the white balance based on that element.

Click on an individual control to reset only its value.

Click on the **Disclosure Triangle** to close the WHITE BALANCE panel.

*TIP: Clicking on the Enable Checkbox will toggle the WHITE BALANCE adjustments ON or OFF for all clips in the Media Bin. You can use this to quickly switch back and forth between seeing the clips with the adjustments applied and the original images.*

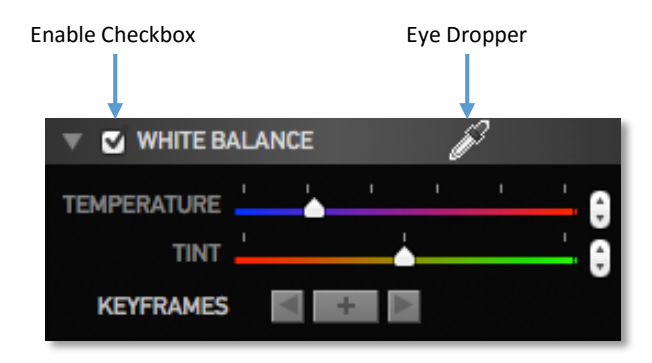

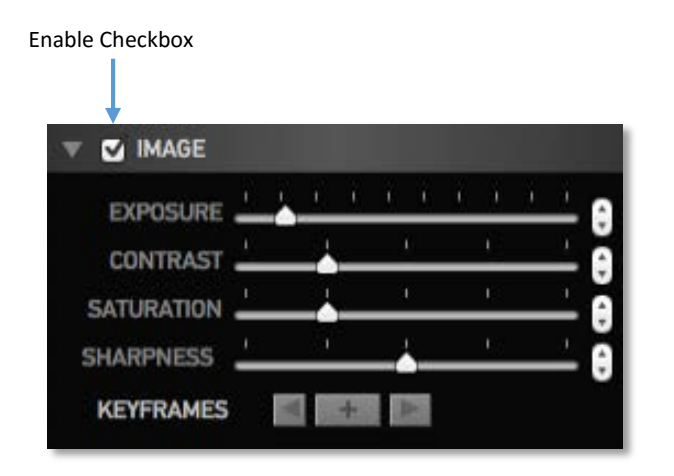

#### IMAGE CONTROLS

Select a clip in the Media Bin and then click on the **Disclosure Triangle** to the left of the word "IMAGE" to open the IMAGE controls panel giving you access to the following settings:

- **EXPOSURE** Use the slider or step controls to adjust the brightness and darkness of the image.
- **CONTRAST** Use the slider or step controls to adjust the relative definition between bright and dark areas of the image.
- **SATURATION** Use the slider or step controls to adjust the vibrancy of the colors in the image.
- **SHARPNES** Use the slider or step controls to adjust the softness and sharpness of the image.
- **KEYFRAMES** Use the + button to add a white balance keyframe to the clip. This locks in the image control settings for the current frame in the clip. You can then move the Play-head to another location on the Playback Slider to add another keyframe where you can have different image control settings. This is a great way to have the image control settings change over the duration of the clip.

Click on an individual control to reset only its value.

Click on the **Disclosure Triangle** to close the IMAGE CONROLS panel.

*TIP: Clicking on the Enable Checkbox will toggle the IMAGE CONTROLS adjustments ON or OFF for ALL clips in the Media Bin. You can use this to quickly switch back and forth between seeing the clips with the adjustments applied and the original images.*

### *Framing Clips*

GoPro Studio's FRAMING controls allow you to change the composition of your clips. Select a clip in the Media Bin and then click on the **Disclosure Triangle** to the left of the words "FRAMING" to open the FRAMING controls panel giving you access to the following settings:

- **ZOOM** Use the slider or step controls to adjust scale of the image.
- **HORIZONTAL** Use the slider or step controls to adjust the horizontal location of the image.
- **VERTICAL** Use the slider or step controls to adjust the vertical location of the image.
- **ROTATION** Use the slider or step controls to slightly rotate the clip clockwise or counter-clockwise.
- **H.ZOOM** Use the slider or step controls to adjust the horizontal scaling of the image.
- **H.DYNAMIC** Use the slider or step controls to adjust the horizontal stretch point of the image. This control is best used in tandem with the H.ZOOM control.
- **KEYFRAMES** Use the + button to add a framing keyframe to the clip. This locks in the framing control settings for the current frame in the clip. You can then move the Play-head to another location on the Playback Slider to add another keyframe where you can have different framing control settings. This is a great way to have the framing control settings change over the duration of the clip.
- **FLIP** Use the check boxes to enable or disable horizontal or vertical flipping on the image.

Click on an individual control to reset only its value.

Click on the **Disclosure Triangle** to close the FRAMING controls panel.

*TIP: Clicking on the Enable Checkbox will toggle the FRAMING CONTROLS adjustments ON or OFF for all clips in the Media Bin. You can use this to quickly switch back and forth between seeing the clips with the framing adjustments applied and the original images.*

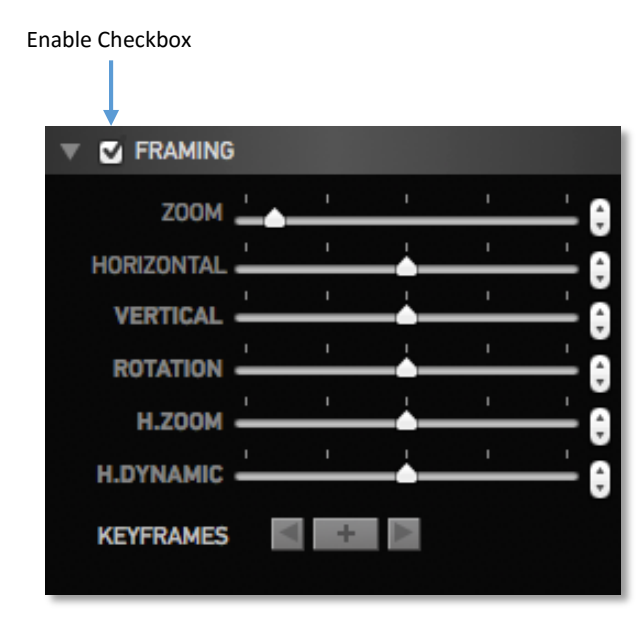

### *Adjusting 3D Convergence*

When a 3D clip is selected in the Media Bin, the 3D CONVERGENCE controls appear in the right-hand column of GoPro Studio's EDIT Room. These controls allow you to change the feeling of depth and distance in your 3D video clips.

Select a 3D clip in the Media Bin and then click on the **Disclosure Triangle** to the left of the words "3D CONVERGENCE" to open the 3D CONVERGENCE controls panel giving you access to the following settings

- **HORIZONTAL** Use the slider or step controls to modify the relative horizontal positioning between the left and right camera views.
- **VERTICAL** Use the slider or step controls to modify the relative vertical positioning between the left and right camera views
- **SKEW** Use the slider or step controls to modify the relative skew or rotational values between the left and right camera views.
- **KEYFRAMES** Use the + button to add a 3D convergence keyframe to the clip. This locks in the 3D convergence settings for the current frame in the clip. You can then move the Play-head to another location on the Playback Slider to add another keyframe where you can have different 3D convergence settings
- **SWAP EYES** Use this checkbox to swap the left and right camera views in the selected clip.

Click on the **Disclosure Triangle** to close the 3D CONVERGENCE controls panel.

*TIP: Clicking on the Enable Checkbox will toggle the 3D CONVERGENCE controls adjustments ON or OFF for all clips in the Media Bin. You can use this to quickly switch back and forth between seeing the clips with the 3D convergence adjustments applied and the original images.*

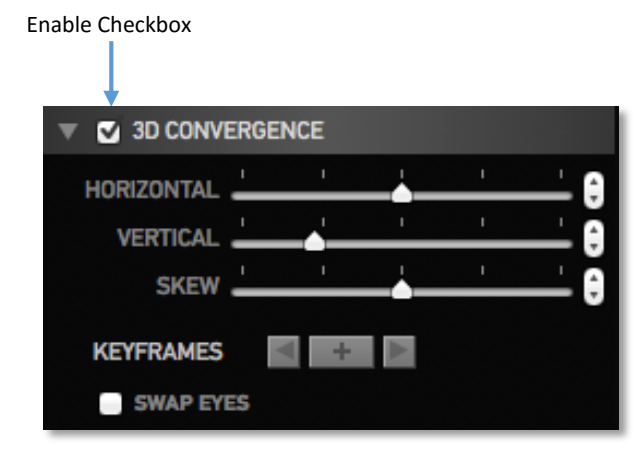

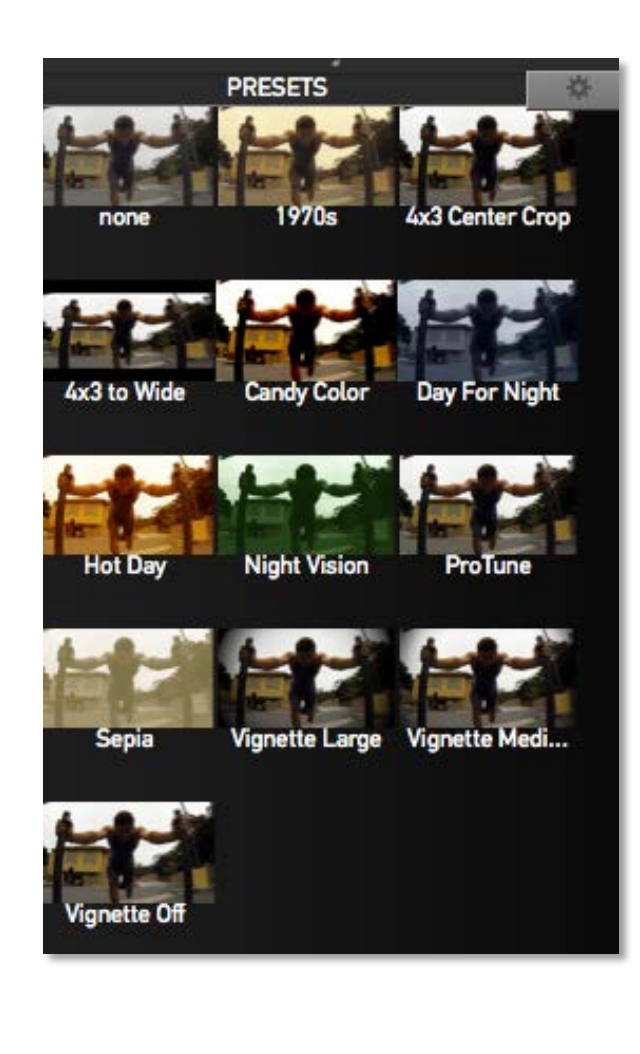

**RESET ALL** 

### *Applying Effect Presets*

In GoPro Studio's EFFECT PRESETS panel, you can choose from several pre-made color and vignette effects and apply them to your clips in the Media Bin. This is a quick and easy way to make your clips look more dynamic. Select a clip in the Media Bin and then click on one of the following EFFECT PRESETS to apply it to the clip:

- **NONE** resets all Color Correction and Framing adjustments to their defaults.
- **PROTUNE** applies a saturation and contrast adjustment to footage shot in the Protune mode in the HD HERO2 and HERO3, making it look more punchy.
- **1970S** applies a warm color effect that simulates film shot in the 1970s.
- **4X3 CENTER CROP** zooms in on a clip shot with a 4x3 aspect ratio while cropping the top and bottom portions of the image.
- **4X3 TO WIDE** applies a combination of framing adjustments to transform a clip shot in 4x3 aspect ratio to a 16:9 image.
- **CANDY COLOR** applies a highly saturated color effect to the clip.
- **DAY FOR NIGHT** applies a color effect that simulates footage that was shot at night.
- **HOT DAY** applies a warm color effect that simulates being close to the sun.
- **NIGHT VISION** applies a green tint over the image simulating an infrared look that you see when using night vision goggles.
- **SEPIA** applies a brownish and unsaturated effect to achieve a sepia tone look.
- **VIGNETTE LARGE** applies a large vignette to the image.
- **VIGNETTE MEDIUM** applies a medium-sized vignette to edges of the image.
- **VIGNETTE OFF** applies a small vignette to the edges of the image.

To create your own PRESET, do the following:

- 1. Select a video clip on the Storyboard.
- 2. Use the WHITE BALANCE, IMAGE CONTROLS and FRAMING CONTROLS to dial in your own custom look.
- 3. Click the little gear icon next to the PRESET Title to open the **Manage Presets** window.
- 4. Click the '+' button in the
- 5. Type in a new preset name check or uncheck the settings you want to save.
- 6. Click 'OK' to add the PRESET.

Press the **RESET ALL** button to return all of the WHITE BALANCE, IMAGE CONTROLS, FRAMING CONTROLS and EFFECT PRESETS applied on a clip to their default values.

### *Copying Settings from One Clip to Another*

If you're happy with the look of a particular clip and want to apply some or all of the settings to another clip, you can easily accomplish this by doing the following:

- 1. Click on clip in the Media Bin that has the settings you want to copy to other clips.
- 2. Then select "Copy" from the EDIT Menu (or press 'Command+C' on your keyboard).
- 3. Now click on the clip where you want to copy the settings to.
- 4. Then select "Paste" from the EDIT Menu (or press 'Command+V' on your keyboard).
- 5. Continue pasting these settings on any additional clips by repeating steps 4 and 5 above. To apply the same settings to ALL the clips in the Media Bin, press 'Command+A' to select all the clips and then select "Paste" from the EDIT Menu or press 'Command+V'.

### Using GoPro CineForm Files in Other **Applications**

There are many video editing, color correction and compositing applications available today. GoPro CineForm files are compatible with those that support standard Windows AVI and QuickTime MOV files.

### Avoiding Re-Transcoding

For most 3<sup>rd</sup> party applications you can use its standard import method to load your GoPro CineForm files into the application. Some of these applications, however, will attempt to re-'transcode' or 'optimize' your video files during the import process. This is not necessary with GoPro CineForm files because they are already optimized and if you re-transcode them, you'll lose the ability to make further adjustments to them in GoPro Studio.

Below, we'll discuss how to disable or get around the re-transcoding process that some specific 3<sup>rd</sup> party applications employ.

*NOTE: In some consumer-level applications, it is impossible to avoid the re-transcoding process. In these situations, the GoPro CineForm workflow ends when you import your GoPro CineForm files into those applications. However, you will be able to continue using the workflow employed by that particular application.*

### *Importing Into AVID Media Composer*

When importing GoPro CineForm files into AVID Media Composer, use the 'Link to AMA' option in the Media Composer File menu. This will force Media Composer to import the GoPro CineForm files as standard GoPro CineForm QuickTime files rather than retranscode them into AVID's DNxHD format.

### *Importing Into iMovie*

When importing GoPro CineForm files into iMovie, uncheck the 'Optimize video' option in the 'Import Movies…' dialog box. This will ensure that your GoPro CineForm files will not be re-transcoded into Apple Intermediate files.

#### *Importing Into Final Cut Pro X*

When using GoPro CineForm files in Final Cut X project, set the following options in the Final Cut Pro X Preferences:

- In the 'Import Media...' panel, uncheck the 'Create optimized media' option.
- In the 'Playback' panel, uncheck the 'Background render' option.

This will ensure that your GoPro CineForm files will not be re-transcoded to Apple Intermediate files.

*NOTE: Other applications may require you to perform similar steps to allow your GoPro CineForm files to import normally. Please refer to those applications' own manuals for specific instructions on how to do so.*

### Switching Between GoPro Studio and Other **Applications**

While using your GoPro CineForm files in other applications, at any time, you can switch focus back to GoPro Studio's EDIT Room and apply further adjustments to refine the look of your clips. Then switch back to the  $3<sup>rd</sup>$  party application to see your clips immediately updated with the new look.

#### *Disabling Timeline Frame Caching*

Some non-linear editing applications use what is called 'frame-caching' to improve playback performance. When frame-caching is employed, the Active Metadata<sup>™</sup> adjustments made in GoPro Studio may not appear right away when you play back the file in the 3<sup>rd</sup> party application. This is because the  $3<sup>rd</sup>$  party application doesn't realize that the file has changed and therefore plays its frames from the cache rather than redecoding the source file. To get around this, you can do any or all of the following:

- Disable frame caching (if possible)
- Clear the cache (if possible)
- Play or scrub through the timeline to flush the cache.
- Change timeline resolution (this clears the cache in Adobe Premiere Pro)

### Exporting GoPro CineForm Files

When you're done editing in your 3<sup>rd</sup> party application you can export a high-quality master GoPro CineForm file. The method for doing this will differ from application to application so please refer to the application's own manual for specific instructions.

*NOTE: When exporting to the GoPro CineForm codec using 3rd party applications, there is an encoding limit of 1920 x 1080 resolution with the free version of GoPro Studio. This means that if you wish to encode at resolutions higher than 1920 x 1080 using 3rd party applications, you will need to use GoPro Studio Premium or GoPro Studio Professional (available at* [cineform.com](http://cineform.com/)*).*

# APPENDIX A: KEYBOARD SHORTCUTS

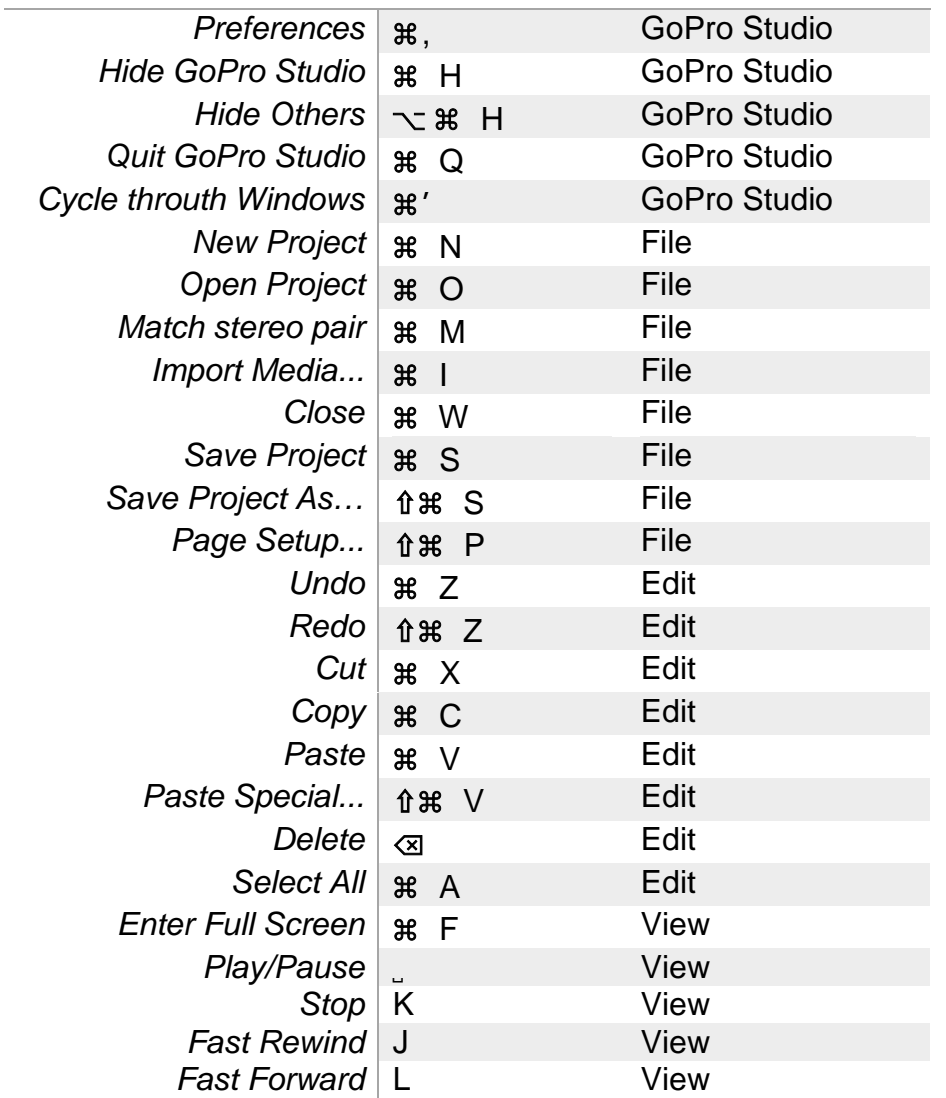

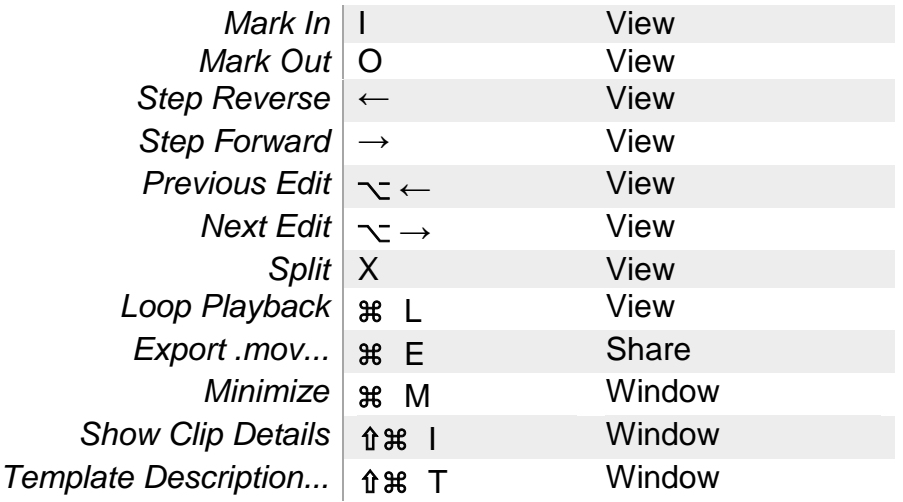

## APPENDIX B: GOPRO STUDIO EXPORT PRESETS

#### The following table presents the particular characteristics of each export preset available in the EXPORT Window:

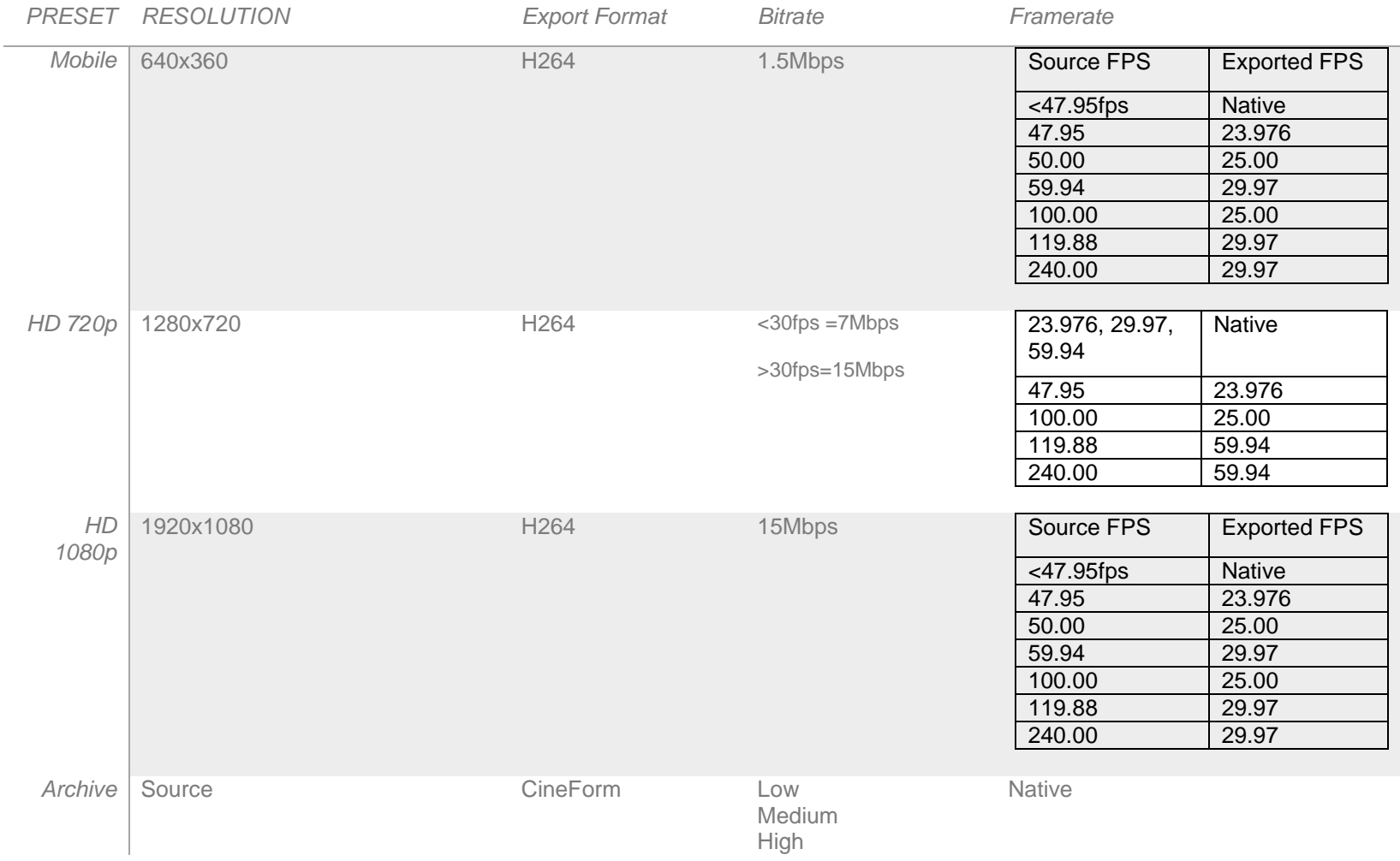

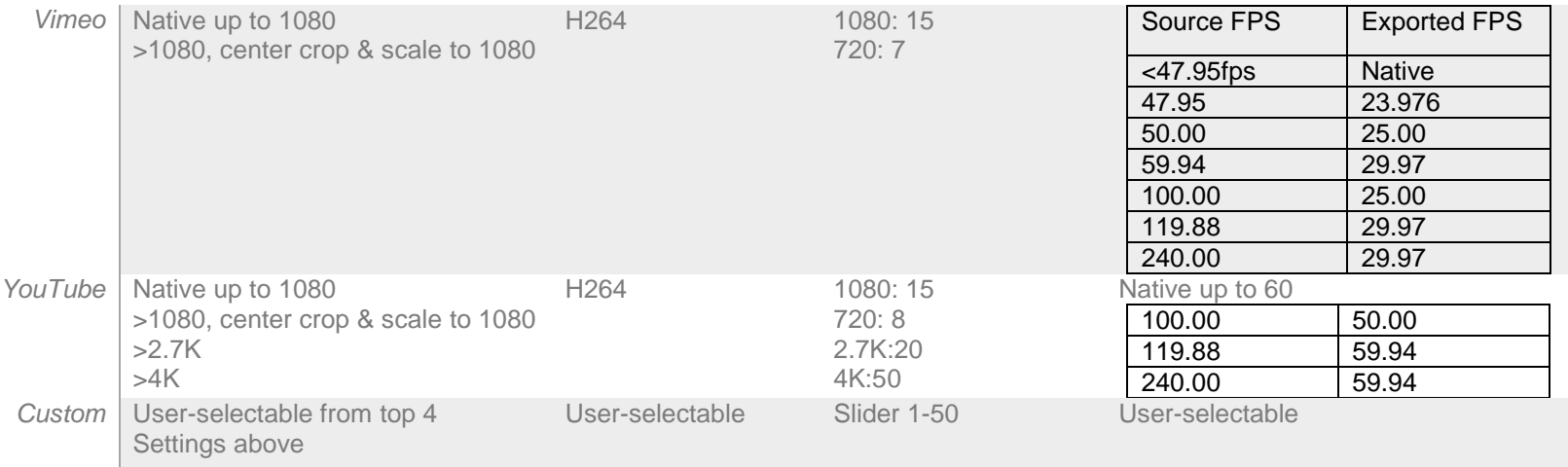

# APPENDIX C: THE GOPRO CINEFORM CODEC

### Compression Sub-System

Video file formats use standard wrappers like AVI, QuickTime (MOV)or MXF to ensure broad playback compatibility with numerous video applications. Within the AVI or MOV wrapper, the underlying file might be compressed (or uncompressed) using various codecs, all of which guarantee compatibility with a calling application through OS-recognized AVI or QuickTime interfaces. The primary function of a codec is to ensure that the decoded image best represents the original uncompressed source—within the inherent constraints of the chosen codec and the parameters selected during the encode (or compression) operation.

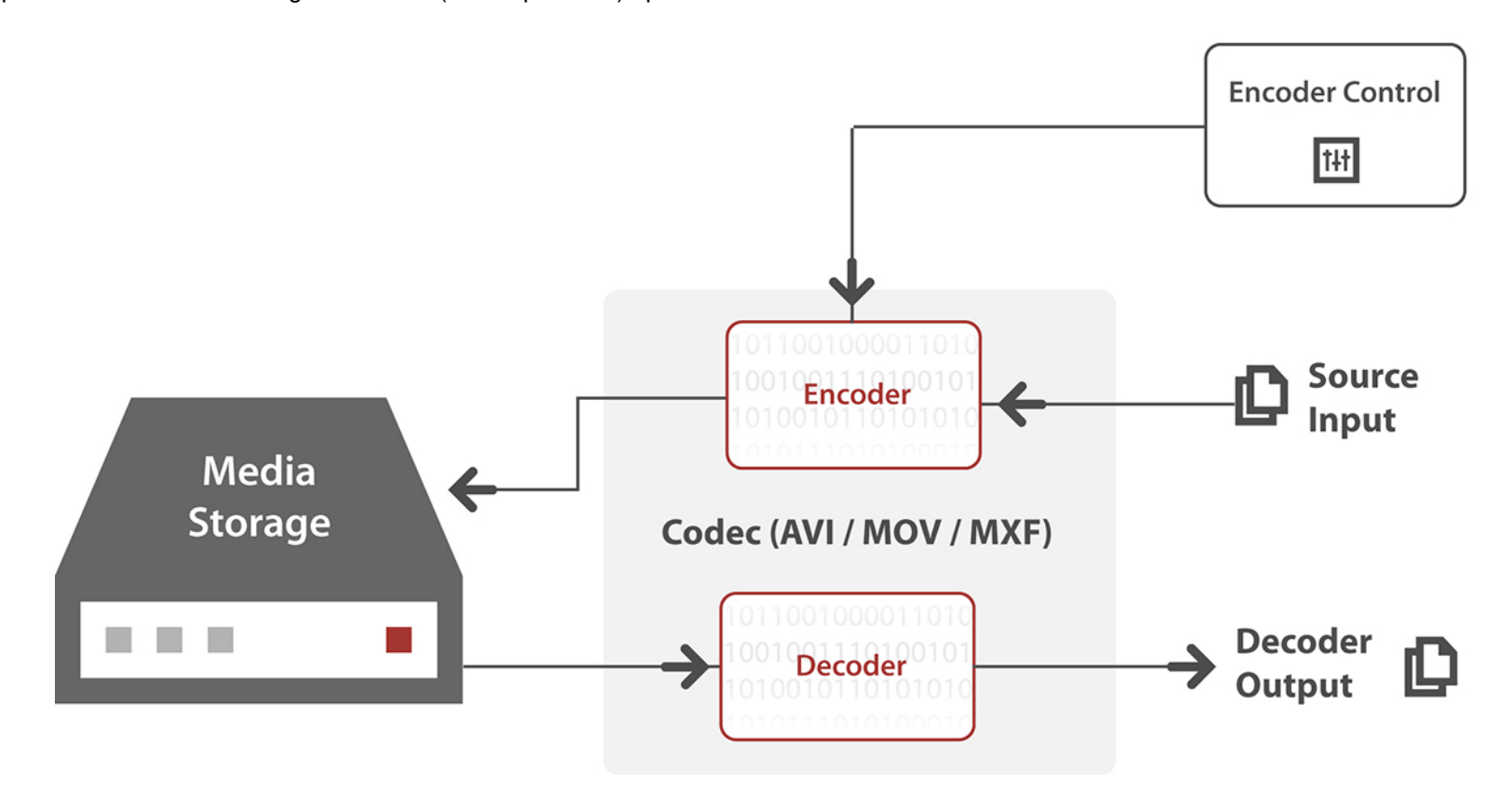

Traditional Codec (Encoder-Decoder) Functions

Codec designs are many, as are the resulting visual fidelity and CPU requirements that result from various designs. As a general rule, most codecs have been designed for either acquiring images or video inside a camera (JPEG, DV, DVCPRO, AVCHD, DNxHD) or for distribution (MPEG, h.264).

CineForm has taken a different approach with its compression engine, instead designing a compression subsystem specifically optimized for the needs of post-production, and with the inclusion of many system features. There is a codec at the heart of CineForm's compression subsystem, but the codec is surrounded by additional processing engines that operate underneath the AVI/MOV interface layers through which calling applications access compressed data. This allows CineForm's compression subsystem to perform myriad system-level features difficult to

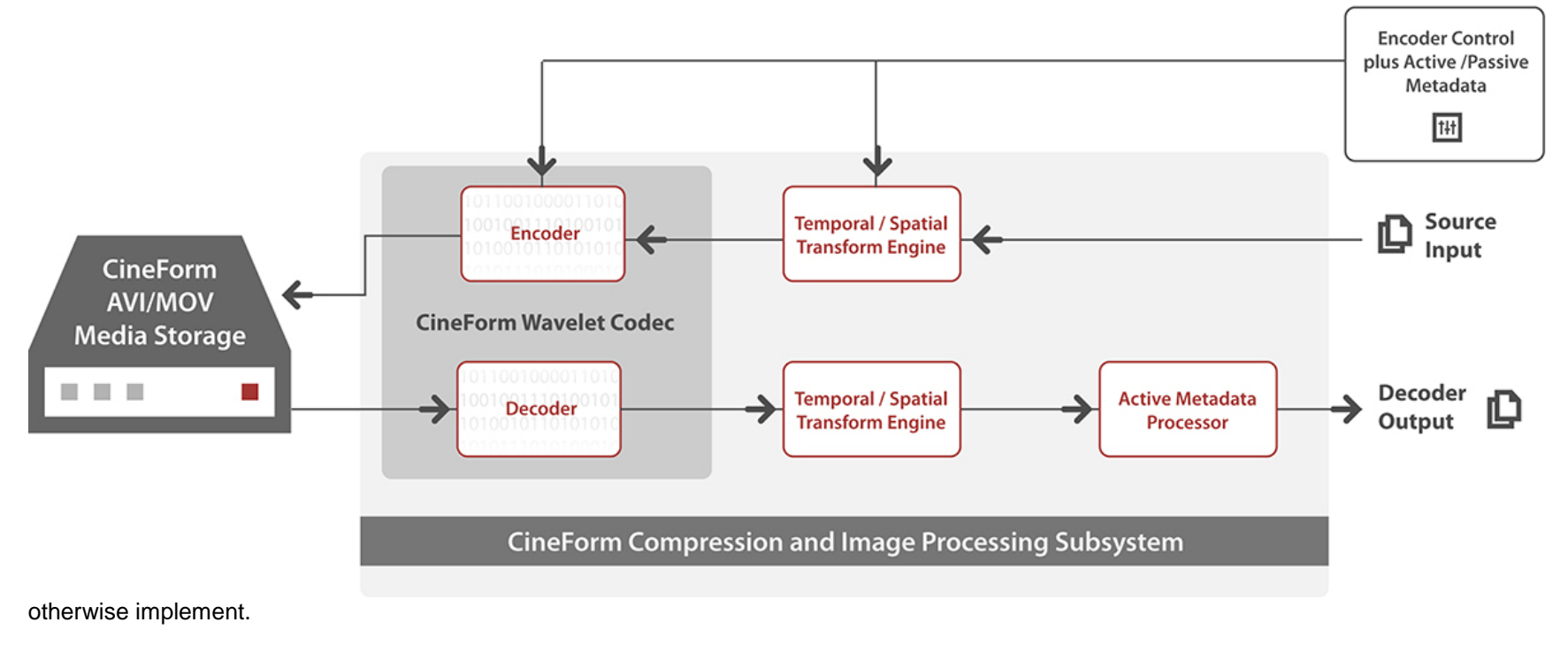

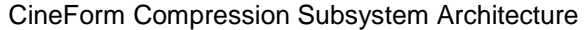

Following are the major component pieces in a CineForm compression subsystem:

**CineForm Wavelet Codec:** The design goals for CineForm's codec were:

- 1. Maintaining extremely high visual fidelity through a rigorous multi-generation post-production workflow, including high bit precision, yielding high signal-to-noise ratio.
- 2. Offering extremely fast performance on Intel architecture CPUs such that multiple streams can be processed in real time without the need for specialized hardware.

The design characteristics of the GoPro CineForm codec are the following:

**Transform:** Full-frame Wavelet. "Full-frame" means the entire image is transformed without breaking the image into "blocks" which are the basis for DCT-style transforms (JPEG, MPEG, AVCHD, etc.), and which provide the ubiquitous artifacts often visible in complex image sequences. CineForm's full-frame Wavelet transform cannot suffer from these DCT image degradations.

**Chroma Formats and I/O Bit Depth:** 10-bit YUV, 12-bit RGB(A), and 12-bit CineForm RAW

**Spatial Resolution:** Unrestricted

**Bit Rate:** Variable (constant quality)

**Encoder Quality Settings:** 6 (user selectable)

**Symmetry:** Symmetric (similar speed for encoding and decoding)

**Multi-Resolution Decoding:** Wavelet algorithms offer a valuable feature for use in playback or other post-production applications: the ability to decode a full-resolution image to a lower resolution. Specifically the ability to decode to ½ or ¼ resolution in each dimension is allowed, while using less CPU load compared to a full-resolution decode. CineForm software dynamically takes advantage of this characteristic during editorial.

**Performance:** Function of CPU speed and memory bandwidth, but below are representative examples run on a 3.2GHz Intel Corei7 (single chip quad core):

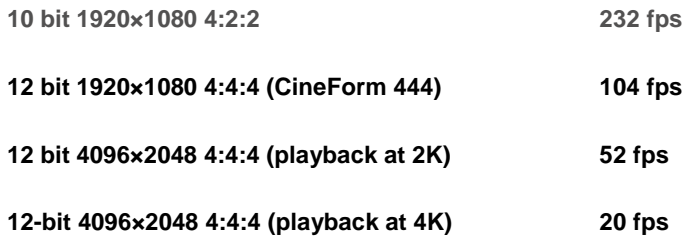

**Relative Performance (versus JPEG2000):** CineForm compression ranges from around 5X to 10X faster than JPEG2000. Compression performed by CineForm in an hour may take up to 10 hours for JPEG2000 to perform on the same imagery.

**Visual Quality (versus HDCAM SR):** CineForm visual fidelity routinely exceeds that of the respected HDCAM SR format which is a mainstay in professional production and post-production. Read additional quality analysis versus HDCAM SR on StEM test footage....

**Visual Quality (versus HDV and DVCPRO HD):** CineForm visual fidelity substantially exceeds that of most camera compression formats such as HDV, DVCPRO HD, AVCHD, etc.

**Temporal/Spatial Transform Engine:** The Transform Engine allows source and output formats to be different than the compressed format, in either spatial resolution or chroma format.

**Spatial Transforms:** CineForm spatial processing is unrestricted and handles all standard resolutions: SD, HD, 2K, 4K and beyond.

**Color Space Transforms:** Color space transforms can move images between RAW, 4:2:2 and 4:4:4 chroma in real time. Transforms are always performed using floating-point arithmetic to preserve color accuracy. When decoding from CineForm RAW sources, CineForm's demosaic algorithms are performed in real time.

**Active Metadata Processing Engine:** CineForm's Active Metadata Processor allows numerous non-destructive operations to be performed on image frames after decompression including color processing (white balance, gain/offset, gamma, saturation, RGB matrix controls, 3D LUTs and more), image flip, 3D processing and more.

### ACTIVE METADATATM TECHNOLOGY OVERVIEW

Video file formats use standard wrappers like AVI, QuickTime (MOV) or MXF to ensure broad playback compatibility with numerous video applications. A calling application requests frames from AVI/MOV files which are in turn decoded and presented to the calling application similar to the diagram below. Within the AVI or MOV wrapper, the underlying file might be compressed (or uncompressed) using various codecs, all of which guarantee compatibility with a calling application through OS-recognized AVI or QuickTime interfaces.

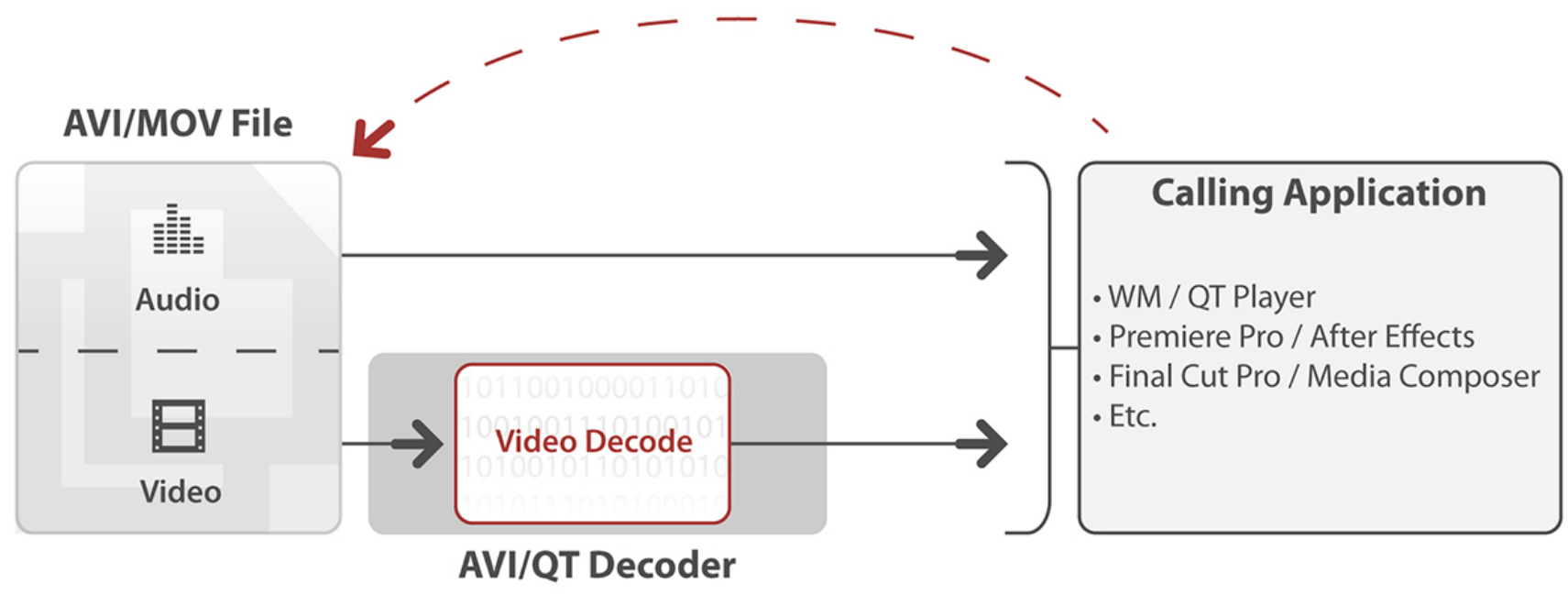

Traditional request by a calling application to "play" (or decode) a compressed file.

Using its **Active Metadata™** architecture CineForm extends traditional codec-only capability into a full-featured image development subsystem, including:

- Combining "active" processing of decoded images with metadata based on user-established rules. Active processing allows nondestructive image development including color (White Balance, color matrix, 3D LUTs, etc.), 3D editorial and playback, stream-specific information and framing controls
- Metadata storage is inside the video essence within user data fields compatible with AVI/MOV files
- Active Metadata is compatible with all CineForm file types: 10-bit YUV, 12-bit RGB, 12-bit RAW and stereo (3D)
- Cross-platform (Win/Mac) and cross-applications compatibility. Active Metadata is transparent to a calling application because all Active

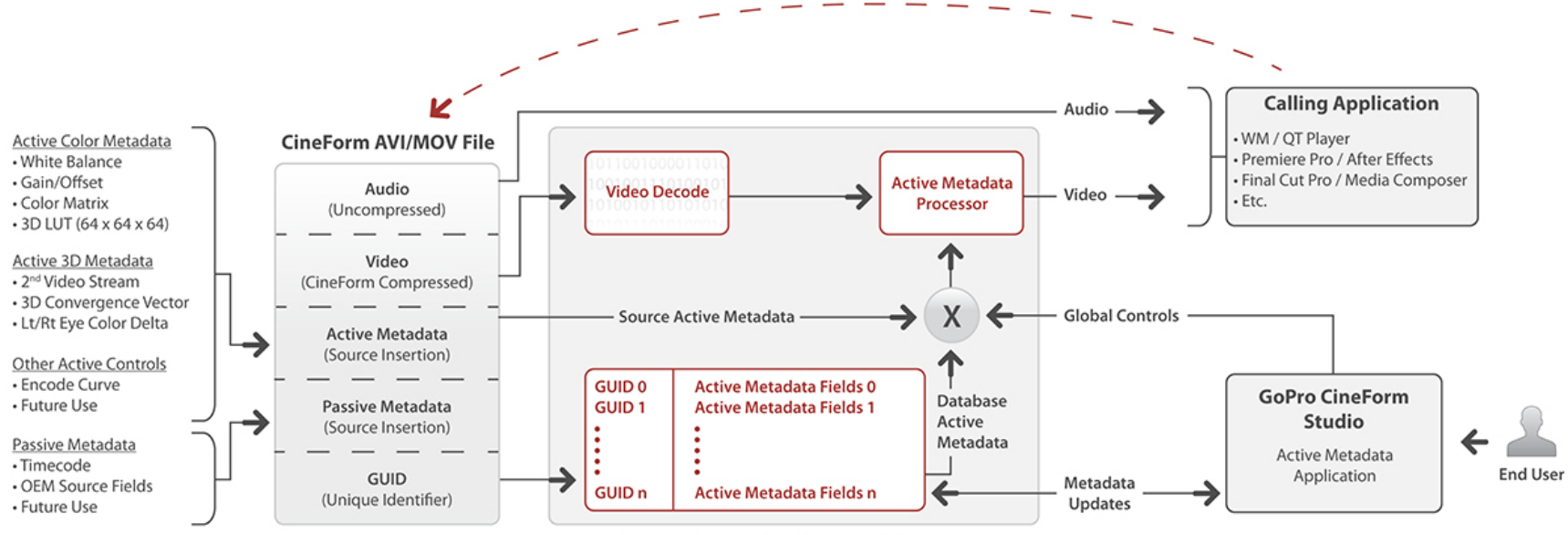

**CineForm Image Development Subsystem** 

Metadata processing occurs within the CineForm Image Development Subsystem, prior to presenting the images to the calling application.

When a CineForm AVI or MOV file is created, active and/or passive metadata may be inserted into the file. In all cases a Globally Unique Identifier (GUID) is inserted into the file, plus the encoder curve used when the file was created. If available, Timecode is written into a Passive Metadata field.

The GUID provides a lookup address into the CineForm Active Metadata Database file used during playback.

The encoder curve is included to establish the inverse curve necessary to return to linear light upon decode.

The following are a few examples of Active Metadata insertion into GoPro CineForm AVI/MOV files:

- When recording to disk during live capture using a Silicon Imaging camera, white balance and 3D LUT information is written into the CineForm RAW file.
- When performing disk-based conversions from RED R3D files, white balance information from the RED metadata fields is extracted from the RED SDK and written into the CineForm file (YUV, RGB, or CineForm RAW) as Active Metadata.
- When a stereo (3D) CineForm file is created, the second stream is stored as Active Metadata, plus other optional fields.

#### **GoPro CineForm Studio** allows for:

- Modifying Active Metadata. Active Metadata created at source file origination always resides inside the file and can never be modified. Modifications to Active Metadata are stored in CineForm's Active Metadata Database file. GoPro CineForm Studio allows a user to revert to the source metadata regardless of future metadata modifications within the Studio application.
- Setting Global Playback controls. You can define for playback that all, none or only a portion of the Active Metadata should be applied upon decode. A couple examples of when this is useful:
	- o During editorial with CineForm files, the editor may have used Active Metadata color to establish look-intent. But when rendering from a CineForm file to DPX files a choice might be made to only apply white balance and not apply the color look-intent used during editorial with Active Metadata.
	- o During 3D playback, global playback controls allow the user to choose whether to play a CineForm stereo file as 2D (either Left eye or Right eye), or as one of four different 3D presentation formats (side-by-side, over-under, field interlace or anaglyph).
- Defining the rules for applying CineForm's numerous demosaic algorithms for CineForm RAW content during playback or rendering.

When a calling application requests playback of a CineForm file, the Active Metadata processor computes the final output based on user-defined global playback rules, plus individual Active Metadata fields.